*ISOBUSi terminal*

# **CCI 1200**

## **Kasutusjuhend**

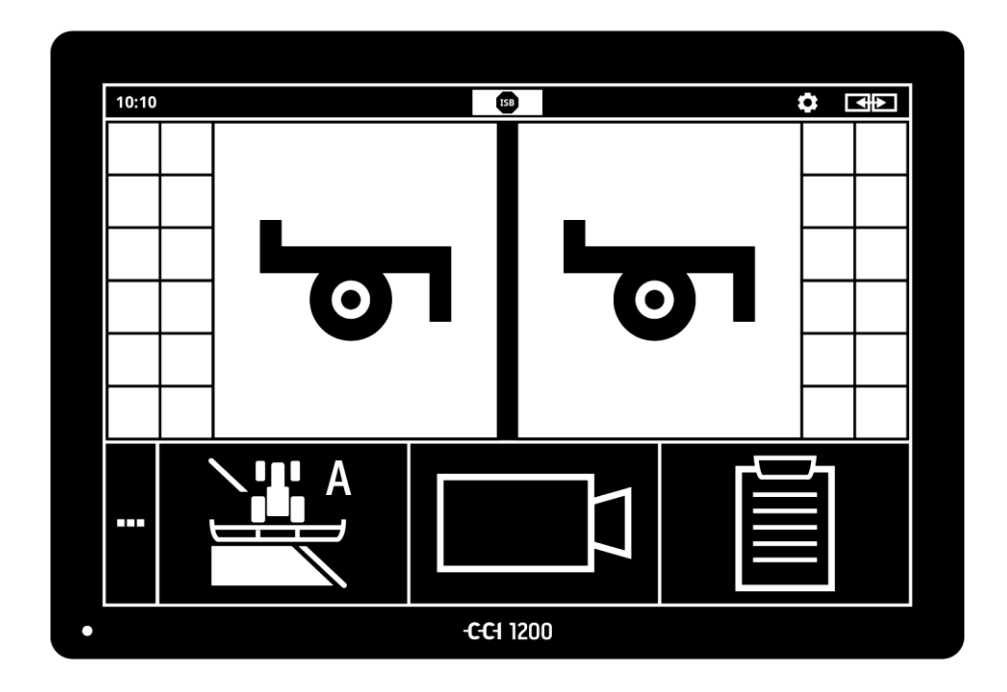

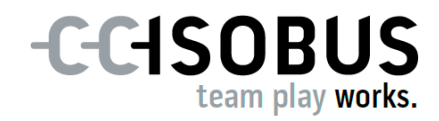

## **Sisukord**

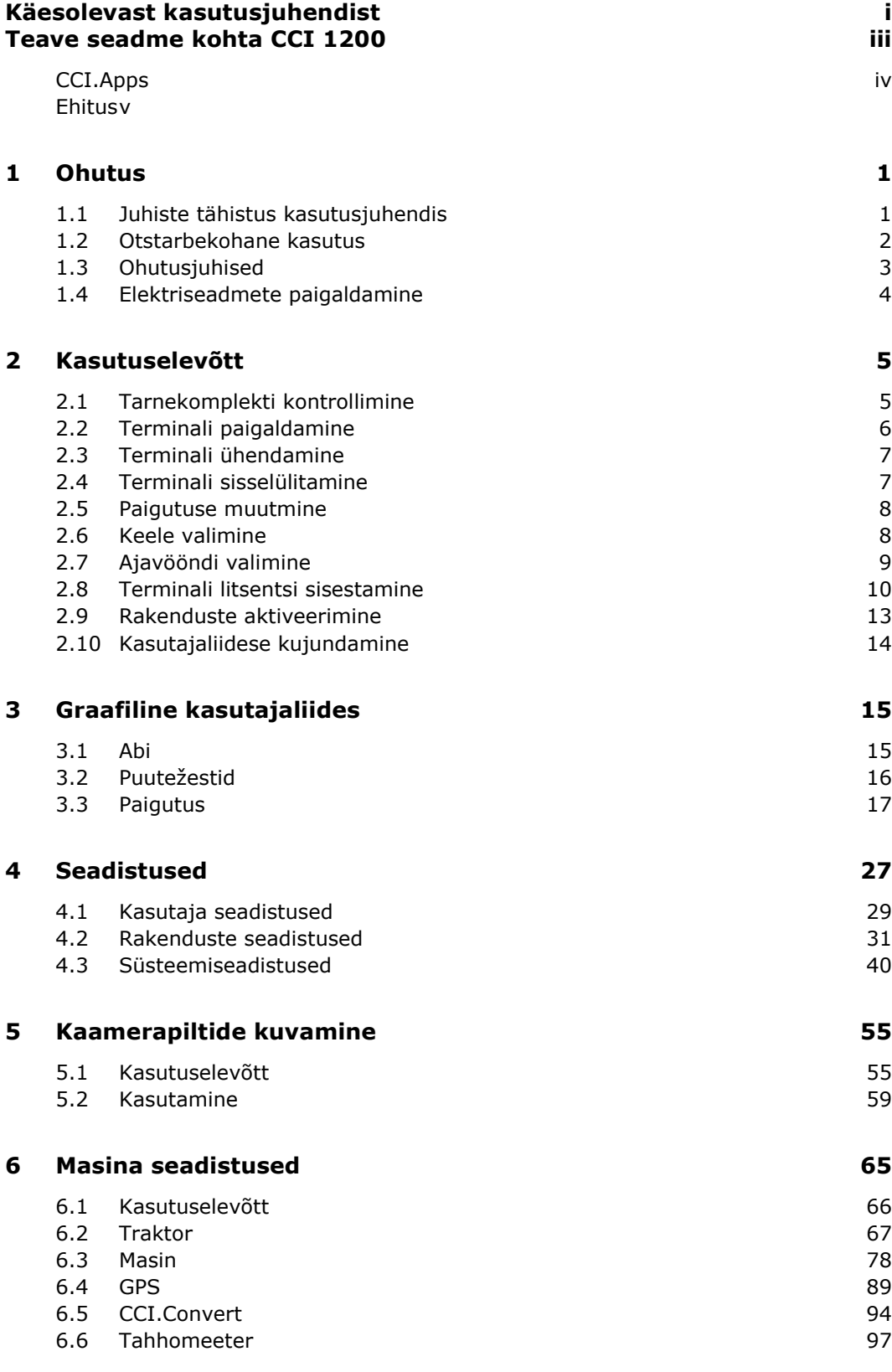

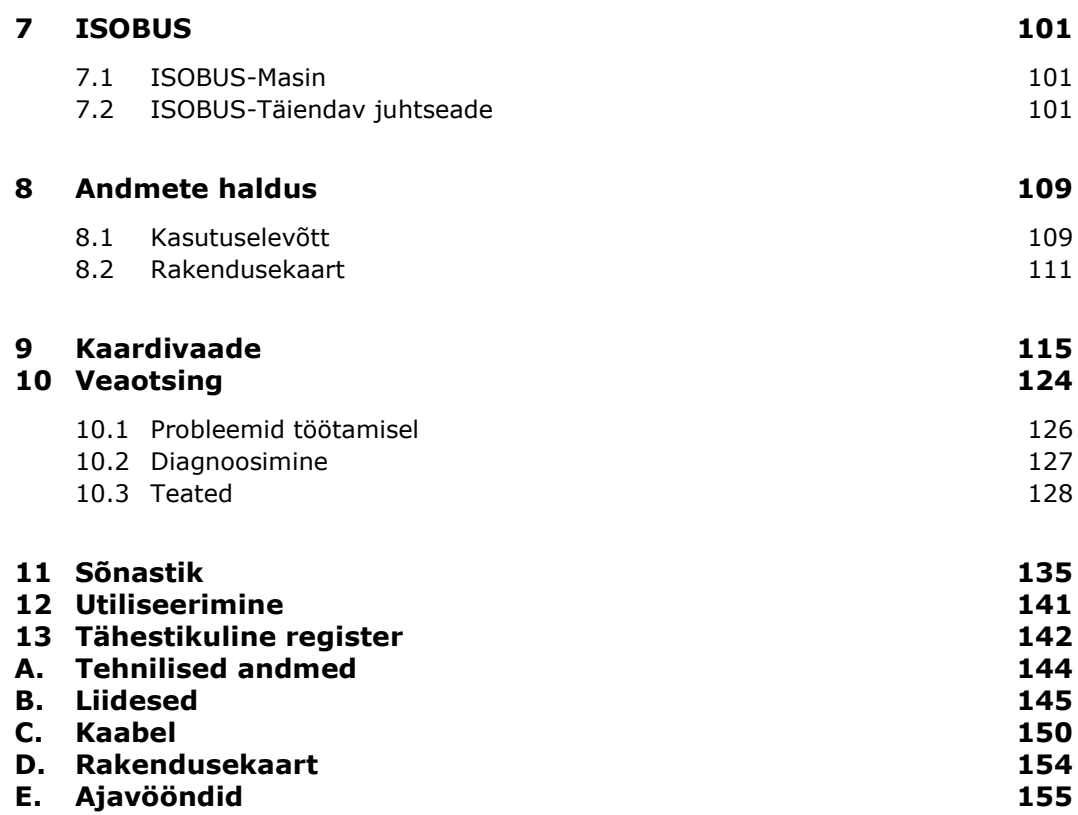

## <span id="page-4-0"></span>**Käesolevast kasutusjuhendist**

Kasutusjuhend on mõeldud isikutele, kelle ülesandeks on terminali kasutamine ja hooldus. See sisaldab terminali ohutuks käsitsemiseks vajaminevat teavet. **Sihtgrupp**

Kõik kasutusjuhendis esitatud andmed kehtivad seadme alljärgneva konfiguratsiooni kohta.

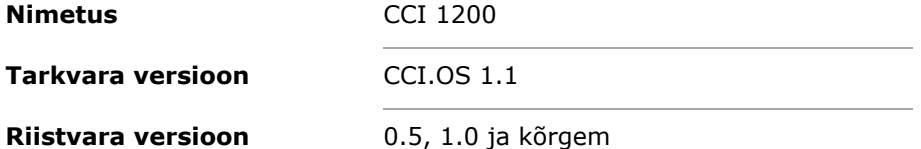

Kasutusjuhend tutvustab käsitsemist kronoloogilises järjekorras.

- Teave seadme kohta CCI 1200
- Ohutus
- Kasutuselevõtt
- Seadistused
- Kasutajaliides
- Rakendused
- Probleemide lahendamine

Terminali laitmatu funktsioneerimise tagamiseks CCI 1200 lugege see kasutusjuhend hoolikalt läbi. Säilitage kasutusjuhend, et sellega saaks tutvuda ka tulevikus. **Vastutuse välistamine**

Lugege see kasutusjuhend tuleb enne terminali paigaldamist ja kasutuselevõttu läbi ja tehke endale selgeks, et ennetada kasutamisel tekkida võivaid probleeme. Tootia vastutus kahjude eest, mis tulenevad käesoleva kasutusjuhendi mittejärgimisest, on välistatud!

Kui vajate täiendavat infot või probleemide korral, mida selles kasutusjuhendis piisavalt ei käsitleta, pöörduge vajaliku info saamiseks edasimüüja või otse meie kui tootja poole. **Probleemide korral**

#### **Piktogrammid**

Iga funktsiooni selgitatakse sammsammuliste toimimisjuhistega. Toimimisjuhisest vasakul näete vajutatavat lülitusnuppu või üht järgmistest piktogrammidest.

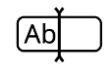

#### **Väärtuse sisestamine klaviatuuril**

Sisestage väärtus terminali ekraaniklaviatuuri abil.

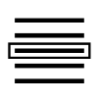

#### **Väärtuse valimine valikuloendist**

1. Leidke valikuloendist soovitud väärtus.

2. Valige väärtus, aktiveerides paremal serval oleva kontrollkastikese.

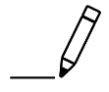

#### **Väärtuse muutmine**

Muutke olemasolev väärtus.

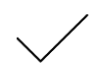

#### **Tegevuse kinnitamine**

Kinnitage eelnevalt läbiviidud tegevus.

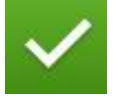

#### **Loendi kande markeerimine**

Elemendi valimiseks valikuloendis aktiveerige kontrollkastike.

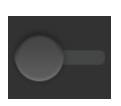

#### **Väljalülitamine**

- Seadistage lüliti asendisse "väljas".
	- $\rightarrow$  Inaktiveerige funktsioon või seadistus.

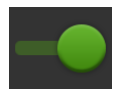

#### **Sisselülitamine**

- Viige lüliti asendisse "sees".
	- $\rightarrow$  Aktiveerige funktsioon või seadistus.

## <span id="page-6-0"></span>**Teave seadme kohta CCI 1200**

Õnnitleme teid terminali CCI 1200 ostu puhul. CCI 1200 on tootjaüleselt kasutatav juhtterminal ISOBUSiga masinate juhtimiseks.

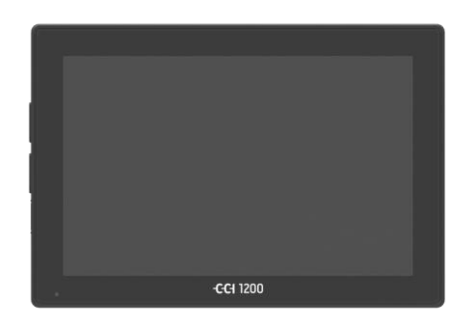

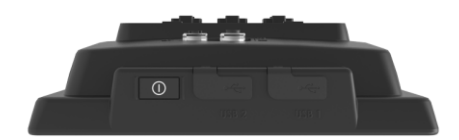

#### **Der Puutetundlik ekraan des CCI 1200**

- on diagonaaliga 12,1" ja selle resolutsioon on 1280x800 pikslit,
- Ekraan on suure valgustugevusega ja sobib kasutamiseks päeval ning öösel, lisaks
- on see varustatud peegeldamisvastase kattega, mis väldib peegeldumist ka otseses päikesekiirguses.

#### **Kasutajaliides**

- pakub paindlikult erinevaid paigutusvõimalusi ja kuvab samaaegselt kuni 6 rakendust,
- võimaldab tänu praktika käigus välja töötatud kasutajale antavatele juhistele käsitsemist ka komplekssete funktsioonide korral.
- Klaaspärlitega tugevdatud plastmassist korpus on eriti vastupidav.
- Sisse- ja väljalülitusnupp, samuti kaks USB 2.0 ühendust on kiire ligipääsu jaoks paigutatud välisküljele.

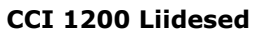

- Video, GPS, LH5000, WLAN, ISOBUS signaalpistikupesa, USB: arvukad liidesed tagavad maksimaalsed ühenduse loomise võimalused.
- Vali summer teavitab häireolukordadest ja annab akustilist tagasisidet.
- Kõik terminali tagaküljel olevad pistikühendused on niiskuse ja tolmu eest kaitstud kummist katetega.

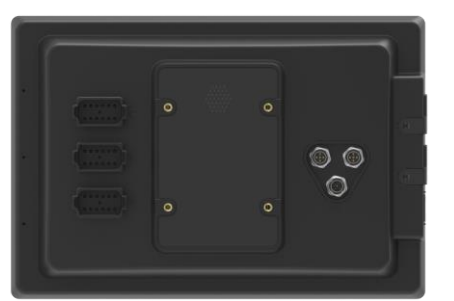

#### <span id="page-7-0"></span>**CCI.Apps**

Seadmesse on CCI 1200 installitud järgmised CCI.Apps rakendused:

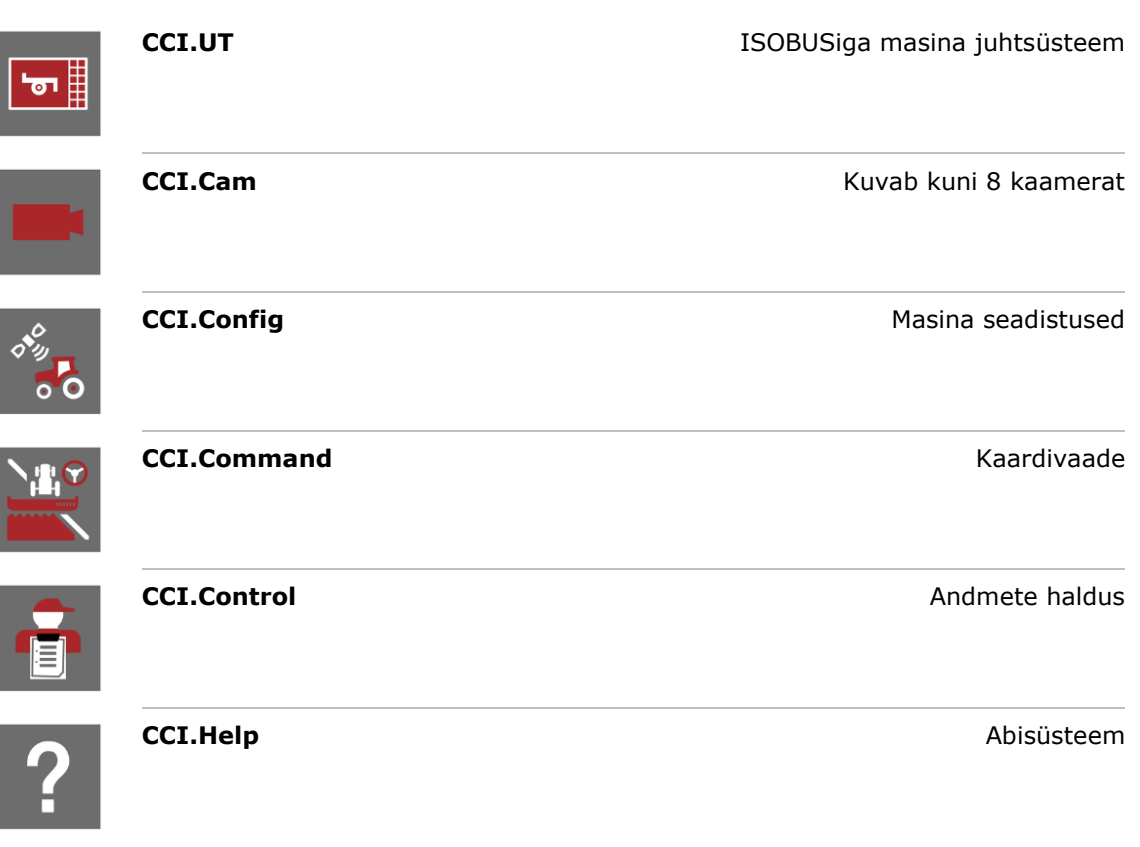

Järgmised funktsioonid on tasulised ja need tuleb kasutamiseks aktiveerida.

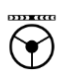

些。

圁

**Parallel Tracking Radade loomine** Radade loomine Section Control **Section Control** Sektsioonide automaatlülitus **Task Control Control Andmete importimine ja eksportimine** 

#### <span id="page-8-0"></span>**Ehitus**

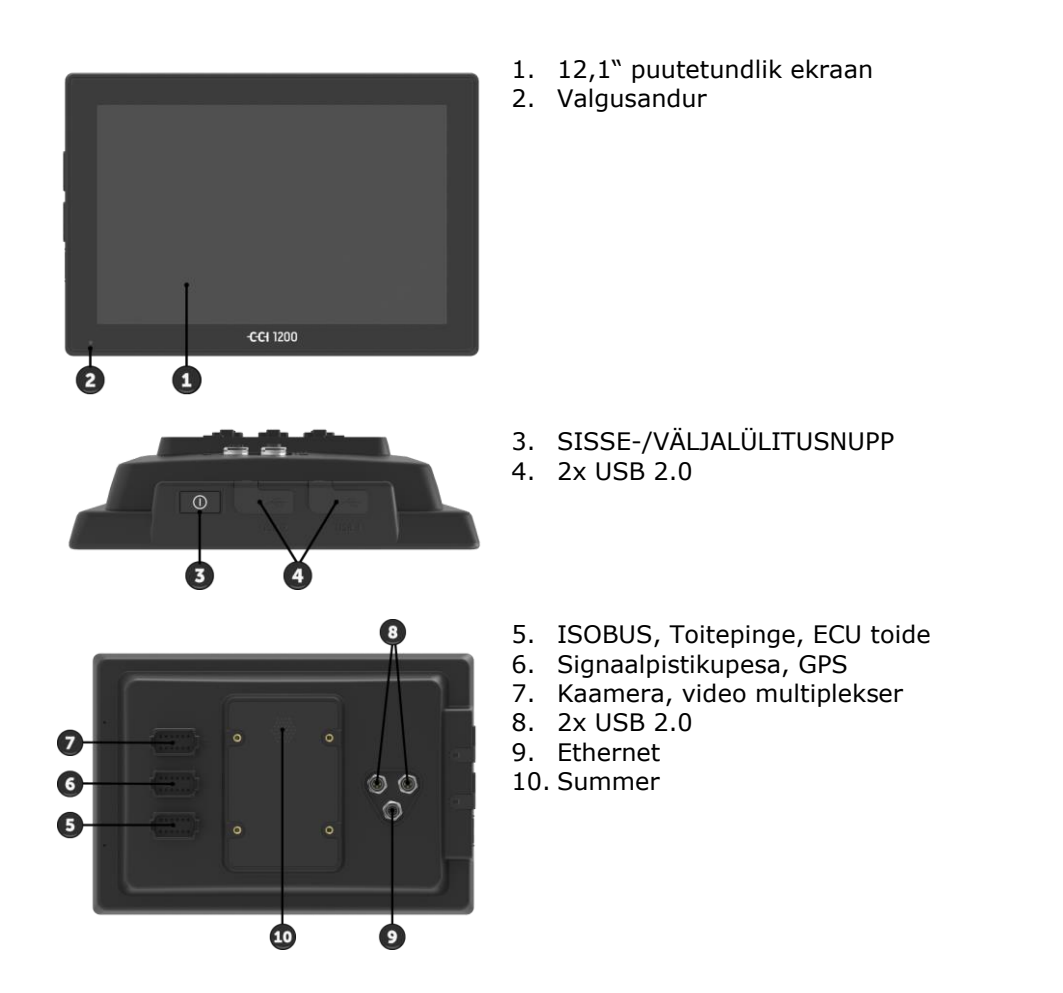

Terminali käsitsetakse puutetundliku ekraani abil. Tavalised puutežestid on toetatud. **Puutetundlik ekraan**

Valgusandur tuvastab ümbruse valgusolud ja kohandab ekraani heleduse ümbruse valgusoludele. **Valgusandur** **SISSE/VÄLJA**

Soovitav on lüliti sisse ja välja lülitada SISSE-/VÄLJALÜLITUSNUPP.

 Sisse või välja lülitamiseks vajutage sisse- ja väljalülitusnuppu 1 sekund.

Mõnedel traktoritel ja iseliikuvatel masinatel saab süütevõtit süütevõti keerata ja välja lülitada.

Terminal lülitub automaatselt välja,

- kui tõmbate süütevõtme välja või
- kui keerate süütevõtme asendisse VÄLJA.

Süüte järgmisel käivitamisel lülitub terminal uuesti sisse.

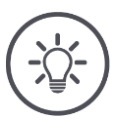

#### **Juhis**

Terminali saab süütevõtmest sisse lülitada ainult siis, kui see on eelnevalt süütest välja lülitatud.

Sisse- ja väljalülitusnuppu integreeritud LED kuvab info praeguse oleku kohta. Terminali tavarežiimi korral on LED väljas, et juhti mitte eksitada.

Olekunäitusid kirjeldatakse peatükis *[Probleemide kõrvaldamine](#page-135-0)*.

#### **Tüübisilt**

Identifitseerige oma seade tüübisildil olevate andmete abil. Tüübisilt on paigaldatud seadme tagaküljele.

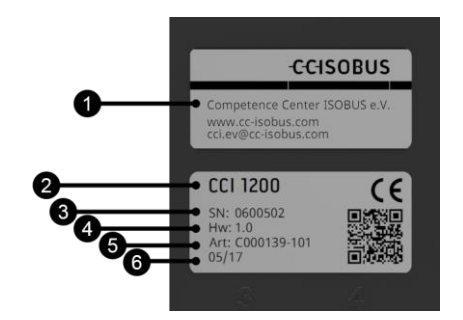

- 1. Tootja
- 2. Terminali tüüp
- 3. Seerianumber
- 4. Riistvara versioon
- 5. Tootia tootenumber
- 6. Tootmise kuupäev (nädal ja aasta)

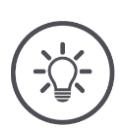

**Juhis**

Andmeplaat on paigaldatud tootja poolt.

 $\rightarrow$  Paigutus ja sisu võivad piltidest erineda.

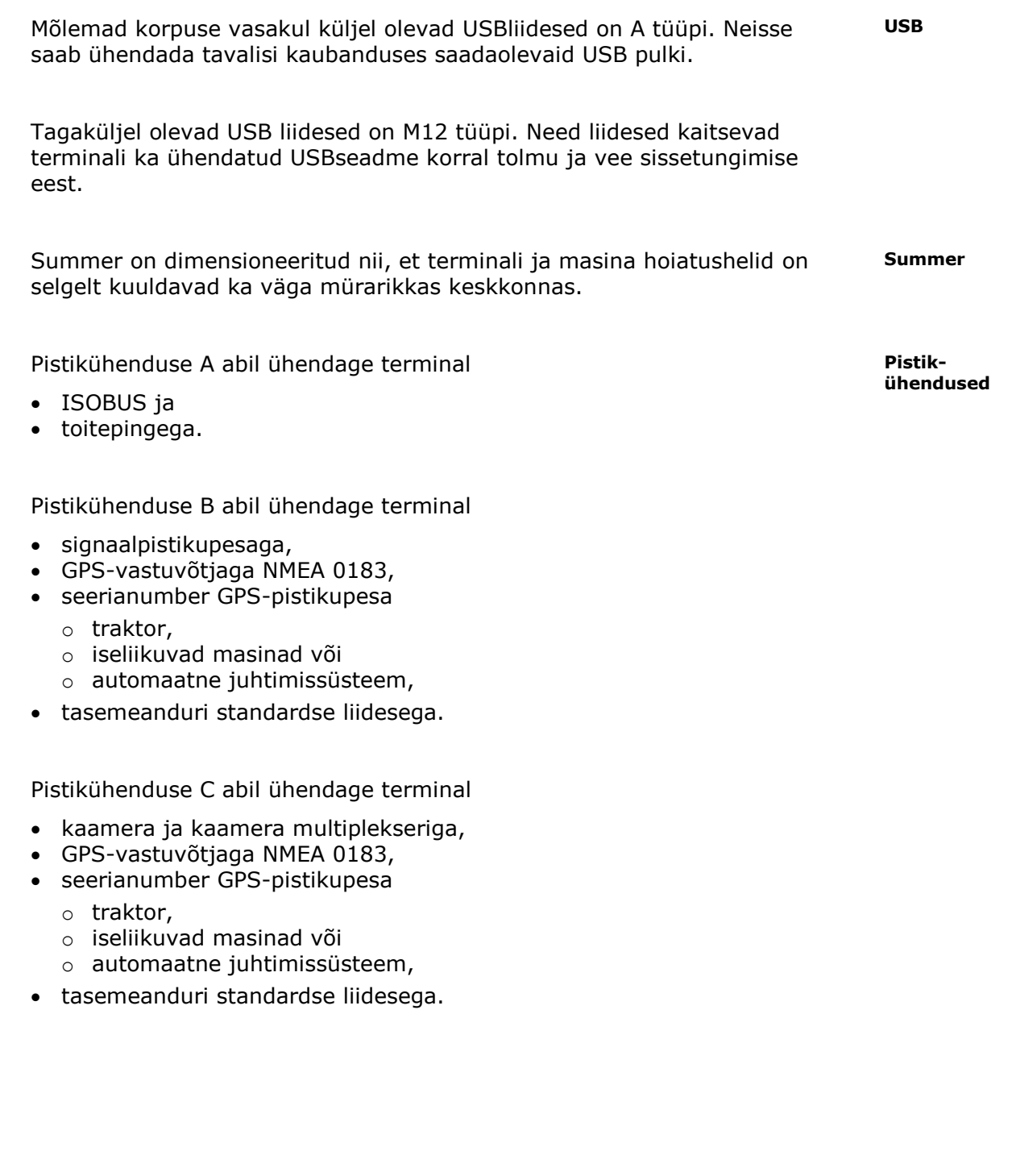

## <span id="page-12-0"></span>**1 Ohutus**

Käesolev kasutusjuhend sisaldab põhilisi juhiseid, mida tuleb järgida kasutuselevõtul, konfigureerimisel ja kasutamisel. Seetõttu tuleb seda kasutusjuhendit lugeda kindlasti enne konfigureerimist ja kasutamist.

Järgida tuleb mitte ainult peatükis "Ohutus" toodud üldisi ohutusjuhiseid, vaid ka teistes peatükkides toodud, spetsiaalseid ohutusjuhiseid.

#### <span id="page-12-1"></span>**1.1 Juhiste tähistus kasutusjuhendis**

Käesolevas juhendis toodud hoiatused on konkreetselt näidatud, nagu allpool selgitatud:

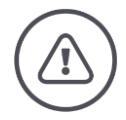

#### **Hoiatus – üldised ohud!**

Hoiatuse sümbol tähistab üldisi ohutusjuhiseid, mille eiramise korral tekib oht inimeste füüsilisele tervisele ja elule. Järgige hoiatusi hoolikalt ja käituge sellistel juhtudel eriti ettevaatlikult.

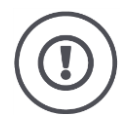

#### **Tähelepanu!**

Tähelepanu sümbol tähistab kõiki ohutusjuhiseid, mis viitavad eeskirjadele, määrustele või tööprotseduuridele, millest tuleb kindlasti kinni pidada. Eiramine võib lõppeda terminali kahjustamise või purunemisega, samuti funktsioonihäiretega.

Kasutusviisid on toodud "Juhistes":

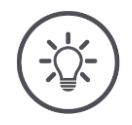

## **Juhis**

Juhtimis sümbol tõstab esile olulist ja kasulikku teavet.

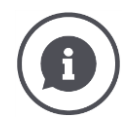

Täiendav taustinfo sisaldab taustteadmisi:

Infosümbol tähistab praktilisi näpunäiteid ja täiendavat teavet. Info plokid

- aitab paremini mõista keerukaid tehnilisi ühendusi,
- annab taustateadmisi ja
- annab praktilisi nõuandeid.

#### <span id="page-13-0"></span>**1.2 Otstarbekohane kasutus**

Terminal on mõeldud kasutamiseks üksnes vastavate ISOBUSiga põllumajandusmasinate ja -seadmetega. Igasugune muu terminali paigalduskoht või kasutusviis ei kuulu tootja vastutusalasse.

Tootja ei vastuta sellest tuleneva isiku- või materiaalse kahju eest. Kogu otstarbele mittevastavast kasutamisest tulenev vastutus jääb kasutaja kanda.

Otstarbekohase kasutuse hulka kuulub ka kinnipidamine tootja poolt ettekirjutatud kasutus- ja korrashoiutingimustest.

Kinni tuleb pidada kõikidest asjakohastest õnnetuste ennetamise eeskirjadest, nagu ka üldtuntud ohutustehnilistest, tööstuslikest, meditsiinilistest ja liiklusreeglitest. Seadme omavoliline muutmine tühistab tootja vastutuse.

## <span id="page-14-0"></span>**1.3 Ohutusjuhised**

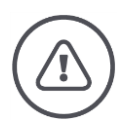

#### **Hoiatus – üldised ohud!**

Järgige eriti hoolikalt järgmisi ohutusjuhiseid. Mittejärgimise korral võib esineda talitlushäireid ja ümbritsevad inimesed võivad sattuda ohtu.

- Lülitage terminal välja, kui
	- o puutekontroll ei reageeri,
	- o ekraan jääb samaks või
	- o kasutajaliides kuvatakse valesti.
- Enne terminaliga töötamist veenduge, et puutetundlik ekraan on kuiv.
- Ärge kandke terminali kasutades kindaid.
- Veenduge, et terminalil ei ole väliseid kahjustusi.

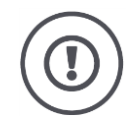

#### **Tähelepanu!**

Järgige ka järgmisi ohutusjuhiseid, kuna vastasel juhul võib terminal saada kahjustada.

- Ärge eemaldage ohutusmehhanisme või -silte.
- Ärge avage terminali korpust. Korpuse avamine võib lühendada terminali kasutusiga ja põhjustada talitlushäireid. Terminali korpuse avamisel kaotab garantii kehtivuse.
- Ühendage terminali toiteallikas lahti,
	- o enne kui keeldate traktori, iseliikuva masina või lisatud masina tööd,
	- o enne hooldustööde läbiviimist traktoril, iseliikuvatel masinatel või masinaga,
	- o enne traktori ja iseliikuvate autolaadija kasutamist.
- Lugege ja järgige hoolikalt kõiki kasutusjuhendis ja terminali ohutussiltidel ära toodud ohutusjuhiseid. Ohutussildid peavad olema alati loetavad. Asendage puuduvad või kahjustunud sildid. Hoolitsege selle eest, et terminali uued detailid oleksid varustatud kehtivate ohutussiltidega. Tagavarasildid saate oma volitatud edasimüüjalt.
- Õppige terminali nõuetekohaselt kasutama.
- Hoidke terminali ja lisatarvikuid heas korras.
- Puhastage terminali ainult puhta veega või vähese klaasipuhastusvahendiga niisutatud pehme lapiga.
- Ärge kasutage puutetundlikku ekraani teravaservalise või kareda esemega, kuna see kahjustab peegeldamisvastast katet.
- Jälgige terminali temperatuurivahemikku.
- Hoidke valgusandur puhas.
- Kui terminal ei ole paigaldatud kabiini, siis tuleks seda hoiustada kuivas ja puhtas kohas. Jälgige hoiustamistemperatuuri vahemikku.

#### <span id="page-15-0"></span>**1.4 Elektriseadmete paigaldamine**

Tänapäevased põllumasinad on varustatud elektrooniliste komponentide ja detailidega, mille toimimist võivad mõjutada teiste seadmete elektromagnetilised signaalid. Sellised mõjud võivad ohustada inimesi, kui järgnevaid ohutusjuhiseid ei järgita.

Elektriliste ja elektrooniliste seadmete ja/või komponentide hilisemal paigaldamisel masinasse, neid pardavõrku ühendades, peab kasutaja omal vastutusel kontrollima, kas paigaldis põhjustab sõiduki elektroonika või teiste komponentide häireid. Eriti kehtib see järgmiste elektrooniliste juhtseadmete korral.

- EHR
- Eesmine tõstesüsteem
- Jõuvõtuvõllid
- Mootor ja käigukast

Eelkõige tuleb tähelepanu pöörata sellele, kas hiljem paigaldatavad elektrilised ja elektroonilised detailid vastavad elektromagnetilise ühilduvuse direktiivi 89/336/EMÜ vastavale kehtivale redaktsioonile ja kannavad CE märki.

## <span id="page-16-0"></span>**2 Kasutuselevõtt**

Võtke terminal järgmise sammsammulise juhendi abil kiiresti ja lihtsalt kasutusele.

## <span id="page-16-1"></span>**2.1 Tarnekomplekti kontrollimine**

Enne kasutuselevõttu kontrollige oma terminali tarnekomplekti:

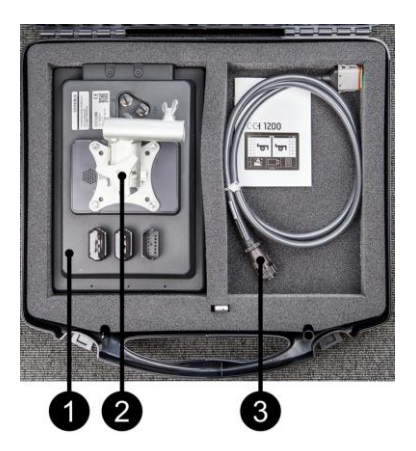

- 1. Terminal
- 2. Seadme hoidik
- 3. Kaabel A

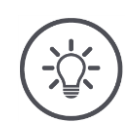

## **Juhis**

Saadetise määrab tootja.

 $\rightarrow$  Tarvikute arv ja tüüp võivad pildist erineda.

#### <span id="page-17-0"></span>**2.2 Terminali paigaldamine**

Seadme hoidik kulub tarnekomplekti ja monteeritud terminali külge tehases. Kinnitage terminal seadme hoidikuga 20 mm läbimõõduga torule.

Monteerige terminal põik- või püstformaadis.

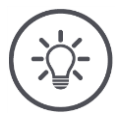

## **Juhis**

Paigaldage terminal nii, et

- see on hästi loetav ja käsitsetav,
- juurdepääsu kontroll traktorile või iseliikuvatele masinatele ja
- piira väljavaadet.

Võite kasutada ka muud manust, näiteks

- traktor või iseliikuv VESA 75 kinnitus või
- RAM-toode VESA 75 adapter 2461U.

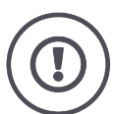

#### **Tähelepanu!**

Ärge pingutage kinnituskruvisid liiga lähedal ega kasuta liiga pikki kruvisid.

Vastasel juhul on klemmikarp kahjustatud ja terminali kasutamine on vigane. Kindlasti võtke arvesse edasisi juhiseid:

- Kasutage nelja M5 x 0,8 kuuskantkruviga kruvisid.
- Kruvide maksimaalne pingutusmoment on 1,5 kuni 2,0 Nm.
- Kinnituskruvide sisekeerme pikkus on 8 mm. Kasutage vastava keerme pikkusega kruvisid.
- Kinnitage kruvid vedruklapi, soonte või lainelise pesuriga.

#### <span id="page-18-0"></span>**2.3 Terminali ühendamine**

Ühendage terminal ISOBUSiga pistikühenduse A abil ja tagage elektritoide.

 Ühendage kaabel A-liidese pistikupesaga A ja traktori või iseliikuva masina katega.

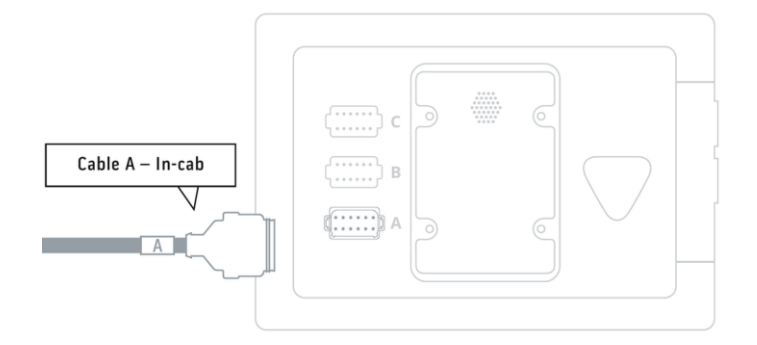

## <span id="page-18-1"></span>**2.4 Terminali sisselülitamine**

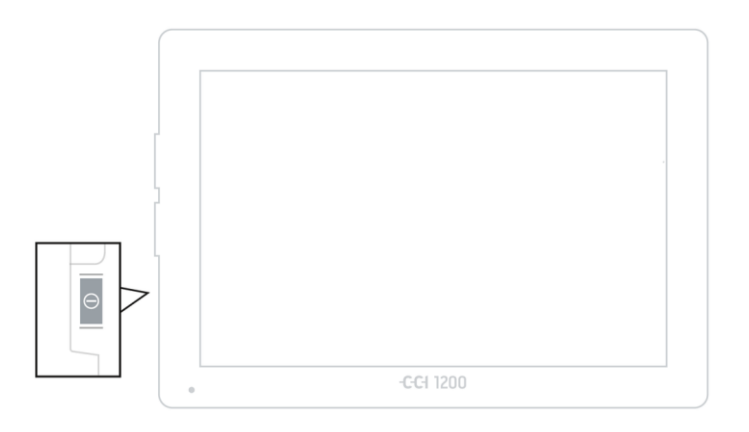

- 1. Vajutage sisse- ja väljalülitusnuppu üks sekund.
	- $\rightarrow$  Kuvatakse ohutusjuhised.

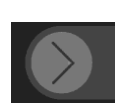

- 2. Tõmmake lülitusnuppu "Kinnita" ära toodud suunas.
	- $\rightarrow$  Nool muutub linnukeseks.
	- $\rightarrow$  Kuvatakse käivitusaken.

## <span id="page-19-0"></span>**2.5 Paigutuse muutmine**

Tarneolekus kuvatakse kõik sisestusmaskid põikformaadis. Kui seade on monteeritud püstformaadis, siis muutke kõigepealt paigutust.

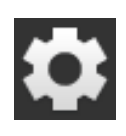

1. Vajutage käivitusaknas lülitusnuppu "Seadistused".  $\rightarrow$  Kuvatakse sisestusmask "Seadistused".

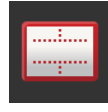

2. Vajutage lülitusnuppu "Paigutus".  $\rightarrow$  Kuvatakse sisestusmask "Paigutus".

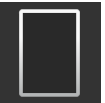

- 3. Vajutage real "Lehekülje häälestus" kontrollkastikest "Püstformaat".
	- $\rightarrow$  Paigutus on muudetud.

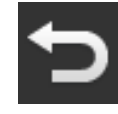

4. Lõpetage toiming klahviga "Tagasi".

## <span id="page-19-1"></span>**2.6 Keele valimine**

Tarneolekus kuvab terminal kõiki tekste inglise keeles. Muutke keeleseadistust:

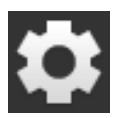

1. Vajutage käivitusaknas lülitusnuppu "Seadistused".  $\rightarrow$  Kuvatakse sisestusmask "Seadistused".

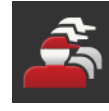

2. Vajutage lülitusnuppu "Kasutaja".  $\rightarrow$  Kuvatakse sisestusmask "Kasutaja".

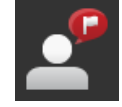

3. Vajutage lülitusnuppu "Keel".  $\rightarrow$  Ilmub valik "Language".

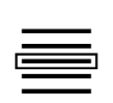

- 4. Valige vastav keel.
	- $\rightarrow$  Lülitusnupu paremas servas asuv kontrollkastike on aktiveeritud.
	- $\rightarrow$  Keeleseadistus on muudetud.

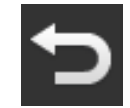

5. Lõpetage toiming klahviga "Tagasi".

## <span id="page-20-0"></span>**2.7 Ajavööndi valimine**

Ajavöönd määrab ära terminalil kuvatava kellaaja. Üleminek suveajalt talveajale ja vastupidi toimub automaatselt ja seda ei saa inaktiveerida.

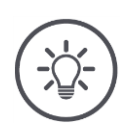

## **Juhis**

Valige korrektse ajalise nihkega ajavöönd ja sobiv regioon.

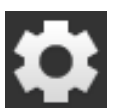

1. Vajutage käivitusaknas lülitusnuppu "Seadistused".  $\rightarrow$  Kuvatakse sisestusmask "Seadistused".

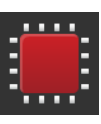

2. Vajutage lülitusnuppu "Süsteem".  $\rightarrow$  Kuvatakse sisestusmask "Süsteem".

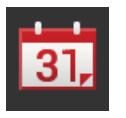

- 3. Vajutage lülitusnuppu "Kuupäev ja kellaaeg".  $\rightarrow$  Kuvatakse sisestusmask "Kuupäev ja kellaaeg".
- 4. Vajutage lülitusnuppu "Ajavöönd".  $\rightarrow$  Kuvatakse valikloend "Ajavöönd".

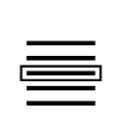

- 5. Valige ajavöönd.
	- $\rightarrow$  Lülitusnupu paremas servas asuv kontrollkastike on aktiveeritud.
	- $\rightarrow$  Ajavöönd on muudetud.

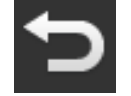

6. Lõpetage toiming klahviga "Tagasi".

#### <span id="page-21-0"></span>**2.8 Terminali litsentsi sisestamine**

Terminali kasutamiseks peate sisestama terminali litsentsi. Terminali litsentsi leiate veebilehelt *<https://sdnord.net/PA>*.

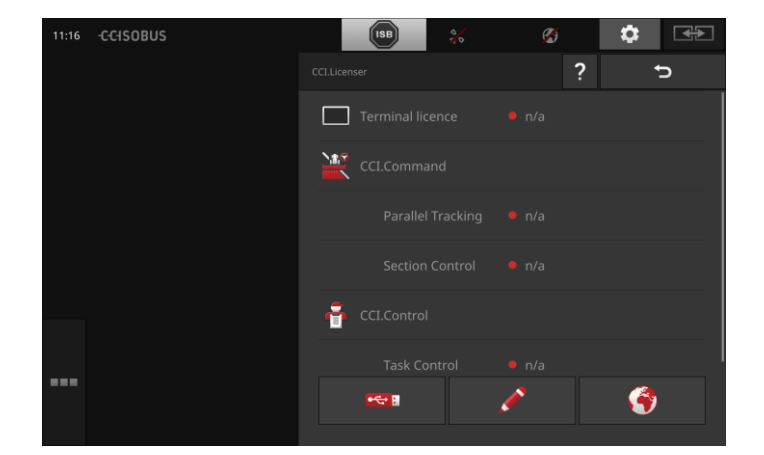

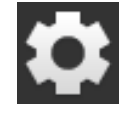

1. Vajutage käivitusaknas lülitusnuppu "Seadistused".  $\rightarrow$  Kuvatakse sisestusmask "Seadistused".

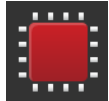

2. Vajutage lülitusnuppu "Süsteem".  $\rightarrow$  Kuvatakse sisestusmask "Süsteem".

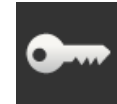

3. Vajutage lülitusnuppu "Litsentsi andmed".  $\rightarrow$  Kuvatakse sisestusmask "Litsentsi andmed".

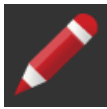

4. Vajutage lülitusnuppu "Manuaalne sisestamine".  $\rightarrow$  Kuvatakse "Uue litsentsiandmete taotlemine" juhtpaneel:

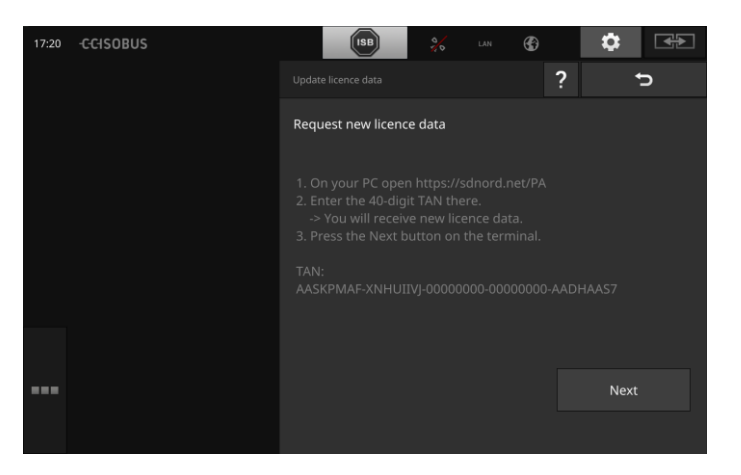

- 5. Kasutage lauaarvutit. Avage brauseris veebiaadress *<https://sdnord/PA>*.
- 6. Vastake turvaküsimusele.

## Kasutuselevõtt

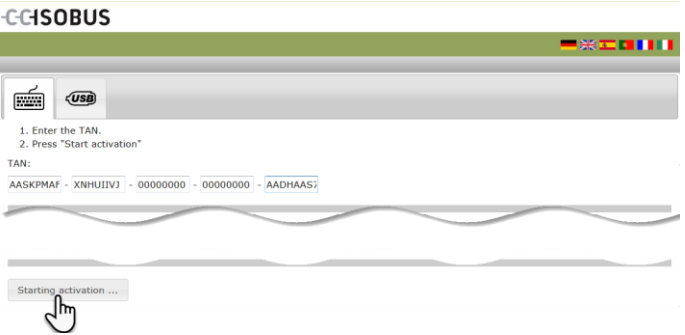

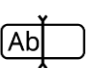

- 7. Sisestage terminali TAN ja vajutage lülitusnuppu "Käivita aktiveerimine ...".
	- $\rightarrow$  Kuvatakse terminali litsents:

#### **CCISOBUS**

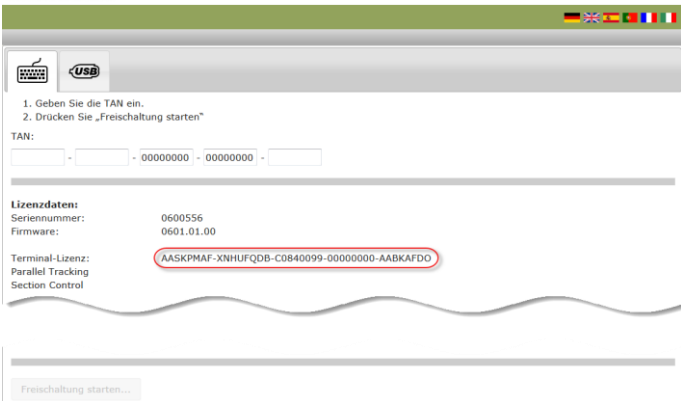

- 8. Vajutage terminalil lülitusnuppu "Edasi".
	- $\rightarrow$  Kuvatakse sisestusmask "Sisesta terminali litsents":

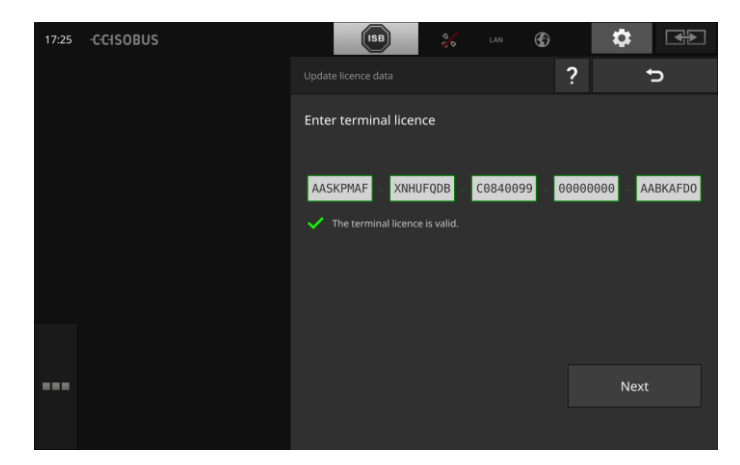

Ab)

- 9. Sisestage terminali litsentsi andmed.
- 10. Lõpetage toiming klahviga "Edasi".
	- $\rightarrow$  Litsentsiandmete sisestamine on lõpetatud.
	- $\rightarrow$  Kuvatakse sisestusmask "Litsentsi andmed".

## Kasutuselevõtt

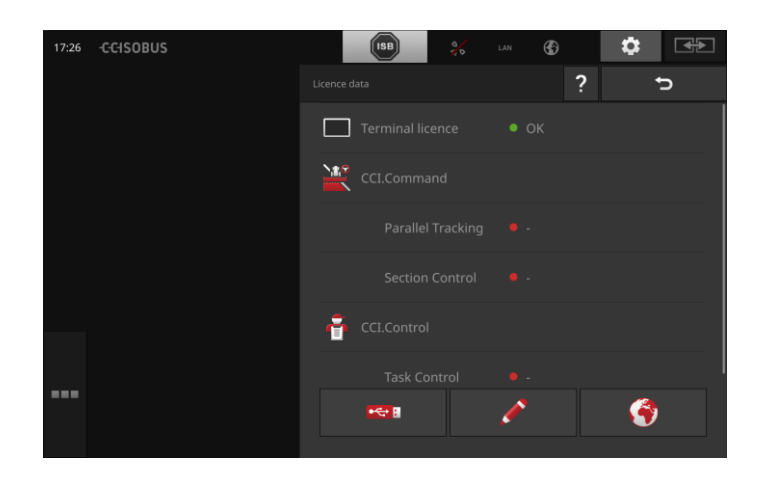

#### <span id="page-24-0"></span>**2.9 Rakenduste aktiveerimine**

Ühe erandiga on CCI.UT2 kõik rakendused tehases aktiveeritud ja kasutatavad.

Aktiveerige rakendus CCI.UT2, kui

 tahate samaaegselt kuvada ja Standard-View kasutada kahte ISOBU-Siga masinat.

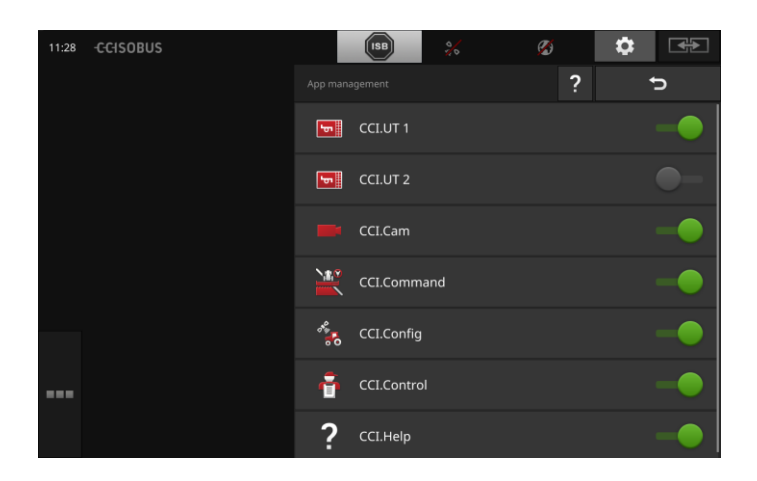

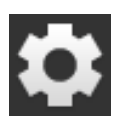

1. Vajutage käivitusaknas lülitusnuppu "Seadistused".  $\rightarrow$  Kuvatakse sisestusmask "Seadistused".

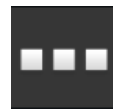

2. Vajutage lülitusnuppu "Rakendused".  $\rightarrow$  Kuvatakse sisestusmask "Rakendused".

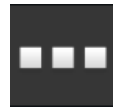

3. Vajutage lülitusnuppu "Rakenduste haldamine".  $\rightarrow$  Kuvatakse sisestusmask "Rakenduste haldamine".

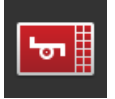

- 4. Lülitage CCI.UT2 sisse.
	- $\rightarrow$  CCI.UT2 on aktiveeritud.

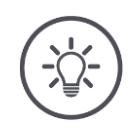

#### **Juhis**

Soovitame lasta aktiveerida kõik rakendused. Jätke rakendused, mida te ei kasuta, lihtsalt rakenduste menüüsse. See annab vajadusel neile programmidele kiire juurdepääsu.

Programmimenüüs Programmid ei kasuta protsessorivõimsust ega töömälu.

#### <span id="page-25-0"></span>**2.10 Kasutajaliidese kujundamine**

CCI.Help ja CCI.UT programmid kuvatakse standardse vaates esimesel terminali käivitamisel

Te soovite rakenduse CCI.UT abil kasutada ISOBUSiga masinat ja registreerida rakenduse CCI.CONTROL abil masina andmed.

Olete ühendanud kaamera terminaliga ja soovite, et töötamise ajal oleks kaamerapilt teie vaateväljas.

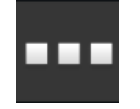

- 1. Vajutage lülitusnuppu "Rakenduste menüü".  $\rightarrow$  Avaneb rakenduste menüü.
- 2. Vajutage rakenduste menüüs lülitusnuppu "CCI.Control".  $\rightarrow$  Kuvatakse rakenduse CCI.Control vähendatud vaade.
- 3. Vajutamine Sie im Vähendatud vaade auf "CCI.Control".  $\rightarrow$  Rakendus CCI.Control kuvatakse standardvaate vasakul poolel.
- 4. Korrake samme üks kuni kaks rakenduse CCI.Cam jaoks.  $\rightarrow$  Kuvatakse rakenduse CCI.Cam vähendatud vaade.

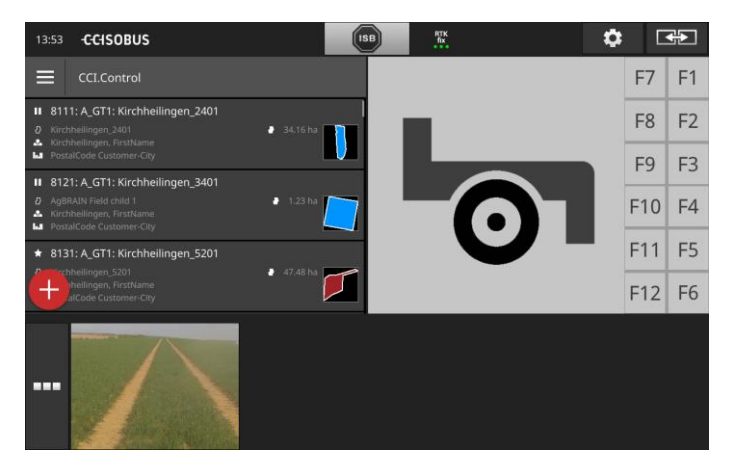

**Näide**

## <span id="page-26-0"></span>**3 Graafiline kasutajaliides**

Õppige tundma ekraani olulisi elemente ja ülesehitust.

## <span id="page-26-1"></span>**3.1 Abi**

Rakendus CCI.Help toetab teid igapäevases töös terminaliga.

CCI.Help

- vastab praktilise töö käigus tekkivatele küsimustele käsitsemise kohta,
- annab kasulikke kasutusjuhiseid,
- on nupuvajutuse kaugusel ja
- edastab infot lühidalt.

Vajutades küsimärgile avaneb käimasoleva tööetapi kohta käiv abilehekülg.

- Valikumenüü abifunktsioon teavitab rakenduste põhifunktsioonidest,
- seadistuste abifunktsioon toetab konfigureerimisel.

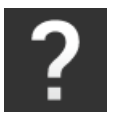

1. Vajutage lülitusnuppu "Abi".  $\rightarrow$  Ilmub abiteema.

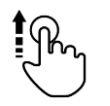

2. Teiste abitekstide vaatamiseks sirvige abiteksti.

## <span id="page-27-0"></span>**3.2 Puutežestid**

Terminali käsitsetakse ainult puutetundliku ekraani abil. Terminal toetab järgmisi levinud puutežeste:

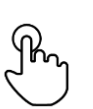

#### **Vajutamine**

 Vajutage puutetundlikul ekraanil vastavale kohale. Sellega valite valikuloendist elemendi või aktiveerite funktsiooni.

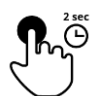

#### **Pikk vajutus**

Vajutage puutetundlikul ekraanil 2 sekundit vastavale kohale.

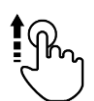

#### **Libistamine**

Navigeerige kiiresti läbi valikuloendi.

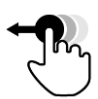

#### **Lohistamine**

 Hoidke rakendust kinni ja nihutage see puutetundlikul ekraanil teise kohta.

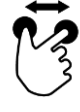

#### **Suurendamine**

Suurendage kaardivaadet.

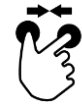

#### **Vähendamine**

Vähendage kaardivaadet.

#### <span id="page-28-0"></span>**3.3 Paigutus**

Igapäevaselt terminaliga töötades peab kogu oluline info olema vaateväljas ja mitut rakendust tuleb kasutada samaaegselt.

Terminal toetab teid seejuures suureformaadilise puutetundliku ekraani ja kasutajaliidese paindliku kujunduse abil.

Valige terminali paigaldusega sobiv paigutus.

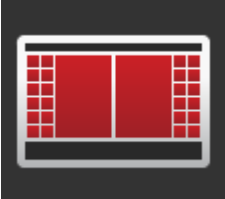

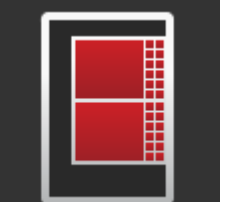

#### **Standardne põikformaat**

- Praktikas kõige sagedamini kasutatud paigutus.
- Terminal on monteeritud põikisuunaliselt.
- Te töötate kahe rakendusega.
- Rakendused asetsevad kõrvuti.
- ISOBUSiga masina juhtimissüsteemi tarkvaranupud asetsevad ekraani parem- ja vasakpoolses servas.

#### **Põikformaat max suuruses**

- Terminal on monteeritud põikisuunaliselt.
- Te töötate ühe rakendusega.
- Rakendus kuvatakse suurendatult.

#### **Püstformaat**

- Terminal on monteeritud püstsuunaliselt.
- Rakendused järgnevad üksteisele.
- ISOBUSiga masina juhtimissüsteemi tarkvaranupud asetsevad ekraani parempoolses servas.

Alljärgnevalt kirjeldatakse standardset põikformaati. Kirjeldusi saab kohaldada ka teistele paigutustele.

#### 4 13:57 CCHSOBUS  $\frac{1}{\sqrt{2}}$  $(SB)$  $\frac{80}{100}$  $\equiv \qquad \qquad$  $F7$   $F1$ E Kirchheilingen\_5201  $F8$  $F2$ F<sub>9</sub> F<sub>3</sub>  $\bullet$  $F10$  F4  $F11$  F5 Ы  $F12$  F6 al time  $\overline{ }$  $|?|$ Welcome to CCI.OS. This app<br>gives you an overview of the<br>software functions. ۳ Overview

#### **Näitab ekraani**

Ekraan on jagatud neljaks piirkonnaks:

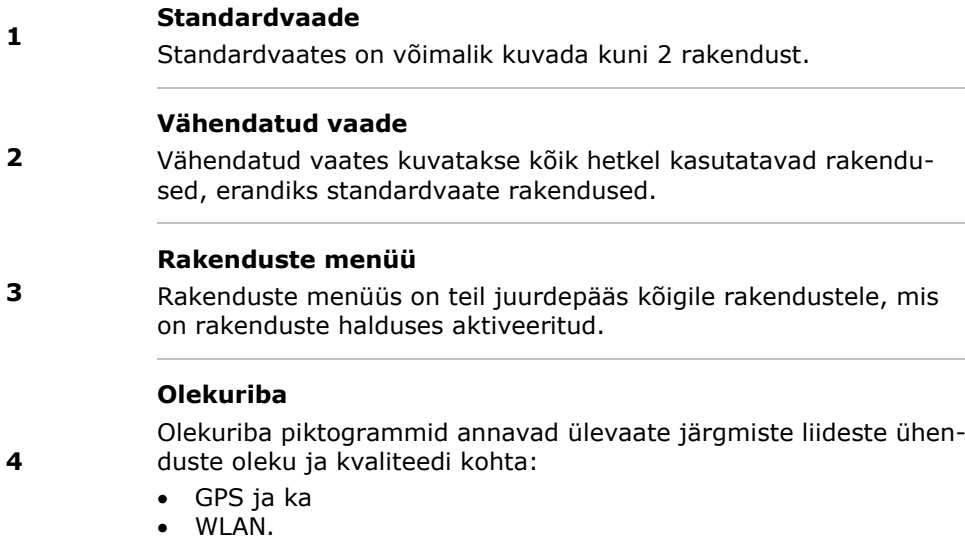

## <span id="page-30-0"></span>**Standardvaade**

Rakendusi saab käsitseda ainult standardvaates.

## <span id="page-30-1"></span>**Vähendatud vaade**

Rakendused im Vähendatud vaade

- ei saa käsitseda,
- seal kuvatakse ainult oluline info,
- käimasolevad funktsioonid töötavad edasi.

Alates neljandast aktiivsest rakendusest väljub vähendatud vaade ekraani paremas servas nähtavast alast:

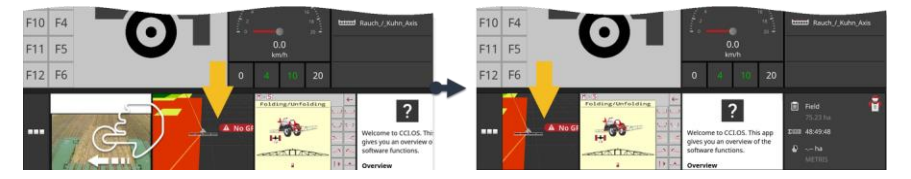

- Libistage vähendatud vaadet vasakule.
	- $\rightarrow$  Rakendused, mida ei olnud näha, nihkuvad ekraanil nähtavasse alasse.

Rakenduse käsitsemiseks lohistage see vähendatud vaatest standardvaatesse:

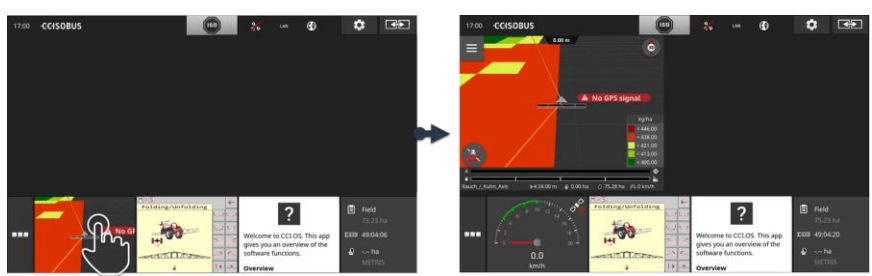

- Vajutage vähendatud vaates rakendust.
	- $\rightarrow$  Rakendus vahetab koha standardvaate vasakus servas oleva rakendusega.

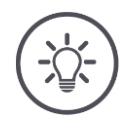

#### **Juhis**

Nihutamise ajal töötavad rakendused katkestuseta ja ilma oleku muutuseta edasi.

**Edasilükkamine**

**Kerimine**

**19**

## Graafiline kasutajaliides

**Ümber-korraldamine**

Mini-vaate programmide paigutust saab muuta:

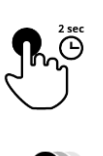

1. Vajutage ja hoidke rakendust vajutatuna.  $\rightarrow$  Rakendus eraldub nähtavalt vähendatud vaatest.

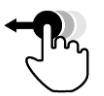

2. Lohistage rakendus selle uuele asukohale.

#### <span id="page-32-0"></span>**Rakenduste menüü**

Rakenduste menüü on kokkuklapitud olekus.

Rakenduste menüüs kuvatakse kõik rakendused, mille olete rakenduste halduses aktiveerinud:

Aktiivsed rakendused

- kuvatakse standardvaates, vähendatud vaates ja rakenduste menüüs,
- neil on rakenduste menüüs helehall raam ümber.

Puhkeolekus rakendusi

- kuvatakse ainult rakenduste menüüs,
- need on ümbritsetud tumehalli raamiga ja
- ei tarbi keskseadme võimsust ja töömälu.

Programmi menüü kuvab kõik programmide juhtimisega aktiveeritud programmid:

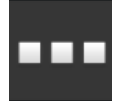

1. Vajutage lülitusnuppu "Rakenduste menüü".

 $\rightarrow$  Avaneb rakenduste menüü.

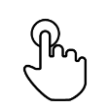

- 2. Valige üks rakendus.
	- $\rightarrow$  Rakendus eemaldatakse vähendatud vaatest või standardvaatest.

Näiteks kasutate rakendust CCI.Cam ainult sõnniku laotamisel. Neid meetmeid rakendate te siiski alles mõne kuu pärast uuesti. **Näide**

Lohistage rakendus CCI.Cam rakenduste menüüsse.

#### <span id="page-33-0"></span>**Olekuriba**

Olekuriba infosümbolid annavad ülevaate ühenduste oleku ja kvaliteedi kohta.

**Teabeala**

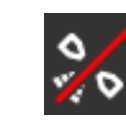

#### **signaal puudub**

GPS-vastuvõtjat ei ole ühendatud.

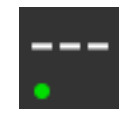

#### **Kehtetu signaal**

GPS-vastuvõtja on ühendatud. Vastuvõetud asukoha andmed siiski ei kehti.

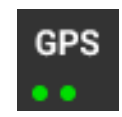

#### **GPS**

GPS-vastuvõtja on ühendatud. Vastuvõetud asukoha andmed vastavad GPSi standardile.

- $\rightarrow$  Võimalik on tellimusi dokumenteerida.
- $\rightarrow$  Funktsiooni Section Control jaoks ei ole GPS piisavalt täpne.

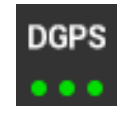

#### **DGPS, RTK fix, RTK float**

GPS-vastuvõtja on ühendatud. Vastuvõetava info kvaliteet vastab sõltuvalt näidust DGPSi, RTK fixi või RTK floati nõuetele.

 $\rightarrow$  Võimalik on tellimusi ja funktsiooni Section Control dokumenteerida.

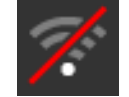

#### **WLAN puudub**

WLANi ei leitud.

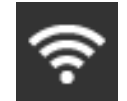

#### **WLANiga ühendatud** Terminal on ühendatud WLANiga.

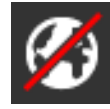

#### **Internetiühendus puudub** Terminalil puudub internetiühendus.

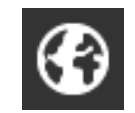

#### **Internetiühendusega**

**LAN**

Terminalil on internetiühendus.

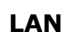

Terminal on liidese "Eth" abil LANiga ühendatud.

## Graafiline kasutajaliides

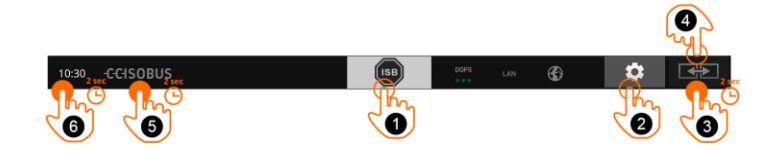

**Lülitusnupp**

Teil on järgmised käsitsemisvõimalused:

#### **ISB**

Kasutage ISB-d,

- kui masina käsitsemine ei ole esiplaanil,
- või kui soovite aktiveerida korraga mitu masinat.
- Saatke ISB käsk kõikidele võrguosalistele:
- Vajutage lülitusnuppu "ISB".
	- $\rightarrow$  Terminal saadab ISOBUSile ISB käsu.

#### **Seadistused**

- Enne terminaliga töötamist tehke põhiseadistused.
- Vajutage lülitusnuppu "Seadistused".
	- $\rightarrow$  Avaneb sisestusmask "Seadistused".

#### **Standard/maxi**

**3**

**2**

**1**

- Vahetage põikformaadis standardse ja maxi paigutuse vahel.
- Vajutage 2 sekundit lülitusnuppu "Paigutus".
	- $\rightarrow$  Kuvatakse uus paigutus.

#### **Rakenduse asukoht**

Vahetage standardvaates rakenduste asukohti.

- Vajutage lülitusnuppu "Paigutus".
	- $\rightarrow$  Standardvaate rakendused muudavad asukohta.

#### **Terminali info kuvamine**

Kuvatakse üksikasjalik teave installitud tarkvaraversiooni kohta.

- Vajutage 2 sekundit firma logole.
	- $\rightarrow$  Kuvatakse versiooni teave.

#### **Kuvatõmmise tegemine**

Kui terminali või ISOBUSiga masina juhtimisega seoses esineb probleeme, siis võite teha kuvatõmmise ja saata oma kontaktisikule.

- 1. Ühendage USB pulk terminaliga.
- 2. Hoidke kellaaega, kuni olekuribal ilmub teade.
	- $\rightarrow$  Ekraanipilt salvestatakse peamise USB-välkmäluseadmesse.

**5**

**6**

**4**

## Graafiline kasutajaliides

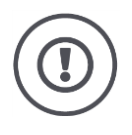

## **Tähelepanu!**

Mitte kõik ISOBUSiga masinad ei toeta funktsiooni ISB (ISOBUSi otsetee nupp). Info selle kohta, millised masina funktsioonid ISB masinal inaktiveerib, leiate masina kasutusjuhendist.
**Teated**

Seadme viga või kasutaja viga ilmub veateatega dialoogiaken. Selleks, et jätkata, peate probleemi lahendama ja sõnumit kinnitama.

 $\rightarrow$  Töövoog on katkenud.

Olekuribal olevad sõnumid räägivad edukatest toimingutest. Aruanded

- $\rightarrow$  olekuriba teabeala kuvatakse sinisel taustal,
- $\rightarrow$  neid ei pea heaks kiitma ja
	- $\rightarrow$  nad ei peata töövoogu.

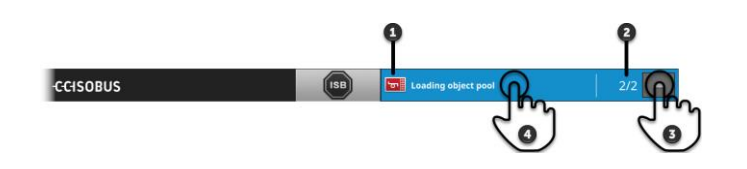

#### **Saatja**

Piktogramm näitab sõnumi saatjat sõnumi vasakul küljel:

- Terminal või
- ISOBUS-Masin

#### **Arv**

**1**

**2**

**3**

Kuvatakse lugemata kirjade arv.

#### **Peida sõnumeid**

Vajutage lülitusnuppu "Verbergen".

- $\rightarrow$  Sõnumi aken on kokku varisenud.
	- $\rightarrow$  Kõik sõnumid kustutatakse.
	- $\rightarrow$  Kuvatakse teabeala.

#### **Märkige sõnum lugemiseks**

- **4** Vajutamine Sie auf die Teade.
	- $\rightarrow$  Kuvatakse teade ja lugemata kirjade arv väheneb.
	- $\rightarrow$  Pärast viimast sõnumit välditakse sõnumiakna sulgemist.

### **Spetsiaalsed lülitusnupud**

Rakenduste tõhusaks kasutamiseks on terminalil spetsiaalsed lülitusnupud.

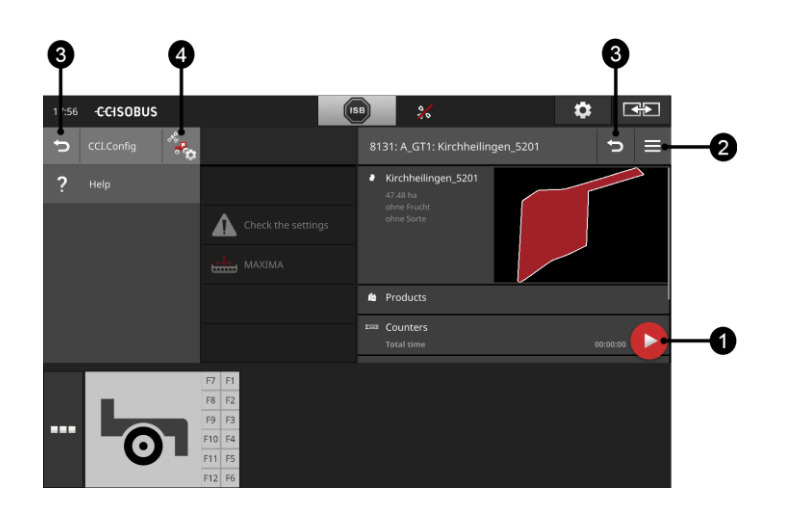

#### **Toimingu nupp**

Toimingu nupp võimaldab otsejuurdepääsu hetkel olulisimale funktsioonile.

#### **Valikumenüü nupp**

Avage valikumenüü nupuga valikumenüü. Valikmenüü võimaldab juurdepääsu seadistustele, funktsioonidele ja rakenduse abisüsteemile.

- Vajutage valikumenüü nuppu.
	- $\rightarrow$  Avaneb valikumenüü.

#### **Tagasi/sulge**

Sulgege valikumenüü lülitusnupuga "Sulge".

- Vajutage valikumenüüs lülitusnuppu "Sulge".  $\rightarrow$  Valikumenüü suletakse ja kuvatakse rakenduse sisestusmask.
- **3**

**1**

**2**

Pöörduge lülitusnupuga "Tagasi" eelmisele sisestusmaskile tagasi.

- Vajutage lülitusnuppu "Tagasi".
	- $\rightarrow$  Aktiivne sisestusmask suletakse.
	- $\rightarrow$  Kuvatakse senine sisestusmask.

#### **Rakenduste seadistused**

Üldisi seadistusi kirjeldatakse peatükis "Seadistused". Lisaks sellele võite iga rakenduse kohandada vastavalt spetsiaalsetele nõuetele.

- **4**
- Vajutage lülitusnuppu "Rakenduste seadistused".
	- $\rightarrow$  Kuvatakse rakenduse sisestusmask "Seadistused".

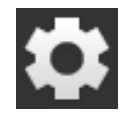

Vajutage lülitusnuppu "Seadistused".  $\rightarrow$  Kuvatakse sisestusmask "Seadistused".

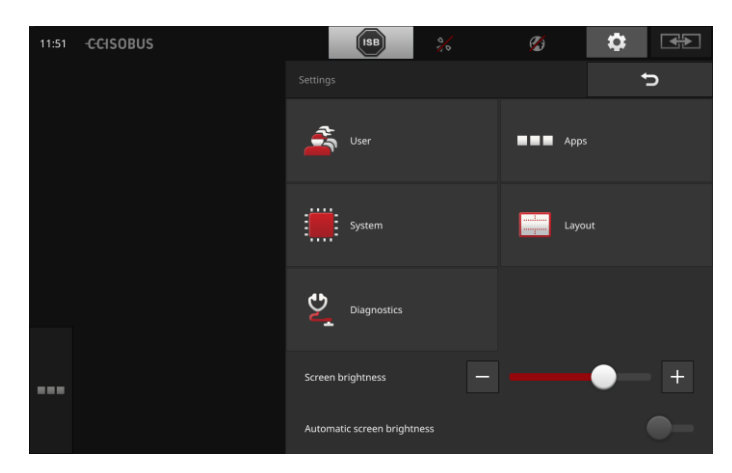

Muutke järgmised seadistused otse sisestusmaskil "Seadistused".

#### **Ekraani heledus ändern**

- Ekraani heleduse vähendamiseks lohistage liugurit vasakule.
- Lohistage liugurit paremale, et suurendada ekraani heledust.

#### **Automaatne ekraani heleduse reguleerimine**

Valgusandur tuvastab ümbruse valgusolud ja kohandab ekraani heleduse ümbruse valgusoludele.

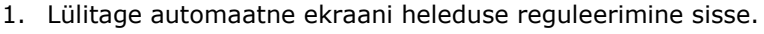

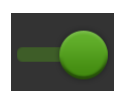

- $\rightarrow$  Kui ümbrus on väga valge, nt otseses päikesekiirguses, suureneb ekraani heledus.
- $\rightarrow$  Nõrgalt valgustatud ümbruses, nt öösel töötades, vähendatakse ekraani heledust.
- 2. Reguleerige valgusanduri tundlikkust liugregulaatoriga.
	- $\rightarrow$  Suurenda ekraani heledust saavutamiseks lohistage liugurit paremale.
	- $\rightarrow$  Minimaalse ekraani heleduse saavutamiseks lohistage liugurit vasakule.

Seadistused on jagatud valdkondadeks "Kasutaja", "Paigutus", "Süsteem", "Rakendused" ja "Diagnoosimine".

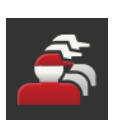

#### **Kasutaja**

Kohandage järgmisi terminali juhtimiskäitumise elemente:

- helisignaal ja puuteheli,
- Keel ja ühik ja
- Kasutajahaldus.

#### **Rakendused**

Rakenduste aktiveerimine ja konfigureerimine:

- seadistage rakendused,
- aktiveerige rakendused ja
- ISOBUSi funktsioonid.

#### **Süsteem**

Üldised seadistused ja funktsioonid leiate teemast "Süsteem":

- tark- ja riistvara info kuvamine,
- kuupäeva ja kellaaja seadistamine,
- tehaseseadistuste taastamine,
- uuenduste laadimine,
- varukoopiate tegemine,
- litsentsiandmete uuendamine ja
- internetiühenduse ja kaughoolduse seadistamine.

#### **Paigutus**

Valige ekraani joonduse variant. Põikformaadis saab valida ekraanijaotuste standardne ja maxi vahel.

- 1. Vajutage lülitusnuppu "Paigutus".
	- $\rightarrow$  Kuvatakse sisestusmask "Paigutus".
- 2. Vajutage real "Joondus" soovitud joonduse all olevat kontrollkastikest.
	- $\rightarrow$  Joondus on muudetud.
- 3. Vajutage real "Jaotus" vastavalt variandi standardne või maxi all olevat kontrollkastikest.
	- $\rightarrow$  Jaotus on muudetud.
- 4. Lõpetage toiming klahviga "Tagasi".

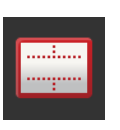

#### **Diagnoosimine**

Terminal protokollib sündmusi. Sündmuste protokoll salvestatakse üksnes terminali ja seda ei edastata.

Kui terminali või ISOBUSiga masina juhtimisega seoses esineb probleeme, siis võite saata sündmuste protokolli oma kontaktisikule.

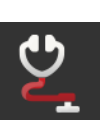

- 1. Ühendage USB pulk terminaliga.
- 2. Vajutage lülitusnuppu "Diagnoosimine".
	- $\rightarrow$  Kuvatakse sisestusmask "Diagnoosimine".
- 3. Vajutage lülitusnuppu "Sündmuste protokoll".
	- $\rightarrow$  Kuvatakse sisestusmask "Sündmuste protokoll".
- 4. Vajutage lülitusnuppu "Salvesta sündmuste protokoll USB pulgale".
	- $\rightarrow$  Sündmuste protokoll salvestatakse USB pulgale.
- 5. Lõpetage toiming klahviga "Tagasi".

#### **4.1 Kasutaja seadistused**

Kasutaja seadistuses kohandatakse terminali kasutamise seadistusi.

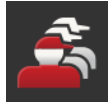

• Vajutage sisestusmaskil "Seadistused" lülitusnuppu "Kasutaja".  $\rightarrow$  Kuvatakse sisestusmask "Kasutaja".

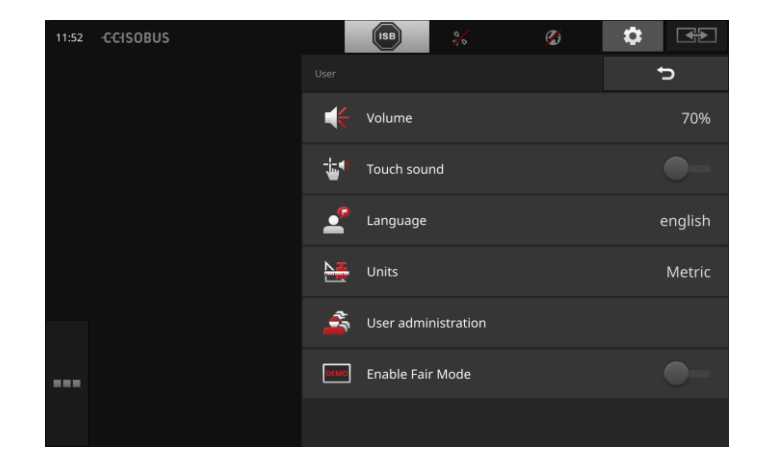

Teil on järgmised seadistamisvalikud:

#### **Helitugevus**

Terminal ja ISOBUSiga masinad edastavad hoiatussignaale. Hoiatussignaalide helitugevust saab reguleerida.

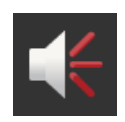

- 1. Vajutage lülitusnuppu "Helitugevus".
	- $\rightarrow$  Kuvatakse sisestusmask "Helitugevus".
- 2. Vajutage lülitusnupule, millel on protsent.
	- $\rightarrow$  Kuvatakse ekraaniklaviatuur.
- 3. Sisestage helitugevus protsentides.
- 4. Kinnitage sisestus.
- 5. Lõpetage toiming klahviga "Tagasi".

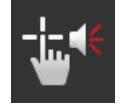

#### **Puuteheli aktiveerimine**

- Viige lüliti asendisse "sees".
	- $\rightarrow$  Lülitusnupu vajutamisel kõlab helisignaal.

#### **Keele valimine**

Valige keel, milles tekstid ekraanile kuvatakse.

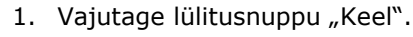

- $\rightarrow$  Kuvatakse valikuloend "Keel".
- 2. Valige keel.
	- $\rightarrow$  Ekraanitekstid kuvatakse uues keeles.
- 3. Lõpetage toiming klahviga "Tagasi".

#### **Ühikud**

Muutke terminalis kasutatav ühikute süsteem.

- 1. Vajutage lülitusnuppu "Ühikud".
	- $\rightarrow$  Kuvatakse valikuloend "Ühikud".
- 2. Valige ühikute süsteem.
	- $\rightarrow$  Terminal rakendab ühikute süsteemi kõikide ühikute puhul.
- 3. Lõpetage toiming klahviga "Tagasi".

#### **Kasutajate haldamine**

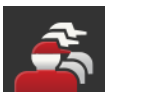

Terminal tunneb järgmisi kasutajate gruppe:

- Kasutaja
- teenindus
- arendaja.

Grupp "Kasutaja" on eelseadistatud. Ärge muutke seda seadistust.

### **4.2 Rakenduste seadistused**

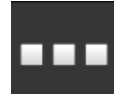

• Vajutage sisestusmaskil "Seadistused" lülitusnuppu "Rakendused".

 $\rightarrow$  Kuvatakse sisestusmask "Rakendused".

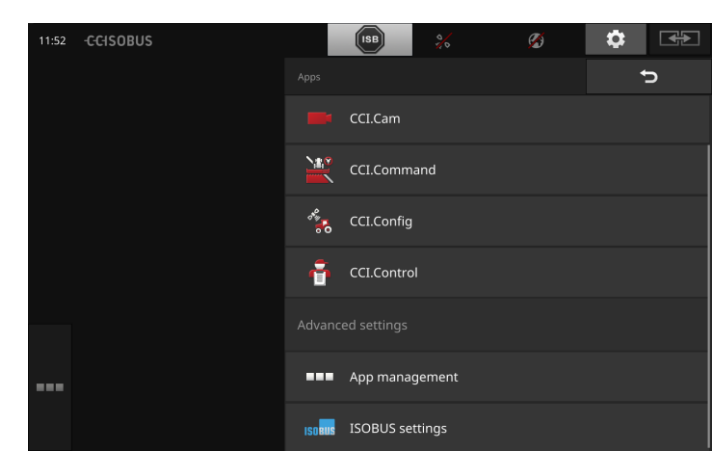

Teil on järgmised käsitsemisvõimalused:

#### **Rakenduste seadistused**

Seadistage rakendused.

#### **Rakenduste haldamine**

Rakenduste aktiveerimine ja inaktiveerimine. Vt ptk **[Rakenduste haldamine](#page-43-0)**.

#### **ISOBUSi seadistused**

Seadistage terminali töötamine ISOBUSiga. Vt ptk **[ISOBUSi seadistused](#page-44-0)**.

### <span id="page-43-0"></span>**Rakenduste haldamine**

Mittevajalikud rakendused saab püsivalt välja lülitada. See ei mõjuta olemasolevat keskseadme võimsust või vaba töömälu.

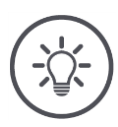

## **Juhis**

Juhtub, et toimingut ei saa läbi viia, sest rakendus on välja lülitatud. Seepärast soovitame

- lülitada sisse rakenduse CCI.UT2, kui soovite käitada kahte ISOBUSiga masinat.
- Lülitage kõik teised rakendused alati välja.

Programmi väljalülitamiseks järgige neid samme:

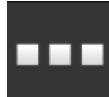

- 1. Vajutamine Sie in der Sisestusmask "Rakendused" die Lülitusnupp "App-Verwaltung".
	- $\rightarrow$  Kuvatakse sisestusmask "Rakenduste haldamine":

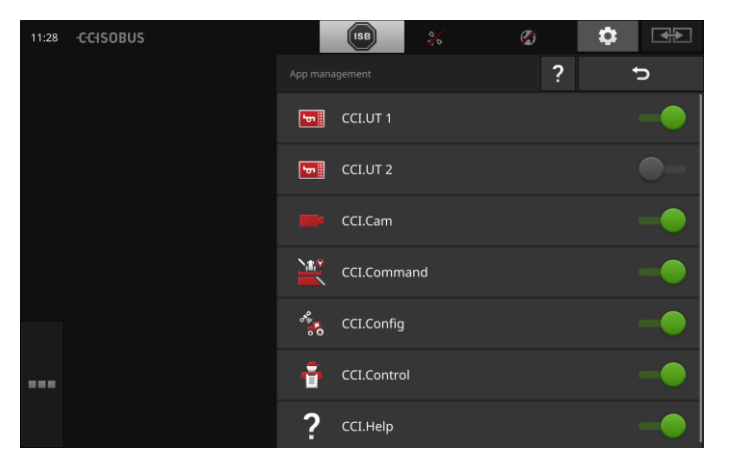

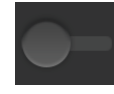

2. Lülitage rakendus "välja".  $\rightarrow$  Kuvatakse teate aken.

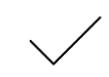

- 3. Kinnitage sisestus.
	- $\rightarrow$  Rakendus lõpetab töö.
	- $\rightarrow$  Rakendust ei kuvata enam rakenduste menüüs.

Rakenduse sisselülitamiseks toimige eespool kirjeldatud viisil. Viige rakenduse nimetuse kõrval olev lüliti asendisse "sees".

#### <span id="page-44-0"></span>**ISOBUSi seadistused**

ISOBUSiga ühendatud terminal pakub järgmisi funktsioone:

- Universaalterminal,
- AUX-N,
- tegumikontroller,
- TECU,
- failiserver.

Kõik ISOBUS funktsioonid on tehases aktiveeritud.

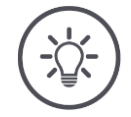

### **Juhis**

Soovitame kõiki ISOBUS-funktsioone aktiveerida.

Ainult siis saate täielikult kasutada erinevaid terminali funktsioone:

- ISOBUS masinate juhtimine
- Salvestage ülesande andmed
- Section Control ja Rate Control.

Kui korraga töötavad CCI 1200 ja muu ISOBUSi terminal, siis saate funktsioonid jagada mõlema terminali vahel:

**Näide**

- Te käitate ISOBUSiga masinaid püsivalt traktorisse paigaldatud ISOBUSi terminali abil ja
- Kasutate terminalil CCI 1200 funktsiooni Section Control jaoks rakendust CCI.Command.
- 1. CCI 1200 ISOBUS seadetes lülitage funktsioon "Universal Terminal" välja ja lülitage sisse "Task Controller" funktsioon.
- 2. CCI 1200 lülitage CCI.UT1 välja programmi halduses ja lülitage sisse CCI.Command.

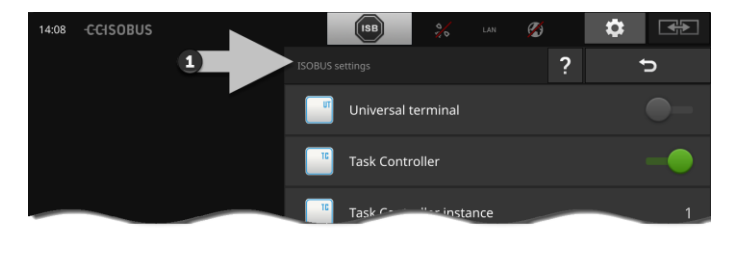

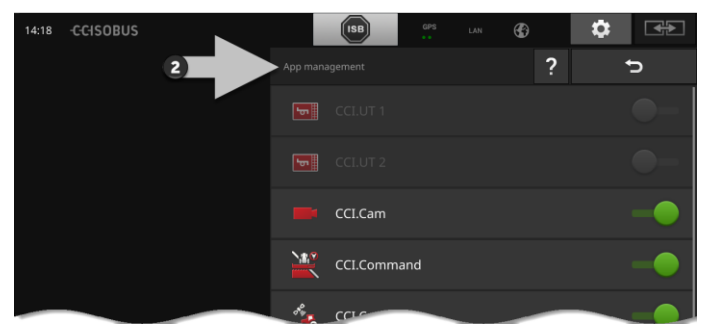

ISOBUS-terminali seadistamiseks järgige neid samme:

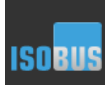

• Vajutamine Sie in der Sisestusmask "Rakendused" die Lülitusnupp "ISOBUS-Einstellungen".

 $\rightarrow$  Kuvatakse sisestusmask "ISOBUSi seadistused":

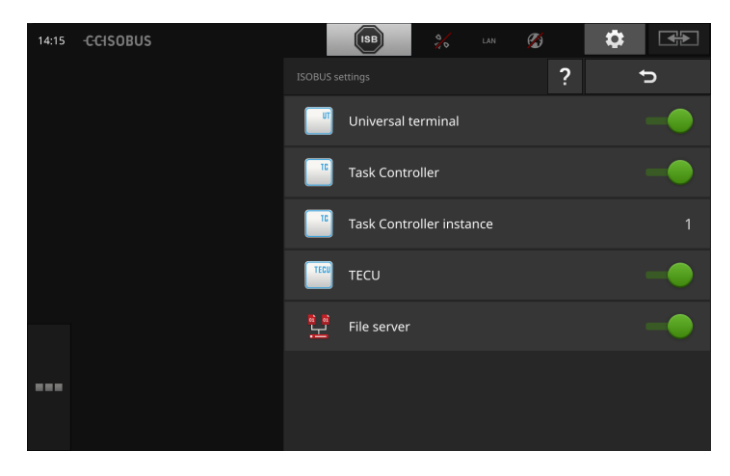

Kui ISOBUS "Universal Terminal" funktsioon on aktiveeritud

- CCI.UT1 ja CCI.UT2 abil saate ühendada 5 masinat
- ning käivitage üks ISOBUS-seade koos CCI.UT1 ja CCI.UT2-ga.

See on võimalik ka siis, kui te kasutate samaaegselt teist ISOBUSi terminali.

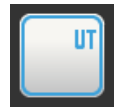

- ISOBUS "Universal Terminal" on aktiveeritud tehases.  $\rightarrow$  Terminal registreerib ISOBUS kui universaalne terminal.
- 
- 1. Avage juhtnupp "Programmi seaded".

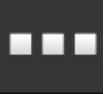

2. Vajutage lülitusnuppu "Rakenduste haldamine".  $\rightarrow$  Kuvatakse sisestusmask "Rakenduste haldamine".

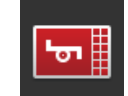

3. Lülitage CCI.UT1 sisse.  $\rightarrow$  CCI.UT1 kuvatakse standardvaates. Sa ei soovi terminalis kasutada ISOBUS masinaid.

 $\rightarrow$  Universaalterminali ja CCI.UT1 ja CCI.UT2 väljajätmine:

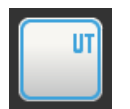

- 1. Schalten Sie in der Sisestusmask "ISOBUSi seadistused" das "Universal Terminal" "aus".
	- $\rightarrow$  Kuvatakse teate aken.

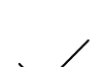

- 2. Kinnitage sisestus.
	- $\rightarrow$  Lüliti "Universal Terminal" on asendis "väljas".
	- $\rightarrow$  Terminal enam ei registreeri ISOBUS kui universaalne terminal.

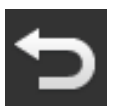

3. Avage juhtnupp "Programmi seaded".

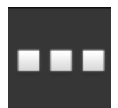

4. Vajutage lülitusnuppu "Rakenduste haldamine".  $\rightarrow$  Kuvatakse sisestusmask "Rakenduste haldamine".

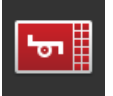

5. Vaheta CCI.UT1 ja CCI.UT2 välja lülitatud asendisse.  $\rightarrow$  CCI.UT1 ja CCI.UT2 ei kuvata programmi menüüs.

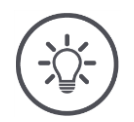

## **Juhis**

ISOBUS "Universal Terminal" funktsiooni väljalülitamisel ei ole võimalik kasutada ISOBUS-seadet või terminali ISOBUS täiendavat juhtimist, isegi kui CCI.UT1 või CCI.UT2 on sisse lülitatud.

**Tegumi-kontroller**

Section Control, Rate Control ja ülesande andmete logimine nõuab ISOBUS-funktsiooni "Task-kontroller".

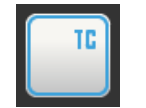

ISOBUSi funktsioon "Tegumikontroller" on aktiveeritud tehases.  $\rightarrow$  ISOBUS-terminal registreeritakse kui "Tegumikontroller".

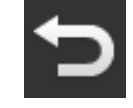

1. Avage juhtnupp "Programmi seaded".

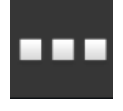

2. Vajutage lülitusnuppu "Rakenduste haldamine".  $\rightarrow$  Kuvatakse sisestusmask "Rakenduste haldamine".

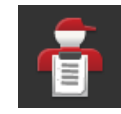

3. Lülitage CCI.Control sisse "sisse lülitada".  $\rightarrow$  CCI.Control kuvatakse programmi menüüs.

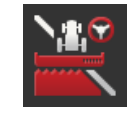

4. Lülitage CCI.Command sisse "sisse lülitada".  $\rightarrow$  CCI.Command kuvatakse programmi menüüs. Te kasutate terminali tegumikontrollerit CCI 1200 **ja** teise ISOBUSi terminali tegumikontrollerit.

Kummalgi tegumikontrolleril peab olema ühetähenduslik number, kuna vastasel juhul tekib ISOBUSi terminalil aadressi konflikt.

ISOBUSiga masina saab ühendada ainult ühe tegumikontrolleriga. Masin valib tegumikontrolleri välja tegumikontrolleri numbri alusel.

Masin valib

- automaatselt väikseima tegumikontrolleri numbri või
- masinal seadistatud tegumikontrolleri numbri.
	- $\rightarrow$  Kõikides ISOBUSi masinates ei saa numbrit ei saa seadistada.
		- 1. Vajutage lülitusnuppu "Tegumikontrolleri number".  $\rightarrow$  Kuvatakse sisestusdialoog.

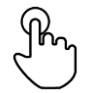

2. Vajutage numbriga lülitusnupule.  $\rightarrow$  Kuvatakse ekraaniklaviatuur.

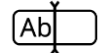

3. Sisestage tegumikontrolleri number.

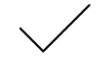

4. Kinnitage sisestus.

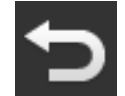

5. Lõpetage toiming klahviga "Tagasi".  $\rightarrow$  Kuvatakse teate aken.

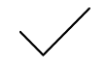

6. Kinnitage sisestus.

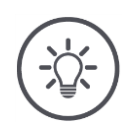

### **Juhis**

Kui muudate terminali tegumikontrolleri numbrit, siis peate muutma ka ISOBU-Siga masina vastavat seadistust.

Vastasel juhul ei ühendu masin tegumikontrolleriga:

- rakendused CCI.Config, CCI.Control ja CCI.Command ei võta enam ISO-BUSiga masinalt infot vastu,
- funktsioone Section Control, Parallel Tracking ja Rate Control ei saa enam teostada.

**Tegumi-kontrolleri number**

Te kasutate teise ISOBUSi terminali tegumikontrollerit.

 $\rightarrow$  Lülitage funktsioon "Tegumikontroller" välja:

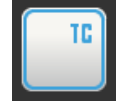

1. Lülitage funktsioon "Tegumikontroller" välja.  $\rightarrow$  Kuvatakse teate aken.

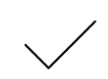

- 2. Kinnitage sisestus.
	- $\rightarrow$  "Task Controller" lüliti on asendis "väljas".
	- $\rightarrow$  Terminal enam ei registreeri ISOBUS kui "Tegumikontroller".

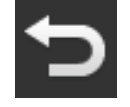

3. Avage juhtnupp "Programmi seaded".

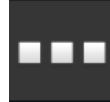

4. Vajutage lülitusnuppu "Rakenduste haldamine".  $\rightarrow$  Kuvatakse sisestusmask "Rakenduste haldamine".

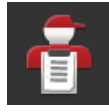

5. Lülitu CCI kontrolli positsiooni "väljas".  $\rightarrow$  CCI.Control ei ilmu programmi menüüsse.

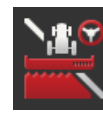

6. Lülitage programm CCI kommande positsioon "väljas".  $\rightarrow$  CCI.Command ei ilmu programmi menüüsse.

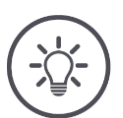

## **Juhis**

Kui lülitate ISOBUSi funktsiooni "Universaalterminali" välja,

- ei saa rakendused CCI.Config, CCI.Control ja CCI.Command enam ISOBUSi masinalt infot,
- funktsioone Section Control ja Rate Control ei saa enam kasutada,
- tellimuse andmeid enam ei salvestata.

ISOBUS funktsioon "TECU" ISOBUS saadab masinale kiiruse, pöörlemissageduse, tagumise haakeseadise ja geograafilise asukoha. **TECU**

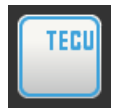

ISOBUS-funktsioon "TECU" aktiveeritakse tehases.

 $\rightarrow$  ISOBUS-terminal registreeritakse kui "TECU".

TECU CCI 1200 välja lülitada ainult siis, kui traktori TECU-s kuvatakse tõrketeade.

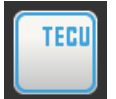

1. Lülitage "TECU" välja.

 $\rightarrow$  Kuvatakse teate aken.

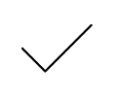

- 2. Kinnitage sisestus.
	- $\rightarrow$  Lüliti "TECU" on asendis "väljas".
	- $\rightarrow$  Terminal enam ei registreeri ISOBUS kui "TECU".

Failiserver pakub salvestusruumi kõigile võrguosalistele. Nii saab nt ISOBUSiga masin salvestada terminali konfiguratsiooni andmeid ja neid lugeda.

**Failiserver**

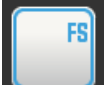

ISOBUS "Failiserverl" funktsioon on aktiveeritud tehases.  $\rightarrow$  ISOBUS-terminal registreeritakse kui "Failiserver".

Lülitage failiserver välja ainult siis, kui olete kindel, et ükski ISOBUSseade ei kasuta seda funktsiooni.

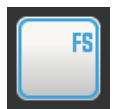

1. Lülitage "Failiserver" välja "välja".  $\rightarrow$  Kuvatakse teate aken.

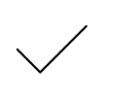

2. Kinnitage sisestus.

 $\rightarrow$  Lülita "Failiserver" on asendis "väljas".

 $\rightarrow$  Terminal enam ei registreeri ISOBUS kui "Filiserver".

## **4.3 Süsteemiseadistused**

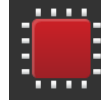

• Vajutage sisestusmaskil "Seadistused" lülitusnuppu "Süsteem".  $\rightarrow$  Kuvatakse sisestusmask "Süsteem".

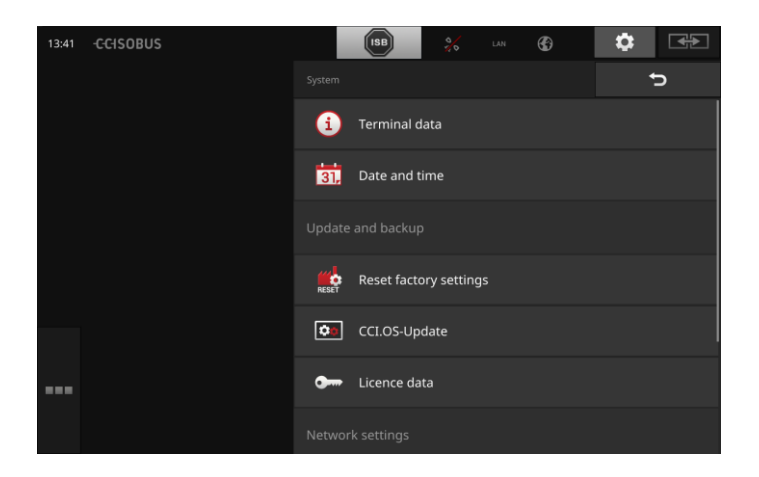

Teil on järgmised käsitsemisvõimalused:

#### **Terminali andmed**

Terminali andmetes kuvatakse mh installitud tarkvara versioon ja terminali seerianumber. Terminali andmed on olulised teeninduse korral.

- 1. Vajutage lülitusnuppu "Terminali andmed".  $\rightarrow$  Kuvatakse terminali andmed.
- 2. Lõpetage toiming klahviga "Tagasi".

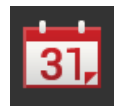

#### **Kuupäev ja kellaaeg**

Vt ptk **[Kuupäev ja kellaaeg](#page-53-0)**.

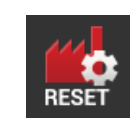

#### **Tehaseseadistuste taastamine**

See funktsioon kustutab kõik teie poolt sisestatud seaded. Ülesandeid ei kustutata.

- 1. Vajutage lülitusnuppu "Tehaseseadistuste taastamine".
	- $\rightarrow$  Kuvatakse teate aken.
- 2. Kinnitage sisestus.
	- $\rightarrow$  Tehaseseaded on taastatud.

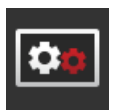

**Tarkvara CCI.OS uuendamine** Vt ptk **[Tarkvara CCI.OS uuendus](#page-55-0)**.

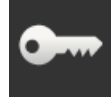

**Litsentsi andmed** Vt ptk **[Litsentsi andmed](#page-58-0)**.

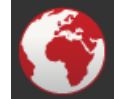

**Internet** Vt ptk **[Internet](#page-60-0)**.

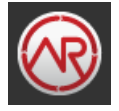

**agrirouter** vaata jaotist **[agrirouter](#page-62-0)**

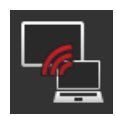

## **Kaughooldus**

Kaughooldus on testirežiimis ja te ei saa seda kasutada.

Ärge vajutage nuppu.

### <span id="page-53-0"></span>**Kuupäev ja kellaaeg**

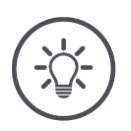

## **Juhis**

Terminali kell töötab väga täpselt ja on seadistatud tehases. Te ei saa ega kellaaega manuaalselt seadistada ega pea seda tegema. Aktiivse internetiühenduse korral võrdleb terminal kellaaega ajaserveriga.

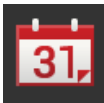

- Vajutage lülitusnuppu "Kuupäev ja kellaaeg".
	- $\rightarrow$  Kuvatakse sisestusmask "Kuupäev ja kellaaeg".

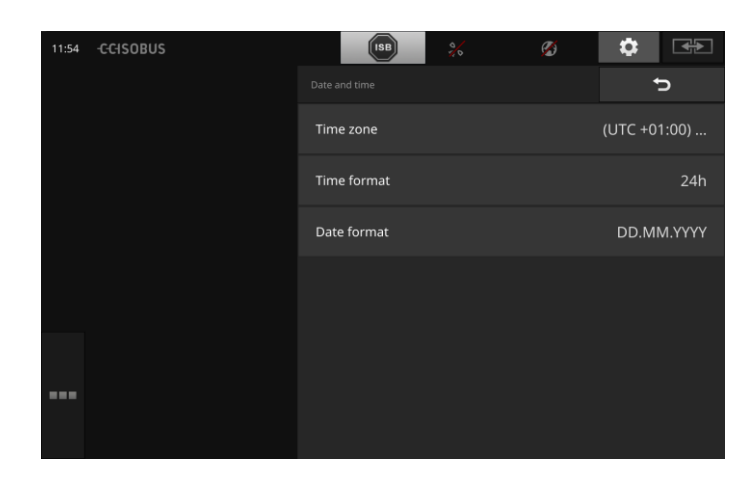

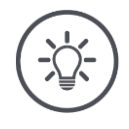

### **Juhis**

Kuupäev ja kellaaeg kuvatakse valitud formaadis

- terminalil ja
- lisatakse ajatemplile, mille terminal saadab ISOBUSile.

Soovitame säilitada tehaseseadistused.

Teil on järgmised seadistamisvalikud:

#### **Ajavööndi valimine**

Valige korrektse ajalise nihkega ajavöönd ja sobiv regioon.

- 1. Vajutage lülitusnuppu "Ajavöönd".
	- $\rightarrow$  Kuvatakse valikloend "Ajavöönd".
- 2. Valige ajavöönd.
	- $\rightarrow$  Lülitusnupu paremas servas asuv kontrollkastike on aktiveeritud.
	- $\rightarrow$  Ajavöönd on muudetud.

#### **Kellaaja vormingu valimine**

- 1. Vajutage lülitusnuppu "Kellaaja vorming".
	- $\rightarrow$  Kuvatakse valikuloend "Kellaaja vorming".
- 2. Valige vorming.
	- $\rightarrow$  Lülitusnupu paremas servas asuv kontrollkastike on aktiveeritud.
	- $\rightarrow$  Kellaaja vorming on muudetud.

#### **Kuupäeva vormingu valimine**

Kuupäev kuvatakse valitud vormingus

- terminalil ja
- lisatakse ajatemplile, mille terminal saadab ISOBUSile.
- 1. Vajutage lülitusnuppu "Kuupäeva vorming".
	- $\rightarrow$  Kuvatakse valikuloend "Kuupäeva vorming".
- 2. Valige vorming.
	- $\rightarrow$  Lülitusnupu paremas servas asuv kontrollkastike on aktiveeritud.
	- $\rightarrow$  Kuupäeva vorming on muudetud.

#### <span id="page-55-0"></span>**Tarkvara CCI.OS uuendamine**

Terminali tarkvara CCI.OS arendatakse jooksvalt edasi ja täiendatakse uute funktsioonidega. Teie teeninduspartner pakub teile CCI.OS värskenduste uusi versioone.

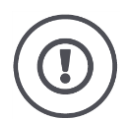

### **Tähelepanu!**

Uuenduse ajal katkestab terminal ühenduse ISOBUS-iga.

ISOBUS-ühendusega masinaid ei saa juhtida.

 Enne ISOBUS-iga ühendatud terminalide tarkvara CCI.OS-i värskendamist ühendage kõik arvutid lahti.

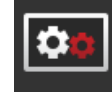

- Vajutage lülitusnuppu "CCI.OSi uuendamine".  $\rightarrow$  Kuvatakse sisestusmask "Uuendamine".
	-

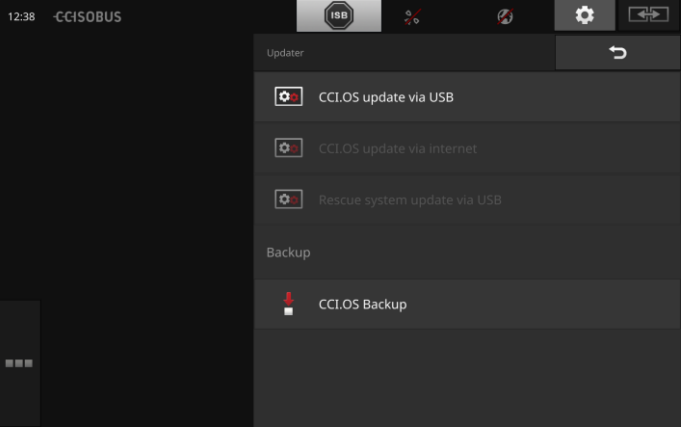

**Uuendage avastamist**

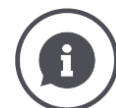

Uuendamise ajal on terminali tarkvara installitud lühem kui terminali installitud versioon.

Vanema terminali tarkvara CCI.OS uuendamine on kriitiline.

- Juhtpaneelil "Updater" saab installida ainult värskendusi.
- Süsteemis on suhtumine Rescue. Varem loodud varundamine on taastatud.

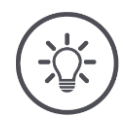

### **Juhis**

Harvadel juhtudel võib CCI.OS värskendamine ebaõnnestuda. Siis saab terminali käivitada veel üksnes taastesüsteemi abil.

 $\rightarrow$  Enne CCI.OS värskendamist tehke varukoopia.

Teil on järgmised käsitsemisvõimalused:

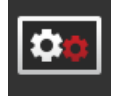

**CCI.OSi uuendamine USB pulga abil** Vt ptk **[Uuendamine USB pulga abil](#page-57-0)**.

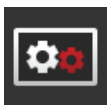

#### **CCI.OSi uuendamine interneti teel**

Internetis olev CCI.OS värskendus on testimisrežiimis ja ei ole praegu kasutatav.

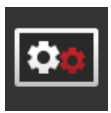

#### **Taastesüsteem**

Taastesüsteemi võib uuendada ainult tootja või viimase turundusja teeninduspartnerid.

#### **Varukoopia tegemine**

- 1. Ühendage terminaliga vähemalt 1 GB vaba mäluruumiga USB pulk.
- 2. Vajutage lülitusnuppu "Varukoopia tegemine".
	- $\rightarrow$  Kuvatakse hoiatus.
- 3. Käivitage varundamine klahviga "OK".
	- $\rightarrow$  Varukoopia salvestatakse USB pulgale.
- 4. Vajutage lülitusnuppu "Käivita terminal uuesti".
	- $\rightarrow$  Kuvatakse hoiatus.
- 5. Kinnitage hoiatus klahviga "OK".
	- $\rightarrow$  Protsess on lõpetatud.
	- $\rightarrow$  Terminal käivitatakse uuesti.

Eelmise varunduse olekut saab Rescue süsteemile taastada:

 $\rightarrow$  Terminalil on tarkvara varukoopia.

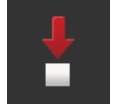

#### <span id="page-57-0"></span>**USB pulga abil uuendamine**

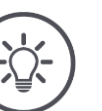

## **Juhis**

Kasutage vähemalt 200 MB vaba mäluruumiga USB pulka.

 $\rightarrow$  Paigaldusprogramm salvestab uuendamise ajal USB-mälupulka.

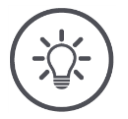

## **Juhis**

USB pulk peab kogu uuendamise ajaks jääma terminaliga ühendatuks!

- 1. Vajutage lülitusnuppu "CCI.OSi uuendamine USB pulga abil".
	- $\rightarrow$  Kuvatakse valikuloend koos olemasolevate uuendustega.

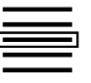

- 2. Valige uuendus.
- 3. Vajutage lülitusnuppu "CCI.OSi uuendamine".  $\rightarrow$  Kuvatakse teate aken.

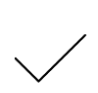

- 4. Käivitage uuendamine.
	- $\rightarrow$  Installitakse uus terminali tarkvara.
	- $\rightarrow$  Peale installimise lõppu palutakse teil terminal uuesti käivitada.
- 5. Vajutage lülitusnuppu "Käivita terminal uuesti".
	- $\rightarrow$  Kuvatakse hoiatus.
- 6. Kinnitage hoiatus.
	- $\rightarrow$  Uuendamine on lõpetatud.
	- $\rightarrow$  Terminal käivitatakse uuesti.

### <span id="page-58-0"></span>**Litsentsi andmed**

Järgmistel juhtudel tuleb terminali litsentsi andmeid uuendada:

- pärast CCI.OSi uuendamist,
- pärast litsentsitasu (Section Control või Parallel Tracking) litsentsi ostmist.

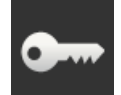

- Vajutage lülitusnuppu "Litsentsi andmed".
	- $\rightarrow$  Kuvatakse sisestusmask "Litsentsi andmed":

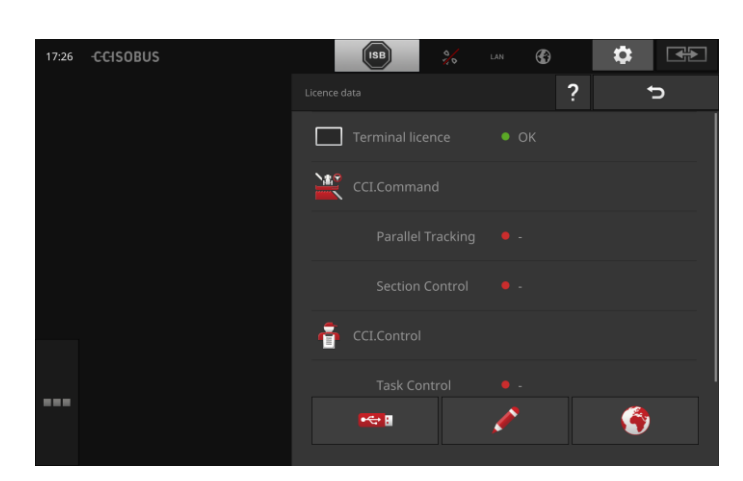

#### Teil on järgmised käsitsemisvõimalused:

#### **Litsentsiandmete uuendamine interneti teel**

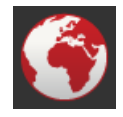

See on kiireim ja lihtsaim uuendamise viis. Kasutage seda funktsiooni, kui terminal on internetiga ühendatud.

- 1. Vajutage lülitusnuppu "Internet".
	- $\rightarrow$  Litsentsi andmed uuendatakse.
	- $\rightarrow$  Kuvatakse sisestusmask "Litsentsi andmed".

#### **Litsentsiandmete uuendamine USB pulga abil**

Kiire ja usaldusväärne uuendamise viis. Kasutage seda funktsiooni, kui teil on juurdepääs internetiühendusega arvutile.

- 1. Ühendage USB pulk terminaliga.
- 2. Vajutage lülitusnuppu "USB".
	- $\rightarrow$  Ilmub juhtnupp "TANi salvestamine".
- 3. Vajutage lülitusnuppu "Edasi".
	- $\rightarrow$  Faili <seerianumber>.UT.liz salvestatakse USB-mäluseadmesse.
	- $\rightarrow$  Kuvatakse "Uue litsentsiandmete taotlemine" juhtpaneel.
- 4. Ühendage USB pulk oma arvutiga.
- 5. Avage arvutis veebileht *<https://sdnord.net/PA>* ja järgige juhiseid.
	- $\rightarrow$  Uued litsentsi andmed salvestatakse automaatselt USB pulgale.
- 6. Ühendage USB pulk terminaliga.
	- $\rightarrow$  Litsentsi andmed uuendatakse.
	- $\rightarrow$  Kuvatakse sisestusmask "Litsentsi andmed".

#### **Litsentsi andmete manuaalne sisestamine**

- 1. Vajutage lülitusnuppu "Manuaalne sisestamine".
	- $\rightarrow$  Kuvatakse TAN.
- 2. Avage arvutis veebileht *<https://sdnord.net/PA>*.
- 3. Sisestage terminali TAN ja vajutage lülitusnuppu "Käivita aktiveerimine...".
	- $\rightarrow$  Kuvatakse uus litsentsiandmete osa.
- 4. Vajutage terminalil lülitusnuppu "Edasi".
- 5. Sisestage terminali litsentsi andmed.
- 6. Vajutage lülitusnuppu "Edasi".
- 7. Sisestage funktsiooni Parallel Tracking litsents, kui olemas.
- 8. Vajutage lülitusnuppu "Edasi".
- 9. Sisestage funktsiooni Section Control litsents, kui olemas.
- 10. Lõpetage toiming klahviga "Edasi".
	- $\rightarrow$  Kuvatakse sisestusmask "Litsentsi andmed".

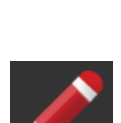

#### <span id="page-60-0"></span>**Internet**

Litsentsiandmeid saab Internetist lihtsalt ja kiiresti värskendada.

Agrirouter peate olema aktiivne Interneti-ühendus.

Terminali internetiga ühendamiseks on teil järgmised võimalused:

- 1. Terminali jaoks on saadaval WLAN-adapter W10. Internetiühendus luuakse WLANi kaudu. WLAN on kasutatav nt teie nutitelefoni juhtmevaba internetiühenduse funktsiooni kaudu.
- 2. SmartConnecti seade on paigaldatud traktorile või iseliikuvatele salongidele ja pakub mobiilsidevõrgu kaudu Interneti-ühendust. Ühendage SmartConnect kaabli "Eth" abil terminaliga.

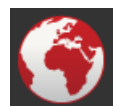

- Vajutage lülitusnuppu "Internet".
	- $\rightarrow$  Kuvatakse sisestusmask "Internet".

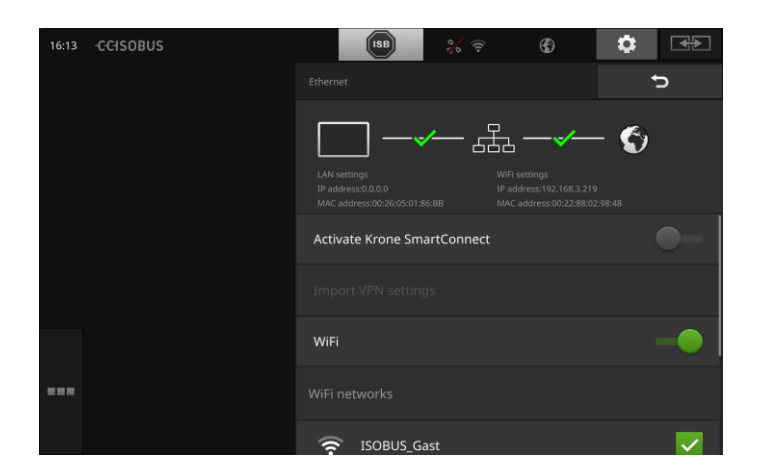

Teil on järgmised käsitsemisvõimalused:

#### **SmartConnecti aktiveerimine**

SmartConnect on multifunktsionaalne väline terminali täiendav seadis ja selle abil luuakse mh internetiühendus.

- Ühendage SmartConnect terminaliga.
	- $\rightarrow$  Terminal ühendub SmartConnectiga.
	- $\rightarrow$  Luuakse internetiühendus.
	- $\rightarrow$  Olekuriba sümbolid annavad infot ühenduse oleku ja kvaliteedi kohta.

#### **WLANiga ühendamine**

Terminali internetiga ühendamiseks kasutage WLANi adapterit W10:

- 1. Ühendage WLANi W10 adapter pistikühendusega 3 või 4.
- 2. Vajutage lülitusnuppu "WLAN".
	- $\rightarrow$  Kuvatakse valikuloend "WLANi võrgud".
- 3. Valige WLAN.
	- $\rightarrow$  Kuvatakse salasõna sisestamise aken.
- 4. Sisestage WLANi salasõna ja kinnitage sisestus klahviga.
	- $\rightarrow$  Terminal ühendub WLANiga.
	- $\rightarrow$  Olekuriba sümbolid annavad infot ühenduse oleku ja kvaliteedi kohta.

**WLAN-parool**

Korrigeerige valesti sisestatud WLANi salasõna järgmiselt:

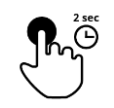

- 1. Vajutage valikloendis "WLANi võrgud" 2 sekundit lülitusnuppu, millele on kirjutatud WLAN.
	- $\rightarrow$  Kuvatakse konteksti menüü.

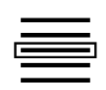

- 2. Valige "Töötle".
	- $\rightarrow$  Kuvatakse salasõna sisestamise aken.

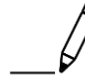

3. Palun parandage parool.

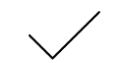

4. Kinnitage sisestus.

#### <span id="page-62-0"></span>**agrirouter**

Ühendage terminal terminaliga agrirouter, et saada ja saata ülesandeid andmevahetusplatvormi abil.

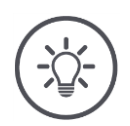

### **Juhis**

Selleks, et agrirouter saaks ülesandeid vastu võtta ja saata, on teil vaja aktiivset Interneti-ühendust.

Terminali agrorouter ühendamiseks peate tegema vaid mõned asjad:

- Teil on agrirouter kasutajakonto.
- Der Registreerimiskood für das Terminal ist Ihnen bekannt.
- Terminalil on internetiühendus.

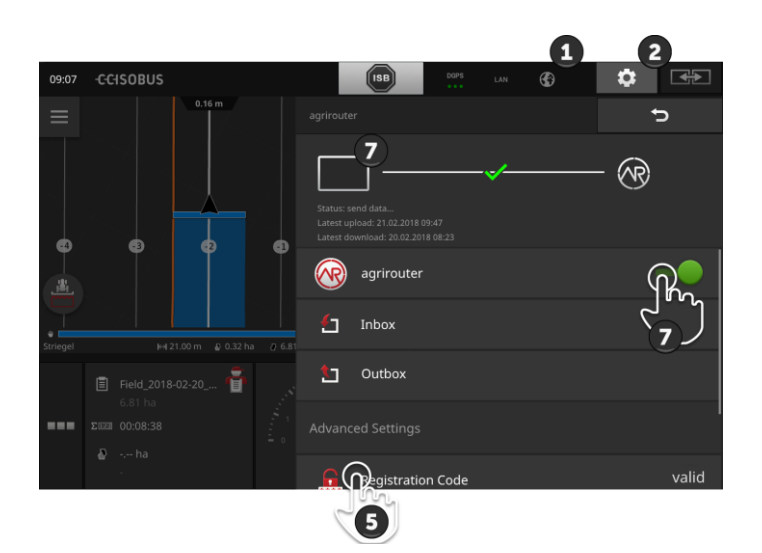

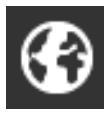

1. Veenduge, et olekuribal kuvatakse Interneti-sümbol.  $\rightarrow$  Ühendus agrirouter nõuab aktiivset Interneti-ühendust.

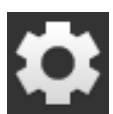

2. Vajutage käivitusaknas lülitusnuppu "Seadistused".  $\rightarrow$  Kuvatakse sisestusmask "Seadistused".

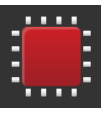

3. Vajutage lülitusnuppu "Süsteem".  $\rightarrow$  Kuvatakse sisestusmask "Süsteem".

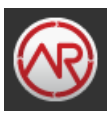

4. Vajutage lülitusnuppu "agrirouter".  $\rightarrow$  Ilmub juhtnupp "agrirouter".

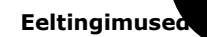

- 5. RegistreerimiskoodVajutage lülitusnuppu ".Registreerimiskood".
	- $\rightarrow$  Kuvatakse sisenddialoog.

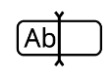

- 6. Sisestage registreerimiskood. Pange tähele suur- ja väiketähti. Kinnitage sisestus klahviga " Järgmine".
	- $\rightarrow$  Nüüd saate seda nuppu kasutada "agrirouter".

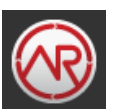

- 7. Lülitage funktsioon sisse "agrirouter" pealkirjas " sisse lülitada".
	- $\rightarrow$  Teavitatavas piirkonnas kuvatakse aktiivne ühendus.
	- $\rightarrow$  Agrirouter tellimine on lõpetatud.

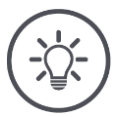

## **Juhis**

Registreerimiskood tuleb sisestada ainult üks kord.

Juhtpaneelil "agrirouter" on teil järgmised kasutusvalikud:

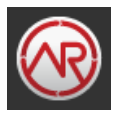

#### **agrirouter sisse/välja**

Lülitage ühenduse sisse agrirouter.

• Vajutage lülitusnuppu "agrirouter".  $\rightarrow$  Lüliti asendab positsiooni.

#### **Sissetulev post**

Saabuva sõnum sisaldab kõiki agrorouter allalaetud faile. Võite faili kustutada sissetulevast kirja teel.

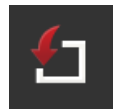

- 1. Vajutage lülitusnuppu "Posteingang".
	- $\rightarrow$  Ilmub valikute loend " Saabuvad kirjad".
- 2. Vajutage ja hoidke nuppu failinimega.  $\rightarrow$  Kuvatakse konteksti menüü.
- 3. Vali ''Kustutamine''.
	- $\rightarrow$  Fail on kustutatud.
		- $\rightarrow$  Ilmub juhtnupp "Saatmiseksi".

#### **Väljaminev post**

Väljaminev meil sisaldab kõiki faile, mida pole veel saadetud agrirouter.

Faili kustutamiseks väljaminevatest kirjadest toimige järgmiselt:

- 1. Vajutage lülitusnuppu "Saatmiseks".
	- $\rightarrow$  Ilmub juhtnupp "Sisestusmask".
- 2. Vajutage ja hoidke nuppu failinimega.
	- $\rightarrow$  Kuvatakse konteksti menüü.
- 3. Vali ''Kustutamine''.
	- $\rightarrow$  Fail on kustutatud.
	- $\rightarrow$  Ilmub juhtnupp "Sisestusmask".

Faili üleslaadimine serverisse:

- 1. Vajutage lülitusnuppu "Saatmiseks".
	- $\rightarrow$  Ilmub juhtnupp "Sisestusmask".
- 2. Vajutage ja hoidke nuppu failinimega.
- $\rightarrow$  Kuvatakse konteksti menüü.
- 3. Vali "Üles laadima".
	- $\rightarrow$  Fail saadetakse.
	- $\rightarrow$  Ilmub juhtnupp "Sisestusmask".

#### **Registreerimiskood**

Registreerimiskood oli juba selle käivitamisel sisestatud. Registreerimiskood tuleb sisestada ainult üks kord.

Registreerimiskoodi muutmiseks järgige neid samme:

- 1. RegistreerimiskoodVajutage lülitusnuppu ".Registreerimiskood".
	- $\rightarrow$  Kuvatakse sisenddialoog.
- 2. Sisestage registreerimiskood ja kinnitage sissekanne.
	- $\rightarrow$  Ilmub juhtnupp "agrirouter".
	- $\rightarrow$  Teabeala näitab, kas terminal suutis serveris registreeruda.

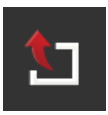

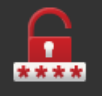

#### **Aadressiregistreerimisteenus**

Registreerimisteenuse aadress. Te saite selle registreerimisteenuse terminali registreerimiskoodi.

Registreerimisteenuse aadress tehases on seatud *[https://cd-dke](https://cd-dke-data-hub-registration-service-hubqa.cfapps.eu10.hana.ondemand.com/api/v1.0/registration/onboard/)[data-hub-registration-service-](https://cd-dke-data-hub-registration-service-hubqa.cfapps.eu10.hana.ondemand.com/api/v1.0/registration/onboard/)*

*[hubqa.cfapps.eu10.hana.ondemand.com/api/v1.0/registra](https://cd-dke-data-hub-registration-service-hubqa.cfapps.eu10.hana.ondemand.com/api/v1.0/registration/onboard/)[tion/onboard/](https://cd-dke-data-hub-registration-service-hubqa.cfapps.eu10.hana.ondemand.com/api/v1.0/registration/onboard/)*.

Muuda kande ainult siis, kui seda taotletakse agrirouter:

- 1. Vajutamine Sie die Lülitusnupp "Aadressiregistreerimisteenus".  $\rightarrow$  Kuvatakse sisenddialoog.
- 2. Sisestage registreerimisteenuse Interneti-aadress ja kinnitage sissekanne.
	- $\rightarrow$  Ilmub juhtnupp "agrirouter".

#### **Programmi ID**

Muuda programmi ID ainult siis, kui seda taotletakse agrorouter:

- 1. Vajutage lülitusnuppu "Programmi ID".
	- $\rightarrow$  Kuvatakse sisenddialoog.
- 2. Sisestage ID ja kinnitage sissekanne.  $\rightarrow$  Ilmub juhtnupp "agrirouter".

#### **Sertifitseerimisvormi ID**

Sertifitseerimisvormi ID muutmine ainult siis, kui seda taotletakse agrorouter:

- 1. Vajutage lülitusnuppu "Sertifitseerimisversioon".
	- $\rightarrow$  Kuvatakse sisenddialoog.
- 2. Sisestage ID ja kinnitage sissekanne.
	- $\rightarrow$  Ilmub juhtnupp "agrirouter".

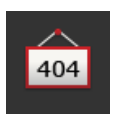

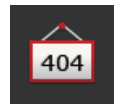

404

## **5 Kaamerapiltide kuvamine**

Rakendusega CCI.Cam kuvatakse kaamerapilte.

Kuni kaheksa kaamera abil on teil ülevaade masinast ja terviklikest tööprotsessidest. Tsükliline kaamerate vahetumine muudab kaamerapiltide manuaalse vahetamise tarbetuks.

Avage rakenduse CCI.Cam standardvaade või vähendatud vaade. Nii on teil kaamerapilt igal ajal silma ees.

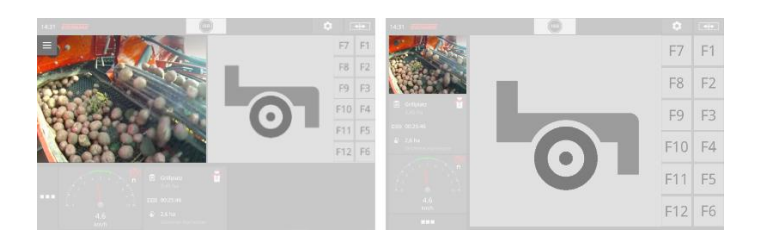

### **5.1 Kasutuselevõtt**

#### **Ühe kaamera ühendamine**

Ühe kaamera võite ühendada otse terminaliga. Vajalik on kaabel C:

- 1. Lülitage terminal välja.
- 2. Ühendage kaabel C-liidese pistikuga C.
- 3. Ühendage kaamera kaabliga C.
- 4. Lülitage terminal sisse.

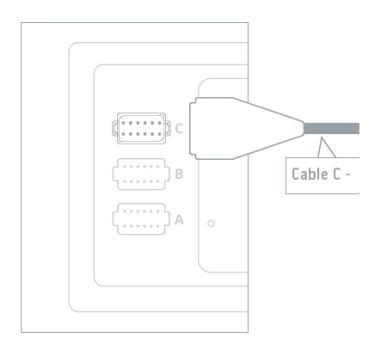

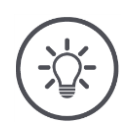

## **Juhis**

Kaabel C on C1 ja C2 versioon.

- Kasutage C1-kaablit AEF-i videoühendusega ühenduse loomiseks.
- Kasutage M12-pistiku kaablit C2.

#### **Kahe kaamera ühendamine**

Kahe kaamera ühendamiseks terminaliga on vaja video multiplekserit. Video multiplekseri toide tuleb terminali kaudu.

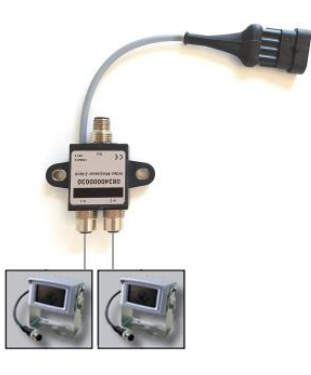

**E**ingimused

- Kaamerad on ühendatud video miniplexoriga.
- Kaabel C2 ühendab terminali pistik C video miniplexoriga.

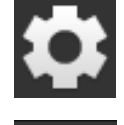

1. Vajutage lülitusnuppu "Seadistused".  $\rightarrow$  Kuvatakse sisestusmask "Seadistused".

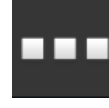

2. Vajutage lülitusnuppu "Rakendused".  $\rightarrow$  Kuvatakse sisestusmask "Rakendused".

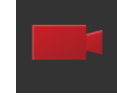

3. Vajutage lülitusnuppu "CCI.Cam".  $\rightarrow$  Kuvatakse sisestusmask rakenduse CCI.Cam seadistustega.

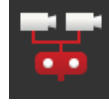

- 4. Lülitage "Video miniplexor" pealkirjas "sisse".  $\rightarrow$  Video multiplekser on aktiveeritud.
- 5. Avage rakenduse CCI.Cam standardvaade.  $\rightarrow$  Kuvatakse 1. kaamera kaamerapilt.

### **Kaheksa kaamera ühendamine**

Video multiplekseri abil saab ühendada terminaliga kuni kaheksa kaamerat.

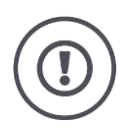

#### **Tähelepanu!**

Terminal varustab video multiplekserit pingega ainult piiratud mahus. Terminali pingeväljundi ülekoormuse korral kahjustub terminal.

 $\rightarrow$  Kui te ühendate video multiplekseriga 3 või enam kaamerat, siis vajab video multiplekser välist toiteallikat.

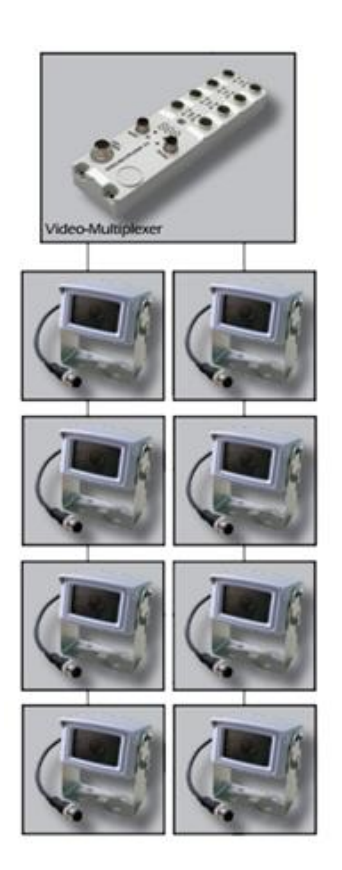

Kaamerad on ühendatud video multiplekseriga.

**Eeltingimused**

- Kaabel C2 ühendab terminali pistik C video multiiplexoriga.
- 1. Avage rakenduse CCI.Cam standardvaade.
	- $\rightarrow$  Kuvatakse 1. kaamera kaamerapilt.

# Kaamerapiltide kuvamine

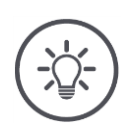

## **Juhis**

Mittekasutatavad multiplekseri ühendused kuvavad musta kaamerapilti.

## **5.2 Kasutamine**

#### **Kaamerapildi näitamine**

Kaamerapilt kuvatakse, kui avatakse rakenduse CCI.Cam standardvaade, suurendatud või vähendatud vaade.

Nagu ka teisi programme, saab CCI.Cam kasutada ainult standardvaates või maksimeeritud vaates.

#### **Kaamerapildi peegeldamine**

Kaamerapilti peegeldatakse piki vertikaaltelge.

Kaamerapildi peegeldamine on mõttekas nt tagurduskaamera korral:

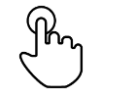

1. Vajutage kaamerapildi keskele.  $\rightarrow$  Kuvatakse valikumenüü nupp.

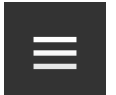

2. Vajutage valikumenüü nuppu.  $\rightarrow$  Kuvatakse menüü "Burger".

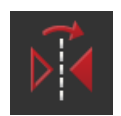

- 3. Lülitage funktsioon "Ümberlükkamine" asendisse "sisse lülitada".
	- $\rightarrow$  Kaamerapilti peegeldatakse.

Lülitage funktsioon "Peegeldamine" välja, et kuvada taas kaamerapildi tavalist vaadet.

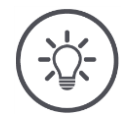

### **Juhis**

Lüliti "Peegeldamine" toimib ainult hetkel nähtava kaamerapildi korral.

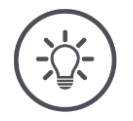

#### **Juhis**

Terminali uuesti käivitamisel jääb lüliti asendisse "Peegeldamine".

Kasutage alljärgnevalt kirjeldatud funktsioone ainult siis, kui terminaliga on ühendatud mitu kaamerat.

### **Kaamerapildi pidev näitamine**

Te soovite kuvada ühe kindla kaamera pilti. Kaamerapilti kuvatakse seni, kuni teete teise valiku.

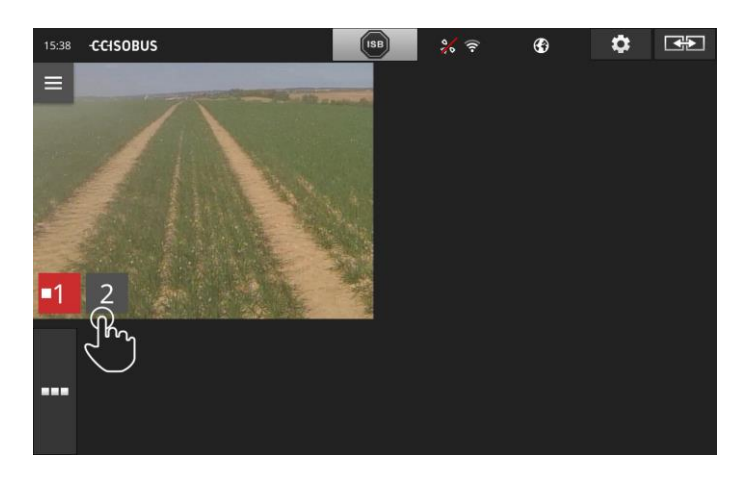

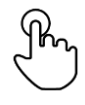

1. Vajutage kaamerapildi keskele.  $\rightarrow$  Kuvatakse kaameravaliku lülitusnupud.

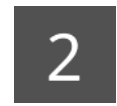

2. Vajutage kaamera numbriga hallile lülitusnupule.  $\rightarrow$  Kuvatakse kaamerapilt.
## **Automaatse kaameravahetuse seadistamine**

Te tahate

- automaatselt vahetada mõningaid või kõiki kaamerapilte ja
- määrata kindlaks iga kaamerapildi kuvamise kestuse.

Töötlusrežiimi lubamine:

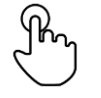

- 1. Vajutage kaamerapildi keskele.
	- $\rightarrow$  Kuvatakse käsitsemise lülitusnupud.

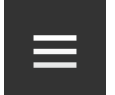

2. Vajutage valikumenüü nuppu.  $\rightarrow$  Kuvatakse valikumenüü.

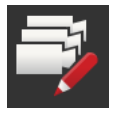

3. Lülitage funktsioon "Töötlusrežiim" asendisse "sees".  $\rightarrow$  Kuvatakse kaameravaliku lülitusnupud.

Nüüd seadistage,

- kui kaua iga kaamerapilti kuvatakse ja
- millises järjekorras kaamerapildid vahetuvad.

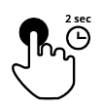

- 4. Vajutage selle kaamera lülitusnuppu, mille pilt kuvatakse kõigepealt. Hoidke lülitusnuppu seni vajutatuna, kuni soovite kaamerapii kuvada.
- 5. Korrake toimingut teiste kaamerate puhul.

## Lõpetage muutmisrežiim.

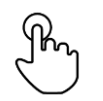

6. Vajutage kaamerapildi keskele.  $\rightarrow$  Kuvatakse käsitsemise lülitusnupud.

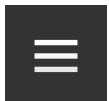

7. Vajutage valikumenüü nuppu.  $\rightarrow$  Kuvatakse valikumenüü.

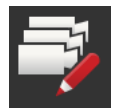

8. Lülitage funktsioon "Töötlusrežiim" välja "välja".

## Käivitage automaatne kaamerate vahetumine:

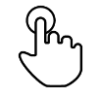

- 9. Vajutage kaamerapildi keskele.
	- $\rightarrow$  Kuvatakse kaameravaliku lülitusnupud.

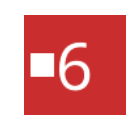

- 10. Vajutage punast stoppsümboliga kaamera numbrit.
	- $\rightarrow$  Käivitub kaamerate vahetumine.
	- $\rightarrow$  Punasel lülitusnupul kuvatakse töösoleku sümbol.

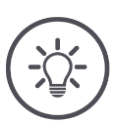

## **Juhis**

Kui te ei soovi mõne kaamera pilti automaatse kaameravahetuse käigus kasutada, siis jätke see kaamera järjekorra ja kuvamise kestuse kindlaksmääramisel vahele.

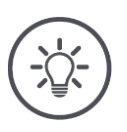

## **Juhis**

Kaamerate järjekorra ja kaamerapiltide kuvamise kestuse seadistused säilivad seni, kuni seadistused ära muudetakse.

Pärast terminali uuesti käivitamist peate käivitama üksnes automaatse kaamerate vahetumise.

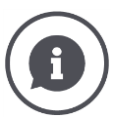

#### **Masin steuert Kaamera**

Mõned masinad määravad, milline kaamera kujutis kuvatakse. See on kasulik, kui peate keskenduma konkreetsele sündmusele või masinale.

Need masinad

- eraldi kaabli abil, mis töötab video multiplekseriga või
- võtke üle ilma separate Verkabelung die Kontroll über den Video miniplekser.

Mõlemal juhul ei saa te mõjutada kaamera kujutise valikut ja kestust CCI.Camiga.

 $\rightarrow$  Selle funktsiooni olemasolu kohta teabe saamiseks vaadake seadme kasutusjuhendit.

## **Automaatse kaameravahetuse seadistamine**

Automaatne kaameravahetus on sisse lülitatud.

Te tahate lõpetada automaatse kaameravahetuse.

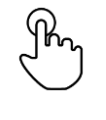

1. Vajutage kaamerapildi keskele.

 $\rightarrow$  Kuvatakse kaameravaliku lülitusnupud.

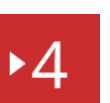

- 2. Vajutage punast töösoleku sümboliga kaamera numbrit.
	- $\rightarrow$  Automaatne kaameravahetus on välja lülitatud.
	- $\rightarrow$  Punasel lülitusnupul kuvatakse stoppsümbol.

Te tahate käivitada automaatse kaameravahetuse.

Vajutage punast stoppsümboliga kaamera numbrit.

Te soovite kasutada funktsioone Section Control ja Rate Control. Mõlemad funktsioonid on asukohaga seotud ja vajavad täpset infot ühendatud agregaatide kohta:

- kiirust puudutava info liik ja allikas,
- GPS-antenni asukoht ja
- masina haakeviis.

Selle info leiate rakendusest CCI.Config.

Teil on järgmised seadistamisvalikud:

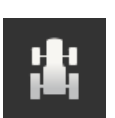

#### **Traktor**

Nimetage traktor ja määrake vahemaad ja kiiruse allikas. Vaata peatükkil [6.2,](#page-78-0) **[Traktor](#page-78-0)**.

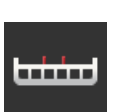

#### **Masin**

.

Määrake masina nimi ja määrake masina tüüp, töölaius ja komplekti tüüp. Valimine masin.

Vaata peatükkil [6.3,](#page-89-0) **[Masin.](#page-89-0)**

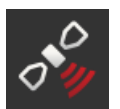

## **GPS**

Määrake GPS-antenni asend ja liides. Vaata peatükkil [6.4,](#page-100-0) **[GPS](#page-100-0)**.

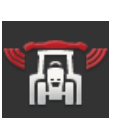

#### **CCI.Convert**

Järjestikliidese abil saab CCI.Convert saada anduriandmeid LH5000, ASD või TUVR vormingus ja edastada selle masinale, kasutades ISOBUS-i.

Vaata peatükkil [6.5,](#page-105-0) **[CCI.Convert](#page-105-0)**.

#### **Tahhomeeter**

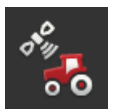

- Tahhomeeter
- näed sõidu kiirust,
- näete, kas olete optimaalses töövaldkonnas ja,
- võite otse kasutada traktori ja masina seadeid.

Vaata peatükkil [6.6,](#page-108-0) **[Tahhomeeter](#page-108-0)**.

## <span id="page-77-0"></span>**6.1 Kasutuselevõtt**

**Traktori andmed**

ISOBUSiga traktor võimaldab ISOBUSi kaudu kõigile võrguosalistele juurdepääsu järgmistele andmetele:

- radar- ja rattakiirus,
- jõuvõtuvõlli pöörlemiskiirus,
- sõidusuund ja
- tagumise kolmepunktikinnitusega süsteemi asend.

**Signaalpistikupesa** Kui traktor ei ole ISOBUSiga ühendatud, siis loeb terminal traktori andmeid traktori signaalpistikupesa kaudu.

Peate

- kaabel B ja
- tüüp H kaabel.
- 1. Lülitage terminal välja.
- 2. Ühendage kaabel terminali B terminaliga B.
- 3. Ühendage H-tüüpi kaabli 12-pin M12 pistik kaabli B-signaalühendusega.
- 4. Pievienojiet kabela H signālu spraudni signālu savienotājam.
- 5. Lülitage terminal sisse.

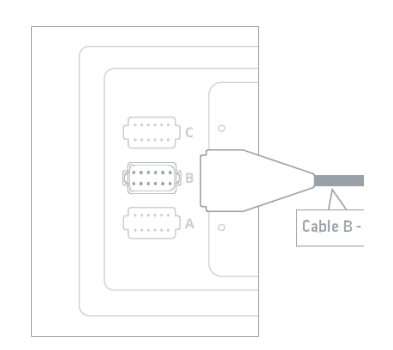

## <span id="page-78-0"></span>**6.2 Traktor**

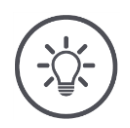

## **Juhis**

Kui terminal on ühes traktoris püsivalt paigaldatud, looge ja valige see ainult traktor.

Kui terminali kasutatakse erinevates traktorites, looge kõik traktorid. Muudele traktoritele lülitades tuleb loendist valida ainult asjaomane traktor.

 $\rightarrow$  Kui traktorit ei valitud või valitud on vale traktor Section Control ja Rate Control, töötavad valed seaded.

Lisage traktor:

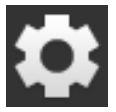

- 1. Vajutage lülitusnuppu "Seadistused".
	- $\rightarrow$  Kuvatakse sisestusmask "Seadistused".

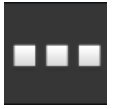

2. Vajutage lülitusnuppu "Rakendused".  $\rightarrow$  Kuvatakse sisestusmask "Rakendused".

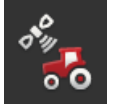

3. Vajutage lülitusnuppu "CCI.Config".  $\rightarrow$  Ilmub juhtnupp "CCI.Config".

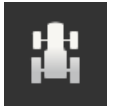

- 4. Vajutage lülitusnuppu "Traktor".  $\rightarrow$  Kuvatakse sisestusmask "Traktor".
- 5. Vajutage lülitusnuppu "+".

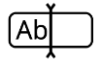

6. Sisestage traktori nimi.

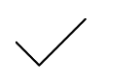

- 7. Kinnitage sisestus.
	- $\rightarrow$  Kuvatakse traktorite loetelu. Kuvatakse traktorite nimekiri.

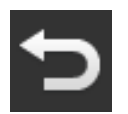

- 8. Tagasi juhtpaneeli "CCI.Config" juurde.  $\rightarrow$  Uus traktor on näidatud hoiatusmärgiga.
- 9. Seadistage traktor.
	- $\rightarrow$  Hoiatusmärgi asemel kuvatakse traktori sümbol. Nüüd saate traktorit kasutada.

**Traktori seadistused**

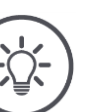

#### **Juhis**

Kui vahekaugus C pole määratud, kuvatakse traktori nime nupu vasakul asuv hoiatus sümbol. Puuduva geomeetriaandmete Section Control tõttu ei saa te õiget positsiooni arvutada.

- Kõigi traktori paigaldusviiside jaoks seadke vahemaa C.
	- $\rightarrow$  Hoiatusmärgi asemel kuvatakse traktori sümbol.

#### Seadistage traktor:

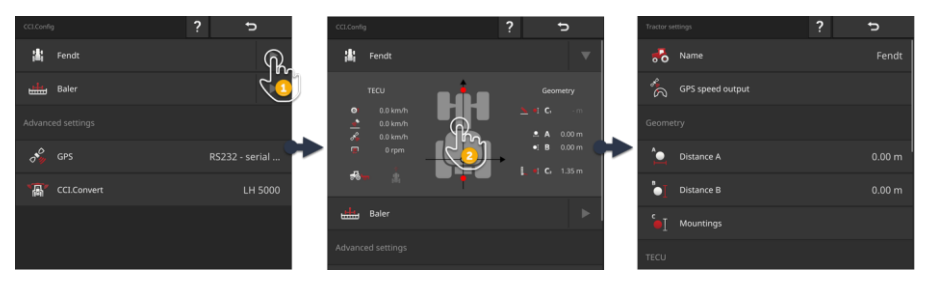

- 1. Klõpsake nooleklahvi "Traktor" paremal.
	- $\rightarrow$  Infoala "Traktor" laieneb.
- 2. Klõpsake "Traktor" teabealal.
	- $\rightarrow$  Kuvatakse traktori sätted.
- 3. Seadke GPS-kiiruse viide, vahemaad, paigaldusviisid ja signaalühendus vastavalt allpool kirjeldatule.

#### **GPSi edastatud kiirusnäit**

GPS-vastuvõtja on jadaliidese kaudu terminaliga ühendatud. Terminal saab saata GPS-kiiruse ISOBUS-i jaoks ja anda see kõigile võrgu liikmetele.

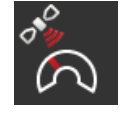

- 1. Vajutage lülitusnuppu "GPSi kiiruse sisestus".  $\rightarrow$  Ilmub valik "GPSi edastatud kiirusnäit".
- 2. Valige välja ISOBUSi teade, millega edastatakse GPSi edastatud kiirusnäit masinale. Võite valida ühe või mitu võimalust.
- 3. Masina seades valige sama ISOBUS-teade.

#### **Vahekaugus A**

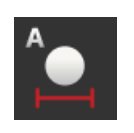

- 1. Paigaldage GPS-antenn traktori keskosas. See on soovituslik toimimisviis.
- 2. Vajutage lülitusnuppu "Vahekaugus A".
	- $\rightarrow$  Kuvatakse sisestusdialoog.
- 3. Määrake vahemaa A kui "0".
- 4. Lõpetage toiming klahviga "Tagasi".

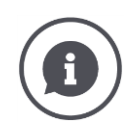

#### **Vahekaugus A**

GPS-antenni ja traktori orientatsiooni vaheline kaugus:

- Traktori võrdluspunktiks on tagatelje keskpunkt.
- Mõõdetakse sõidusuuna suhtes risti.

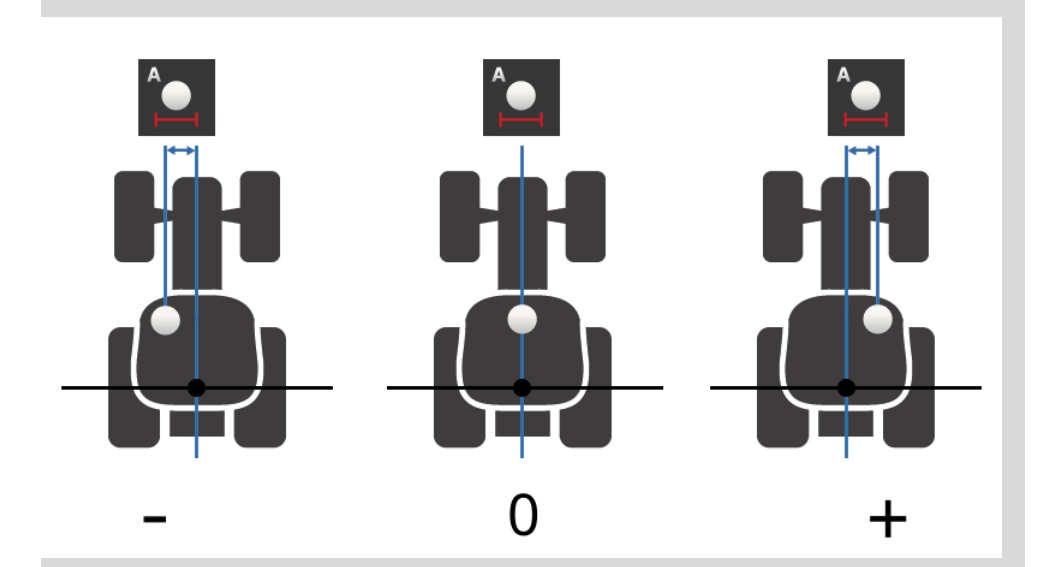

GPS-antenn asub orientatsiooni vasakpoolses suunas sõites:  $\rightarrow$  Sisestage vahemaa A kui negatiivne väärtus.

GPS-antenn asub orientatsiooni paremal küljel sõitmise suunas  $\rightarrow$  Sisestage vahemaa A kui positiivne väärtus.

GPS-antenn asub traktori keskel sõitmise suunas: Määrake vahemaa A kui "0".

#### **Vahekaugus B**

- 1. Traktoriga põranda kõrval asuva kriidiga märkige tagatelje keskpunkt ja GPS-antenni asend.
- 2. Mõõtke vahekaugus.
- 3. Vajutage lülitusnuppu "Vahekaugus B".  $\rightarrow$  Kuvatakse sisestusdialoog.
- 4. Sisestage mõõdetud väärtus.
- 5. Lõpetage toiming klahviga "Tagasi".

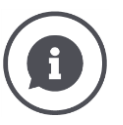

## **Vahekaugus B**

- GPS-antenni ja traktori orientatsiooni vaheline kaugus:
	- Traktori võrdluspunktiks on tagatelje keskpunkt.
- Mõõdetakse sõidusuunas.

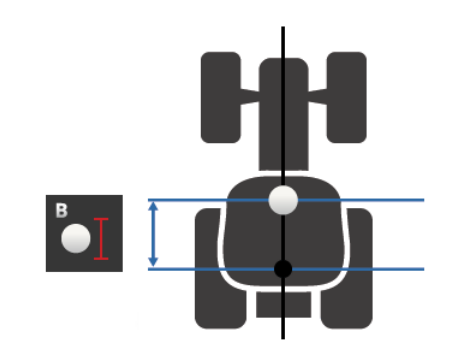

GPS-antenn on reisi suunas orientatsiooni suunas:  $\rightarrow$  Sisestage kaugus B negatiivse väärtusena.

GPS-antenn on režiimis enne režiimi suunda:  $\rightarrow$  Sisestage kaugus B positiivse väärtusena.

GPS-antenn on suunda sõidusuunas suunas:

 $\rightarrow$  Määrake vahekaugus B kui "0".

#### **Haakeviis ja vahekaugus C**

- 1. Kontrollige traktori paigaldamise tüüpe.
- 2. Mõõtke vahemaad C iga paigaldamise tüübi jaoks.
- 3. Vajutage nuppu "Paigaldus tüüp ja kaugus C".
	- $\rightarrow$  Ilmub valikute loend.
- 4. Vajutage järjestikku kinnitusviiside nuppudele ja sisestage seda tüüpi monteerimiseks mõõdetud kaugus C.
- 5. Pärast kõikide väärtuste sisestamist lõpetage protsess, vajutades nuppu "Tagasi".

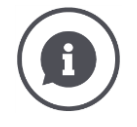

#### **Haakeviis**

Traktori taga on tavaliselt mitu paigaldusvalikut.

#### **Vahemaad C**

Igal monteerimisliigil on vahekaugus C traktori suunast ja haakepunktist erinev:

- Mõõdetakse sõidusuunas.
- Traktori võrdluspunktiks on tagatelje keskpunkt.

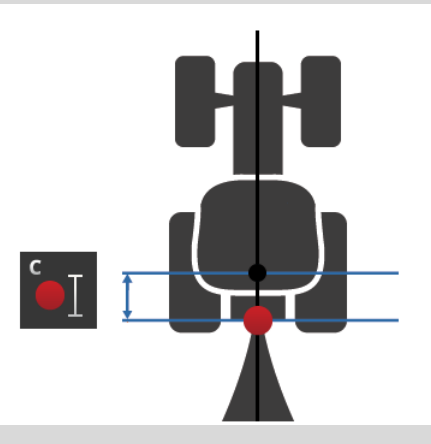

CCI.Config sisesta vahemaa C iga paigaldamise tüübi jaoks.

Käivitage töö, alustades masina lisamisel vajadust korduvate mõõtmiste järele.

Pärast masina paigaldamist peate valima ainult paigaldusliigi:

 $\rightarrow$  Section Control siis kasuta automaatselt õigeid vahemaid.

**Signaalpistikupesa**

#### **Signaalpistikupesa**

Signaalivõlli pole vaja, kui TECU traktori kiirus, pöörlemiskiirus ja tagumine haakeseadis on saadaval ISOBUS-süsteemil.

 $\rightarrow$  Lülitage funktsioon "Signaalpistikupesar" välja "välja".

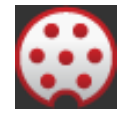

Traktori andmete lugemiseks signaalühenduse kaudu järgige neid samme:

- 1. Ühendage terminal signaalühendusega vastavalt peatükis kirjeldatule **[Kasutuselevõtt](#page-77-0)**.
- 2. Lülitage funktsioon "Signaalpistikupesar" asendisse "sees".  $\rightarrow$  Signaalikontakti seadistusnupud on aktiveeritud.
- 3. Seadista signaalühendus.

Teil on järgmised seadistamisvalikud:

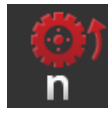

#### **Rattaanduri kiirusnäit**

Rataste pöörlemiskiiruse kalibreerimine.

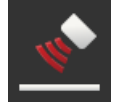

### **Radaranduri kiirusnäit**

Radari kiiruse kalibreerimine.

#### **Jõuvõtuvõlli pöörlemiskiirus**

Pulsside pööramiseks PTO pööramiseks vt traktori kasutusjuhendit. Sisestage näidatud kardaanvõlli väärtus: 1. Vajutage lülitusnuppu "Jõuvõtuvõlli sensor".

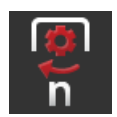

- $\rightarrow$  Ekraan kuvatakse "Jõuvõtuvõlli sensor".
- 2. Klõpsake sisestusväljal.
	- $\rightarrow$  Kuvatakse sisenddialoog.
- 3. Sisestage impulsside arv ühe jõuallikaga ja kinnitage sisend.  $\rightarrow$  Ekraan kuvatakse "Jõuvõtuvõlli sensor".
- 4. Lõpetage toiming klahviga "Tagasi".

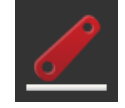

#### **Kolmepunktikinnitusega süsteem**

Tagasiühenduse asendinäidiku kalibreerimine.

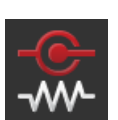

#### **X-Sensor sees/väljas**

Keerake X-sensor sisse või välja.

- Vajutage lülitusnuppu "X-Sensor".
	- $\rightarrow$  Lüliti asendab positsiooni.

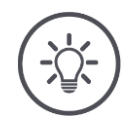

## **Juhis**

Lülitage X-Sensor ainult siis, kui

- traktor on varustatud X-Sensor ja
- andurite väljund saadetakse signaalühendusele.

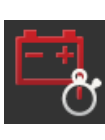

#### **Power Management sees/väljas**

Lülita sisse või välja Power Management.

- Vajutage lülitusnuppu "Power Management".
	- $\rightarrow$  Lüliti asendab positsiooni.

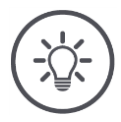

# **Juhis**

Lülitage sisse Power Management ainult siis, kui traktoril on selle funktsiooniga varustatud ISOBUS lisakate.

Juhtekraan "Traktor" loetleb teie poolt loodud traktorid. Valige terminali kasutav traktor:

**Traktor valimine**

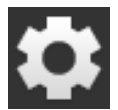

1. Vajutage lülitusnuppu "Seadistused".  $\rightarrow$  Kuvatakse sisestusmask "Seadistused".

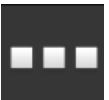

2. Vajutage lülitusnuppu "Rakendused".  $\rightarrow$  Kuvatakse sisestusmask "Rakendused".

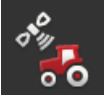

3. Vajutage lülitusnuppu "CCI.Config".  $\rightarrow$  Ilmub juhtnupp "CCI.Config".

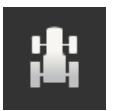

4. Vajutage lülitusnuppu "Traktor".  $\rightarrow$  Kuvatakse traktorite loetelu.

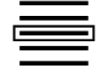

5. Vali traktor.

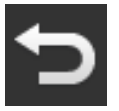

6. Kasutage nuppu "Tagasi", et naasta juhtpaneeli "CCI.Config" juurde.

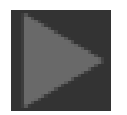

7. Klõpsake noolel "Traktor" nuppu.  $\rightarrow$  Teabepiirkonda laiendatakse.

Teavitamise tsoon "Traktor" näitab kõiki tehtud seadeid:

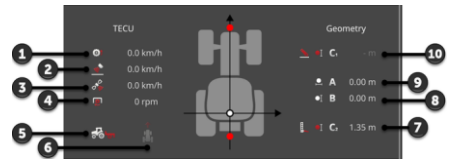

- 1. Rattaanduri kiirusnäit
- 2. Radaranduri kiirusnäit
- 3. GPSi edastatud kiirusnäit
- 4. Jõuvõtuvõlli pöörlemiskiirus
- 5. Tööasend
- 6. Sõidusuund
- 7. Põllukultuuri liik und Vahe C2, traktori orientasioon - Ühenduspunkt hinten
- 8. Vahekaugus B, traktori orientatsioon - GPS-antenn 9. Vahekaugus A,
- traktori orientatsioon GPS-antenn
- 10. Põllukultuuri liik und Vahe C1, traktori oriantasioon - eesmine kinnituspunkt

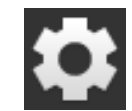

8. Vajutage lülitusnuppu "Seadistused".  $\rightarrow$  Juhtpaneel "Seadistused" sulgub.

## Traktori kustutamiseks järgige neid samme:

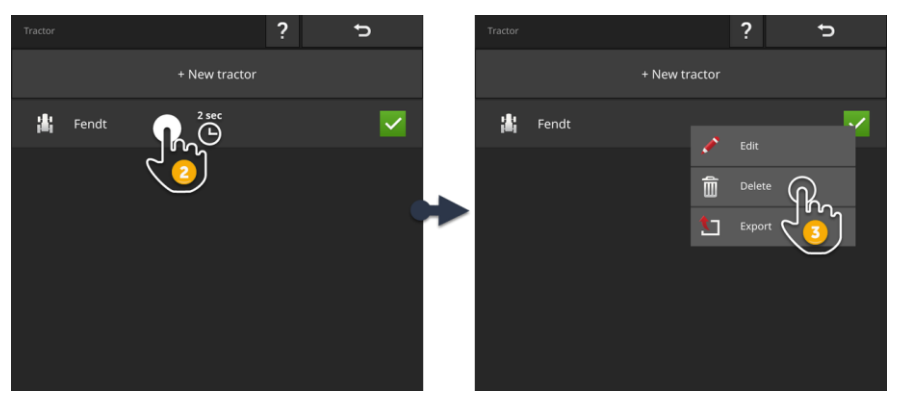

**Traktori kustutamine**

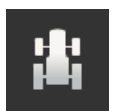

- 1. Vajutamine Sie in der Sisestusmask "CCI.Config" die Lülitusnupp "Traktor".
	- $\rightarrow$  Kuvatakse traktorite loetelu.

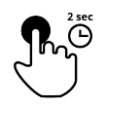

2. Vajutage ja hoidke traktori nuppu, mida soovite kustutada.  $\rightarrow$  Kuvatakse kontekstimenüü

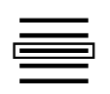

- 3. Vali ''Kustutamine''.
	- $\rightarrow$  Kuvatakse teate aken.
- 4. Kinnitage sõnum.
	- $\rightarrow$  Traktor kustutatakse.
	- $\rightarrow$  Kuvatakse sisestusmask "Traktor".

## <span id="page-89-0"></span>**6.3 Masin**

#### **Uus masin**

#### Lisage masin:

- 
- 1. Vajutage lülitusnuppu "Seadistused".  $\rightarrow$  Kuvatakse sisestusmask "Seadistused".
- 
- 
- 
- 2. Vajutage lülitusnuppu "Rakendused".  $\rightarrow$  Kuvatakse sisestusmask "Rakendused".

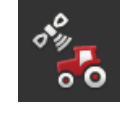

3. Vajutage lülitusnuppu "CCI.Config".  $\rightarrow$  Ilmub juhtnupp "CCI.Config":

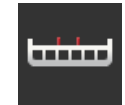

- 4. Vajutage lülitusnuppu "Masin".  $\rightarrow$  Kuvatakse sisestusmask "Masina taga".
- 5. Vajutage lülitusnuppu  $H + N$ .

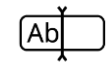

6. Sisestage masina nimi.

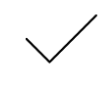

7. Kinnitage sisestus.  $\rightarrow$  Kuvatakse masinate loetelu. Uus auto on valitud.

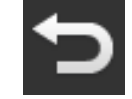

8. Tagasi juhtpaneeli "CCI.Config" juurde.

#### Seadistage masin:

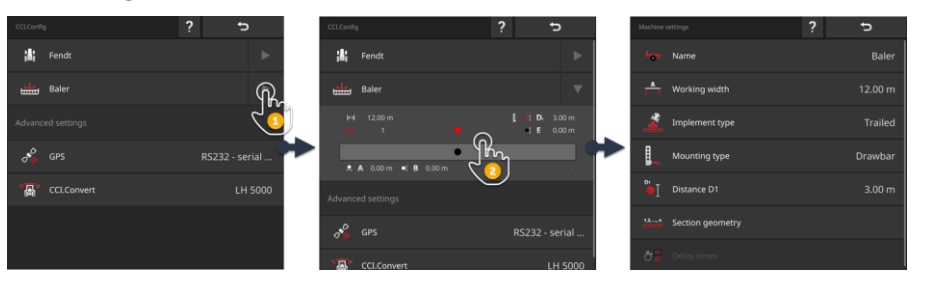

- 1. Klõpsake nooleklahvi "Masin" paremal.  $\rightarrow$  Infosooni "Masin" laiendatakse.
- 2. Klõpsake "Masinr" teabealal.
	- $\rightarrow$  Kuvatakse seadme sätted.
- 3. Seadke töölaius, masina tüüp, paigaldus tüüp, kaugus D1, osa laiuse geomeetria ja retentsiooniajad, nagu allpool kirjeldatud.

#### **Töölaius**

- 1. Vajutage lülitusnuppu ''Töölaius''
	- $\rightarrow$  Kuvatakse sisenddialoog.
- 2. Sisestage töölaius meetrites.
- 3. Lõpetage toiming klahviga "Tagasi".

#### **Masina seadistamine**

#### **Masina liik**

- 1. Vajutage lülitusnuppu "Masina liik".
- $\rightarrow$  Näidatakse valikut "Masina liik".
- 2. Valige masina liik.
- 3. Lõpetage toiming klahviga "Tagasi".

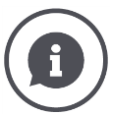

## **Masina liik**

- Veetavate masinate (2) ja iseliikuvate (3) puhul arvutatakse osade laius liigutades painde.
- Seotud masinatega (1) jääb laiuse positsioon fikseerituks.

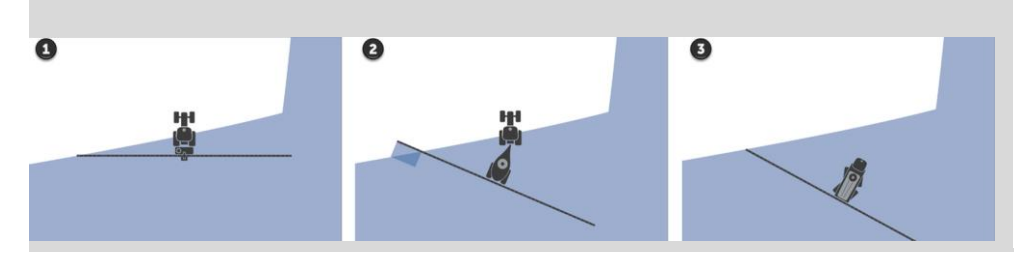

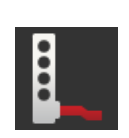

## **Haakeviis**

- 1. Vajutage lülitusnuppu ''Haakeviis''
	- $\rightarrow$  Ilmub valikute loend "Haakeviis".
- 2. Valige komplekti tüüp.
- 3. Lõpetage toiming klahviga "Tagasi".

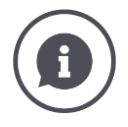

### **Haakeviis**

Traktori seadistustes sisestasite traktori kõigi võimalike kinnitusviiside C-vahemaa. Masina seadistustes vali masina paigaldamise tüüp.  $\rightarrow$  Puudub vajadus minna kaugusele C.

Paljud ISOBUS-seadmed saadavad terminali automaatselt nende paigaldusviisi.  $\rightarrow$  Siis ei pea te haakeviisi seadistama.

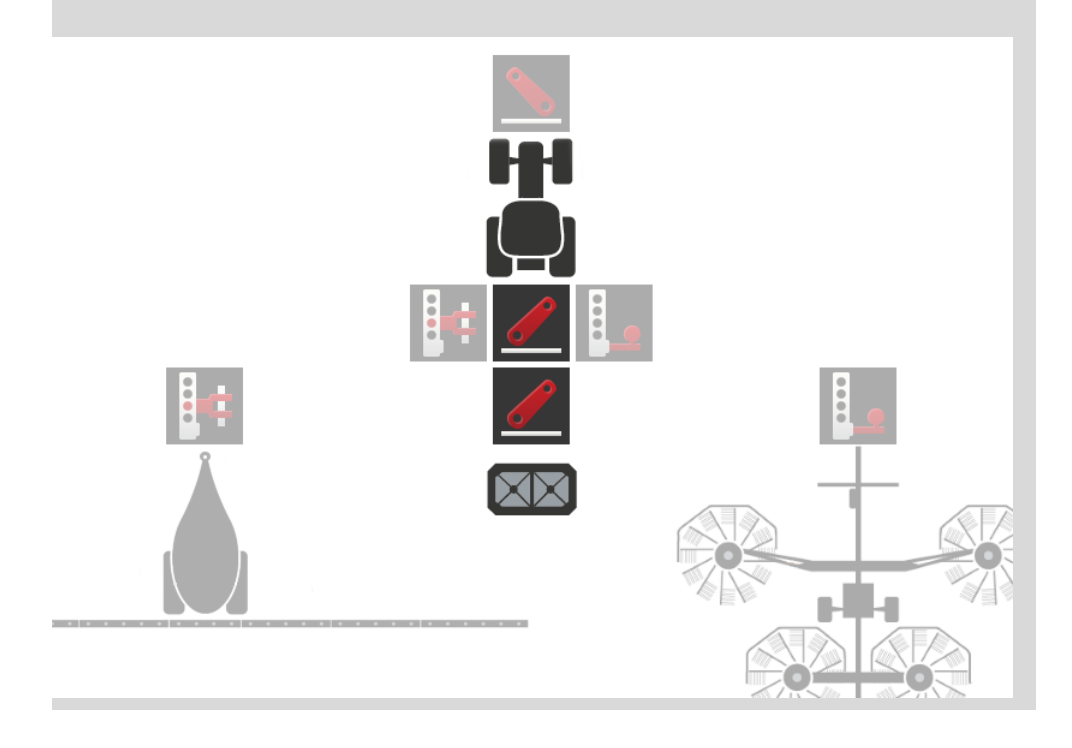

#### **Vahekaugus D1**

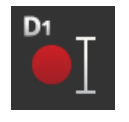

- 1. Vajutage lülitusnuppu ''Vahekaugus D1''  $\rightarrow$  Kuvatakse sisenddialoog.
- 2. Sisestage kaugus D1 meetrites.
- 3. Lõpetage toiming klahviga "Tagasi".

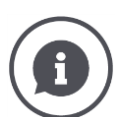

#### **Vahekaugus D1**

Ühenduspunkti ja masina võrdluspunkti vaheline kaugus:

- Järelveetavate masinate puhul on võrdluspunkt esimese telje keskpunktis.
- Külge haagitavate masinate puhul määrab masina tootja võrdluspunkti asukoha.
- Käsitsi ühendatud masinate puhul (nt pinnasetöötlusmasin) mõõtke ühenduspunkti ja viimase detaili (nt valts) vaheline kaugus D1.

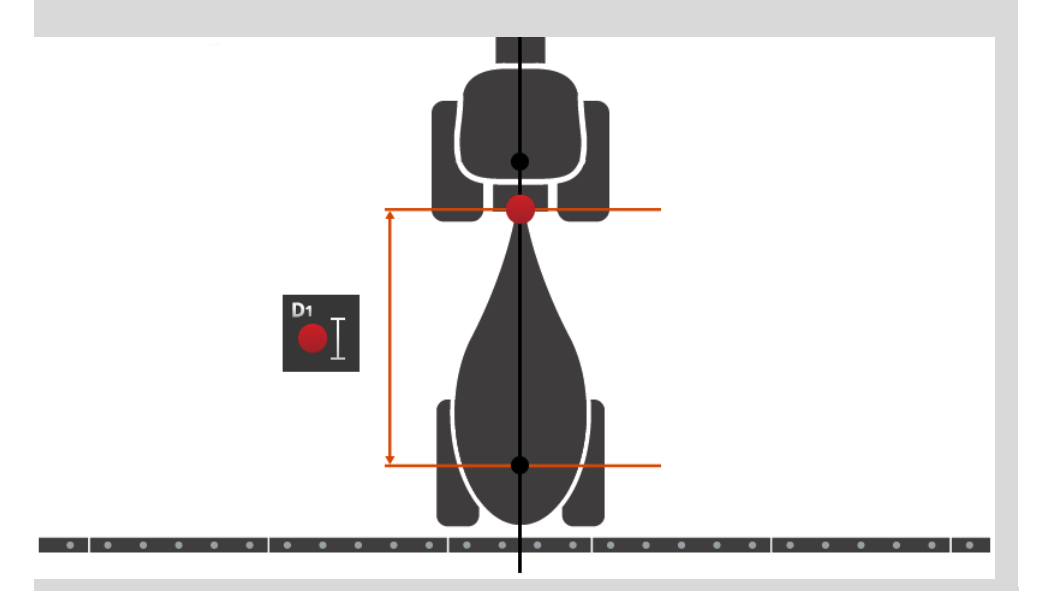

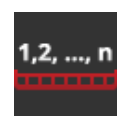

#### **Sektsioonide geomeetria**

Juhtnupp "Osalaiuste geomeetria" näitab:

- masina saadetavad väärtused ja
- terminaalselt kohandatud retentsiooniajad.

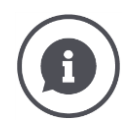

#### **Sektsioonide geomeetria**

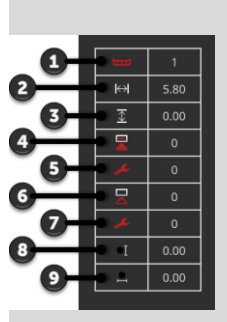

- 1. Sektsiooni laius
	- $\rightarrow$  Loendatakse reisi suunas vasakult paremale.
- 2. Sektsiooni töölaius
- 3. Sektsiooni töösügavus
- 4. Sisselülituse viiteaeg
- 5. Korrigierte Sisselülituse viiteaeg
- 6. Väljalülituse viiteaeg
- 7. Korrigierte Väljalülituse viiteaeg
- 8. Vahemaa E
	- $\rightarrow$  Masina orientatsiooni ja osalise laiuse keskpunkti vaheline kaugus.
	- $\rightarrow$  Mõõdetakse sõidusuunas.
- 9. Vahemaa F
	- $\rightarrow$  Masina orientatsiooni ja osalise laiuse keskpunkti vaheline kaugus.
	- $\rightarrow$  Mõõdetakse sõidusuuna suhtes risti.

Terminalisse sisestatakse kohandatud viivitusajad. Kõik muud väärtused kuvatakse masinast saadud kujul.

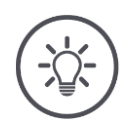

## **Juhis**

Viivitus- või väljalülitusaja reguleerimisel Section Control kasutatakse ainult kohandatud viivitusaega.

 $\rightarrow$  See viivitusaeg salvestatakse terminalis ja mitte masinas.

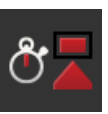

#### **Viivitusajad**

Seadistage sisse- ja väljalülitamise viivitusajad.

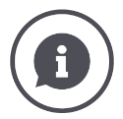

## **Viivitusajad**

Viivitusviivituse aeg on käsklusest rakendusele viivine viivitus. Pihusti jaoks on aeg kasutada toote käivitamiseks käsku "Lülita sektsioon sisse". Vajaduse korral vaadake seadme tehnilistes andmetes seiskamisaja viivitusaega. Kõigil muudel juhtudel määrake väärtus ise mõõtmise abil. Suletud retentsiooniaeg on käsu ajastatud viivitus, kuni osaline laius on välja lülitatud.

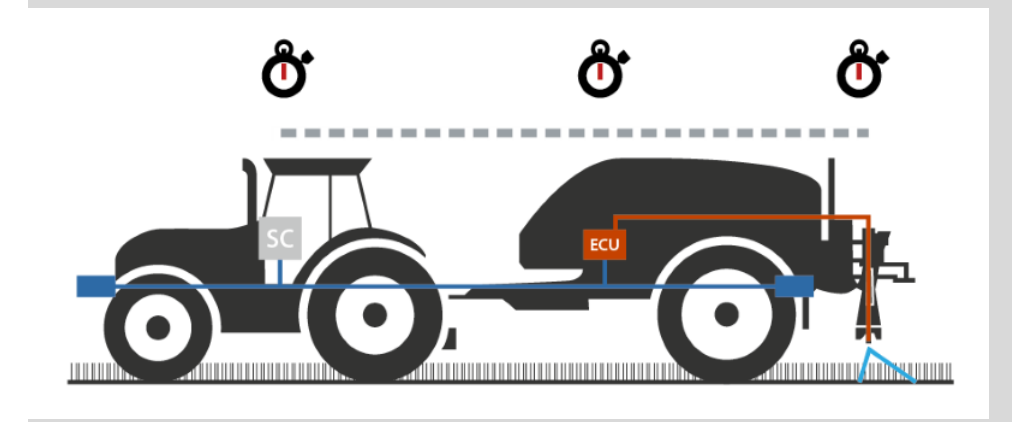

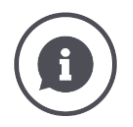

#### **Viivitusaja määramine või reguleerimine**

Mõnedel ISOBUS-seadmetel ei ole retentsiooniaegu. Saate seda ära tunda pärast viivitusaja väärtust "0" juhtimiskilomeetril "Osalaiuste geomeetria". Nende masinate jaoks seadke ajaintervall terminalile.

Muude ISOBUS-masinate jaoks ei ole eelseadistatud retentsiooniajad kohaldatavad. Reguleerige terminali retentsiooniaegu. Valige sisselülitus/väljalülituse viivitus, sõltuvalt sellest, kas soovite sisse/välja lüliti reguleerida.

Terminali sisestatud väärtus loendatakse või lahutatakse seadmest eelseatud väärtusest.

Ülevaate leiate juhtpaneelilt "Poomi sektsioonide geomeetria".

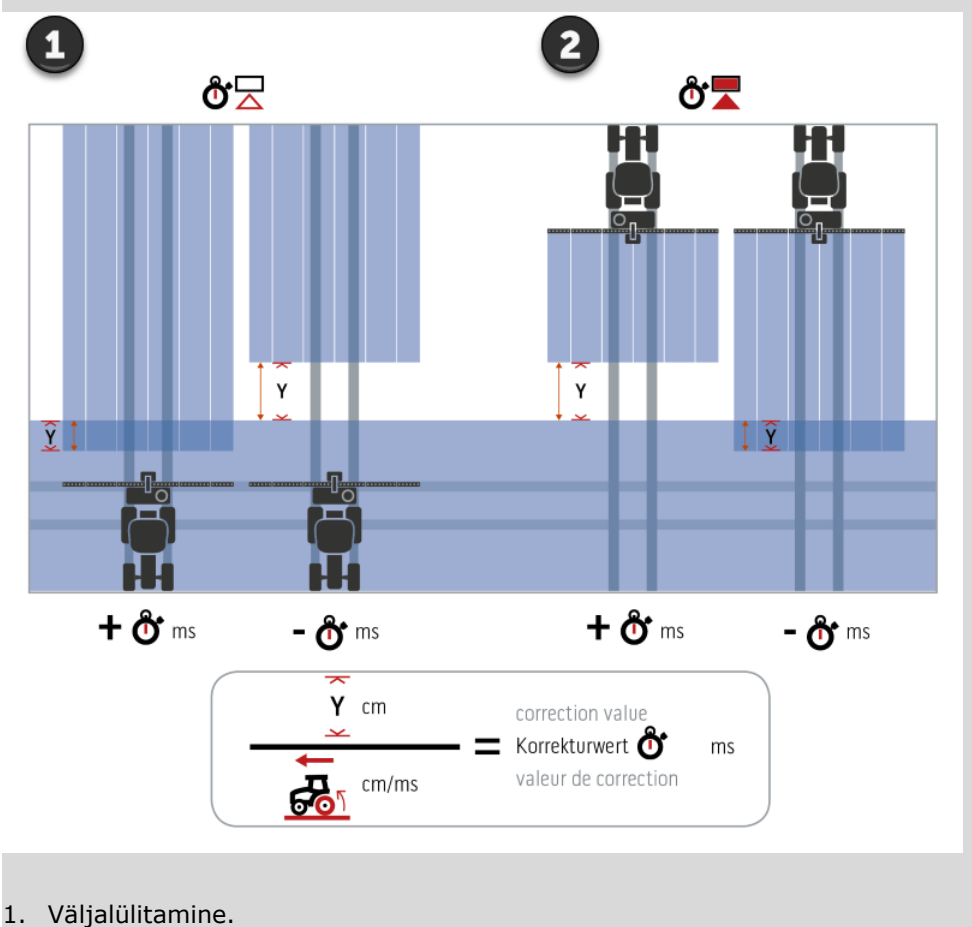

2. Sisselülitamine.

#### **Masin valimine**

#### Juhtkuvar "Masin" on loetletud

- teie loodud masinad ja
- kõik ISOBUS-seadmed TC-Client, mis on kunagi terminaliga ühendatud.

Valige masin, mida kasutatakse funktsioonis Section Control või Rate Control.

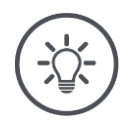

## **Juhis**

Tehke see protsess iga kord, kui uus masin on paigaldatud või traktorile kinnitatud.

 $\rightarrow$  Kui masin pole valitud või valitud on vale masin, ei tööta funktsioonid Section Control ja Rate Control.

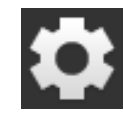

1. Vajutage lülitusnuppu "Seadistused".  $\rightarrow$  Kuvatakse sisestusmask "Seadistused".

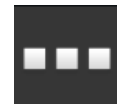

- 2. Vajutage lülitusnuppu "Rakendused".
	- $\rightarrow$  Kuvatakse sisestusmask "Rakendused".

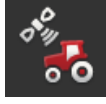

3. Vajutage lülitusnuppu "CCI.Config".  $\rightarrow$  Ilmub juhtnupp "CCI.Config":

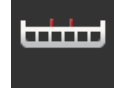

4. Vajutage lülitusnuppu "Masin".  $\rightarrow$  Kuvatakse masinate loetelu.

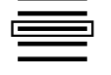

5. Valige masin.

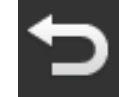

6. Kasutage nuppu "Tagasi", et naasta juhtpaneeli "CCI.Config" juurde.

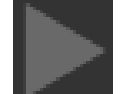

7. Klõpsake nupul "Masin" noolel.  $\rightarrow$  Teabepiirkonda laiendatakse. Juhtpaneelil "Masin" kuvatakse järgmised seaded:

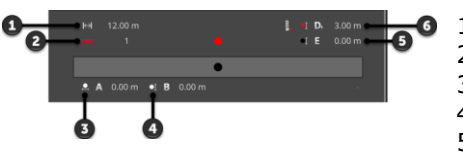

**1.** Töölaius

- 2. Sektsioonide arv
- 3. Vahekaugus A
- 4. Vahekaugus B

5. Vahekaugus E, masina võrdluspunkt – sektsioonide keskpunkt

6. Vahemaa D1, Ühenduspunkt - masina orientatsioon

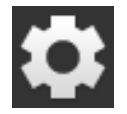

- 8. Vajutage lülitusnuppu "Seadistused".
	- $\rightarrow$  Juhtpaneel "Seadistused" sulgub.

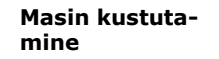

#### Masina kustutamiseks tehke järgmist:

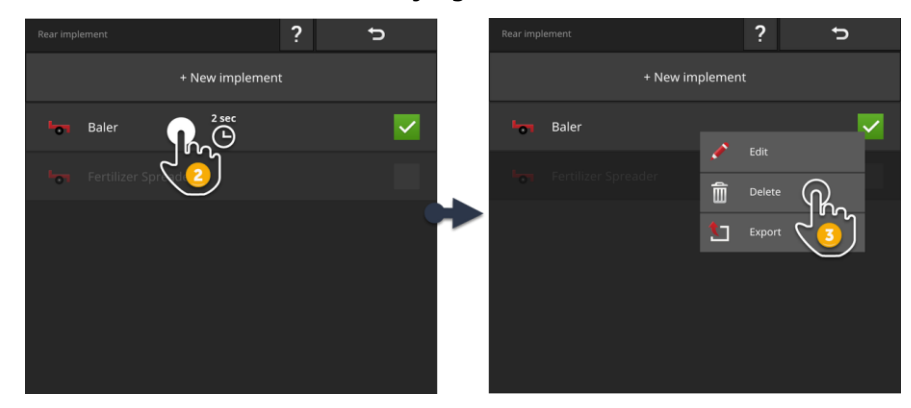

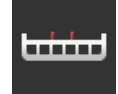

1. Juhtkuvas "CCI.Config" vajutage nuppu "Masin".  $\rightarrow$  Ilmub juhtpaneel "Masin".

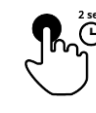

2. Hoidke masinas olevat nuppu, mida soovite kustutada.  $\rightarrow$  Kuvatakse kontekstimenüü

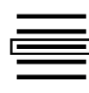

3. Vali ''Kustutamine''.  $\rightarrow$  Kuvatakse teate aken.

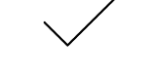

- 4. Kinnitage sõnum.
	- $\rightarrow$  Masin on kustutatud.
	- $\rightarrow$  Ilmub juhtpaneel "Masin".

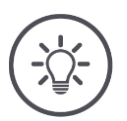

## **Juhis**

Saate kustutada ainult oma masinad, nagu on kirjeldatud jaotises "Uus masin". ISOBUS-masinad kuvatakse ka masina juhtpaneelil, kuid neid saab CCI.UTprogrammis kustutada.

## <span id="page-100-0"></span>**6.4 GPS**

Seadke GPS-vastuvõtja asukoht ja liides.

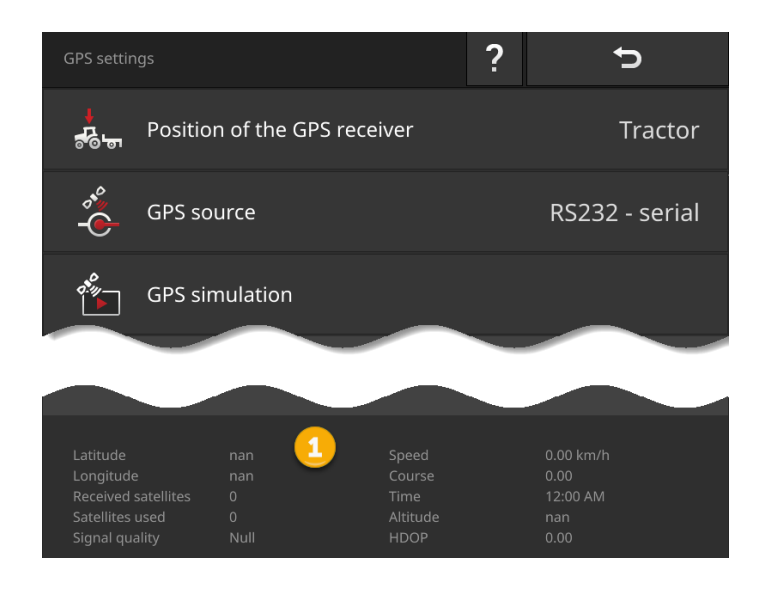

Andmeinfo ala (1) kuvatakse siis, kui

- on lisatud GPS-vastuvõtja, mis saadab andmeid ja
- GPS-i allikas, liides ja kehakiirus on õigesti valitud.

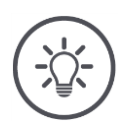

## **Juhis**

CCI.Command ja CCI.Control on GPS-vastuvõtja asukohaandmete täpsuse osas erinevad nõuded.

CCI-i juhtkontrolli dokumenteerimiseks on saadaval ka lihtsad andmekogumid, mida pakuvad ka odavamad vastuvõtjad.

Band juhtimine ja osaline laius juhtimine koos CCI. Kommanda nõuab 20 cm või parem täpsus.

### Teil on järgmised seadistamisvalikud:

#### **GPS seadistamine**

െരി

### **Asend der GPSi antenn**

Sisestage traktori või masina GPS-antenn.

- 1. Vajutage lülitusnuppu "GPSi vastuvõtja asukoht".  $\rightarrow$  Ilmub valikute loend "GPSi vastuvõtja asukoht".
- 2. Valige GPS antenni asend.
- 3. Lõpetage toiming klahviga "Tagasi".
	- $\rightarrow$  Kuvatakse sisestusmask "GPSi seadistused".

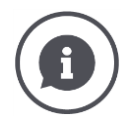

#### **Asend der GPSi antenn**

GPS-antenni saab paigaldada kahel viisil:

- 1. Traktorile.
	- $\rightarrow$  Sisestage A ja B traktori seadistustes kaugus.
- 2. Masinale.
	- $\rightarrow$  Vali "Esiosa", "Tagumine masin" või "Viimane masin".
	- $\rightarrow$  Installeerige masinasse ainult GPS-antenn, kui masin saadab kauguse A ja B terminali.

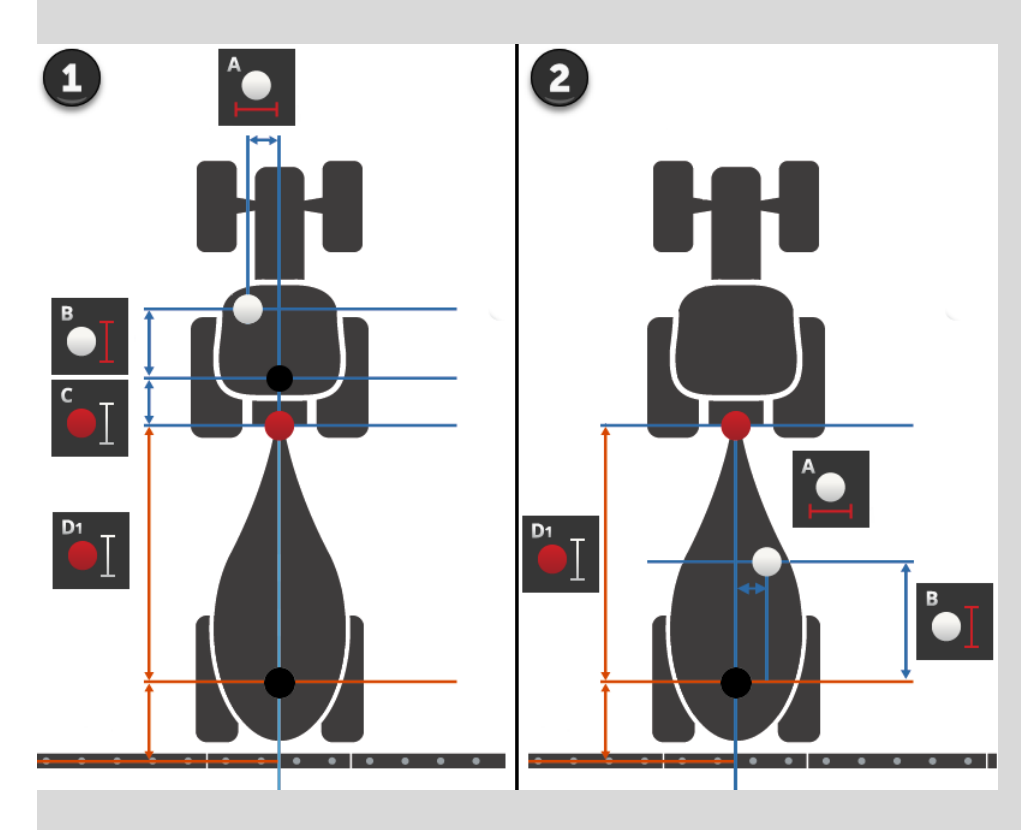

Soovitame traktorile paigaldada GPS-vastuvõtja.

#### **GPSi allikas**

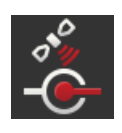

- 1. Vajutage lülitusnuppu "GPSi allikas".
	- $\rightarrow$  Ilmub valikuvõimalus "GPS allikas".
- 2. Valimine GPSi allikas.
- 3. Kui valite "RS232 serial", seadke jadaliides ja bodyski kiirus.
- 4. Lõpetage toiming klahviga "Tagasi".
	- $\rightarrow$  Kuvatakse sisestusmask "GPSi seadistused".

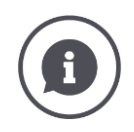

### **GPSi allikas**

Sõltuvalt GPS-mudelist saadab vastuvõtja asukohaandmeid

- NMEA 0183 protokoll, kasutades jadaliidest või
- NMEA 2000 protokoll, mis kasutab CAN-bussi.

Terminal toetab mõlemat protokolli.

GPS-vastuvõtja ja-terminali ühendamiseks tehke järgmist:

- 1. GPS-vastuvõtjal on jadaliides.
	- $\rightarrow$  Ühendage GPS-vastuvõtja terminali pistikupesaga B või C.
	- $\rightarrow$  GPS-i allikana valige "RS232-serial".
	- $\rightarrow$  Järjestikliidesena valige pistik, millega GPS-vastuvõtja on ühendatud.

2. Automaatne juhtimissüsteem on varustatud GPS signaali jadaliidesega.

- $\rightarrow$  Ühendage roolisüsteemi jadaliides terminali pistikupesast B või C.
- $\rightarrow$  GPS-i allikana valige "RS232-serial".
- $\rightarrow$  Järjestikliidesena valige ühendus, millele roolisüsteemi jadaliides on ühendatud.
- 3. GPS-vastuvõtjal on CAN-liidese liides.
	- → Ühendage ISOBUS GPS-vastuvõtja.
	- $\rightarrow$  Valige GPS-allikaks "ISOBUS".

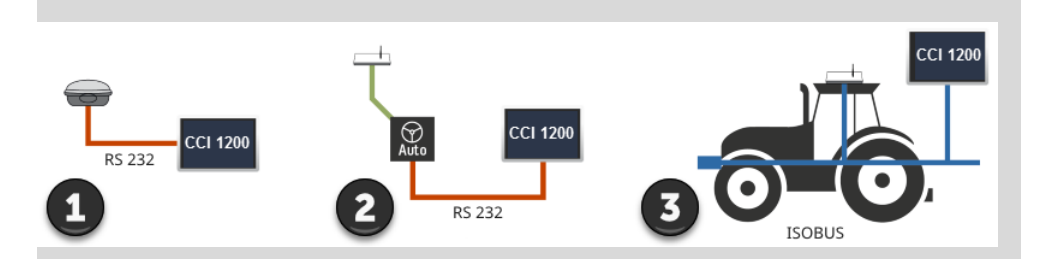

#### **GPSi simulatsioon**

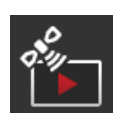

See funktsioon on parooliga kaitstud ja mõeldud ainult testimiseks ja tutvustamiseks.

Terminali abil saate

- registreerida ja eksportida GPS jälgimist või
- importida ja kuvada GPS-i jälgimist.

Kui valite GPS-allikaks "RS232-seeria", peate määrama jadaliidese:

#### **Seerialiides**

Määrake seade, millele olete ühendanud GPS-vastuvõtja või roolisüsteemi jadaporti.

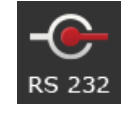

- 1. Vajutage nuppu "Jadaliides".
	- $\rightarrow$  Ilmub valikuvõimalus "Jadaliides".
- 2. Valige ühendus.
- 3. Lõpetage toiming klahviga "Tagasi".
	- $\rightarrow$  Ilmub juhtnupp "GPS allikas".

#### **Boodikiirus**

Busside lõppkiirus peab vastama GPS-i vastuvõtja seatud väärtusele.

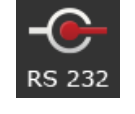

- 1. Vajutage lülitusnuppu "Boodikiirus".
	- $\rightarrow$  Kuvatakse valik "Kiirus kehades".
- 2. Valige kiirus bodos.
- 3. Lõpetage toiming klahviga "Tagasi".
	- $\rightarrow$  Ilmub juhtnupp "GPS allikas".

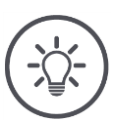

# **Juhis**

Busside terminali kiirused peavad vastama GPS-vastuvõtja seadistatud väärtusele, vastasel korral terminal ei saa GPS-vastuvõtja asukohta hinnata.

Kui te ei tea GPS-vastuvõtja kiirust autos, valige seade "Automaatne".

- $\rightarrow$  Terminal tuvastab automaatselt GPS vastuvõtja kiiruse kehas.
- $\rightarrow$  See võib võtta veidi aega.

#### **GPS vastuvõtja seadistamine**

GPS-vastuvõtja optimeerimine ühe klõpsuga.

See funktsioon on saadaval ainult jadaliidesega Hemisphere A100 / 101 ja Novatel AgStar GPS-vastuvõtjaga.

- 1. Vajutage nuppu "GPSi vastuvõtja seadistamine".
	- $\rightarrow$  Ilmub juhtnupp "GPSi vastuvõtja seadistamine".
- 2. Vajutamine Sie die Lülitusnupp "GPSi vastuvõtja".
	- $\rightarrow$  Kuvatakse valikuvõimalus "GPS vastuvõtja".
- 3. Valige GPS vastuvõtja.
- 4. Kasutage nuppu "Tagasi", et naasta juhtpaneeli "GPSi vastuvõtja seadistamine" juurde.
- 5. Vajutage lülitusnuppu "Soovituslikud seadistused".
	- GPS-vastuvõtja seaded kohandatakse vastavalt meie soovitustele.
- 6. Lõpetage toiming klahviga "Tagasi".
	- $\rightarrow$  Ilmub juhtnupp "GPS allikas".

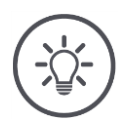

## **Juhis**

Juhtpaneelil "GPSi vastuvõtja seadistamine" saate määrata täiendava GPS-vastuvõtja teabe. Lugege GPS-i vastuvõtja käsiraamat hoolikalt.

 $\rightarrow$  Valesti konfigureerimisel on GPS vastuvõtja töö häiritud või katkeb.

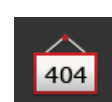

## <span id="page-105-0"></span>**6.5 CCI.Convert**

Töötades N-anduri ja ISOBUS-väetisüsteemiga, peab sisseehitatud kogus automaatselt kohanema välitingimustega. Selleks peab andurite signaal olema "tõlgitud" nii, et mineraalväetisüsteem "mõistab" seda nimiväärtusena.

CCI.Convert muudab tasemeandurite tootjaspetsiifilised signaalid masinloetavateks ISOBUSi teadeteks.

Toetatakse järgmisi vorminguid:

- LH5000,
- ASD ja
- TUVR.

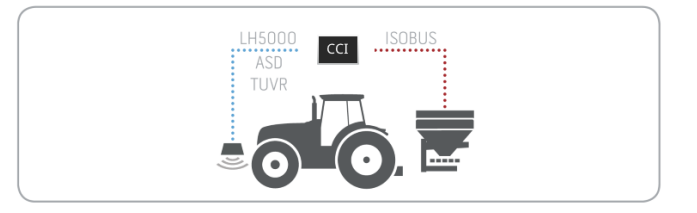

**Etingimused** 

- Teate, millist protokolliandurit kasutatakse andmete edastamiseks.
- Andur on ühendatud terminaliga.
- ISOBUS seaded
	- o ISOBUS "Task Controller" funktsioon on "sees" asendis ja o töökontrolleri number on loodud.
- Masin on ühendatud ISOBUS-iga.
- Masin on varustatud TC-kliendiga ja on ühendatud terminaliga.

#### **Kasutuselevõtt**

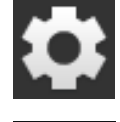

1. Vajutage käivitusaknas lülitusnuppu "Seadistused".  $\rightarrow$  Kuvatakse sisestusmask "Seadistused".

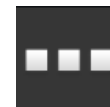

2. Vajutage lülitusnuppu "Rakendused".  $\rightarrow$  Kuvatakse sisestusmask "Rakendused".

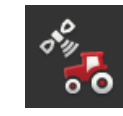

- 3. Vajutage lülitusnuppu "CCI.Config".  $\rightarrow$  Ilmub juhtnupp "CCI.Config".
- 

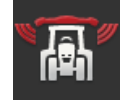

4. Vajutage lülitusnuppu "CCI.Convert".  $\rightarrow$  Ilmub juhtnupp "CCI.Convert".

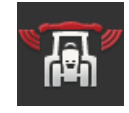

5. Lülita CCI sisse. Konverteeri "sisse".

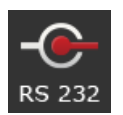

6. Vajutage lülitusnuppu "Protokoll".  $\rightarrow$  Ilmub valikute loend "Protokoll".

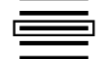

7. Valige anduriprotokoll.

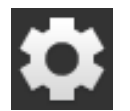

- 8. Vajutage käivitusaknas lülitusnuppu "Seadistused".
	- $\rightarrow$  Alustamine on lõpetatud.
	- $\rightarrow$  Juhtpaneel "Seadistused" sulgub.

Seadistusi saab igal ajal muuta. Teil on järgmised seadistamisvalikud:

**CCI.Convert seadistamine**

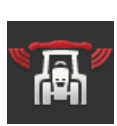

### **CCI.Convert sees/väljas**

Keera CCI. Konverteeri sisse või välja.

- Vajutage lülitusnuppu "CCI.Convert".
	- $\rightarrow$  Lüliti asendab positsiooni.

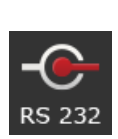

#### **Seerialiides**

Klemmiliidestel B ja C on üks jadaliides. CCI.Convert määrab, milline andur ühendada pistikuga. Muudatused pole võimalikud.

- $\rightarrow$  Kuvatakse ühendus.  $\rightarrow$  Ühendage andur selle ühendusega. Pistori B jaoks kasutage
	- kaablit B, samas kui ühendus C kaabel C1 või C2.

### **Protokollilie valimine**

Valige protokoll, mida andur kasutab väärtuste saatmiseks.

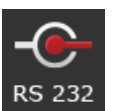

- 1. Vajutage lülitusnuppu "Protokoll".  $\rightarrow$  Ilmub valikute loend "Protokoll".
- 2. Valige protokoll.
- 3. Lõpetage toiming klahviga "Tagasi".
	- $\rightarrow$  Ilmub juhtnupp "CCI.Convert".
	- $\rightarrow$  Nupp "Protokoll" kuvab valitud protokolli.

#### **Masin valimine**

Valige masin, millele tuleb andurite väärtused saata.

- 1. Vajutage lülitusnuppu "Masin".
	- $\rightarrow$  Kuvatakse masinate loetelu.
- 2. Valige masin või vali "Masina valimine automaatselt".
- 3. Lõpetage toiming klahviga "Tagasi".
	- $\rightarrow$  Ilmub juhtnupp "CCI.Convert".
	- $\rightarrow$  "Masin" nupp kuvab valitud masina.

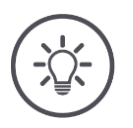

# **Juhis**

Masina valimisel on soovitav kasutada seadistust "Masina valimine automaatselt". See on algne seade.

 $\rightarrow$  CCI.Convert valib automaatselt masina, millele andurite väärtused saadetakse.

Reguleerige seadistust, kui masin valib vale masina.
## **6.6 Tahhomeeter**

Tahhomeetri loomine CCI-s. Konfiguratsioon:

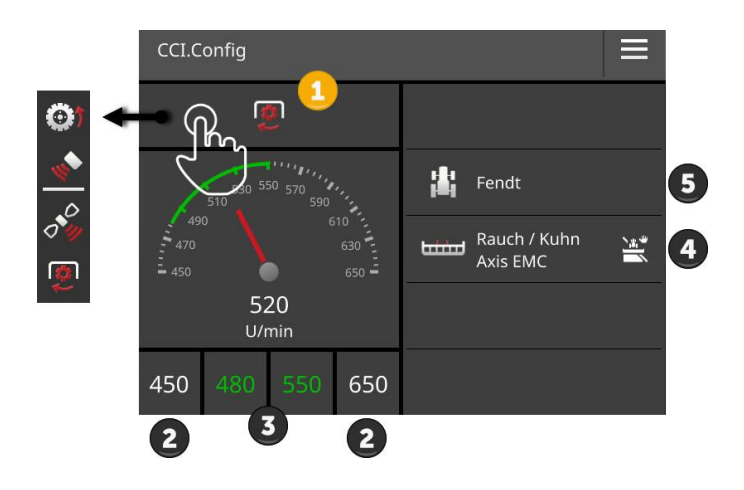

Kuvatakse paremal olevat tahhomeetri näidikut

- teie valitud traktor,
- teie valitud auto ja
- CCI. Konverteeri seadeid

kuvatakse.

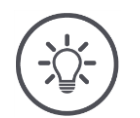

## **Juhis**

Kontrollige, kas traktor ja masin on õigesti valitud.

 $\rightarrow$  Vales valikus ei vasta traktori ja masina seaded teie masinale.

Sõidumeerikul saab kuvada:

- rattakiirust,
- radarkiirust,
- GPSi edastatud kiirust ja
- jõuvõtuvõlli pöörlemiskiirust.

Valige kuvatav väärtus (1) ja määrake ekraani ala (2) ja optimaalne tööpiir (3).

Tahhomeeter annab teile otsese juurdepääsu

- die Masina seadistused (4),
- masina seaded (5),
- CCI.Convert.

### Teil on järgmised käsitsemisvõimalused:

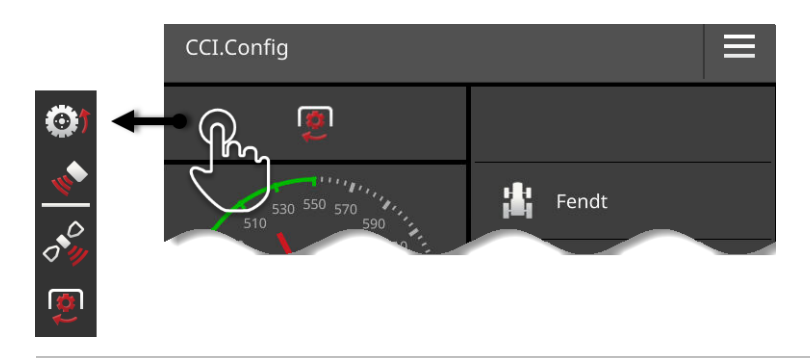

#### **Valige kuvatav väärtus**

Valige tahhomeetril näidatud väärtus:

- rattakiirust,
- radarkiirust,
- GPSi edastatud kiirust ja
- jõuvõtuvõlli pöörlemiskiirust.

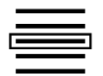

- 1. Vajutage tahhomeetri kohal olevat nuppu.
	- $\rightarrow$  Ilmub valikute loend.
- 2. Vali väärtus.
	- $\rightarrow$  Valitud väärtus kuvatakse tahhomeetril.
- 3. Määrake valitud väärtuste ja optimaalse vahemiku kuvamise piirkond.

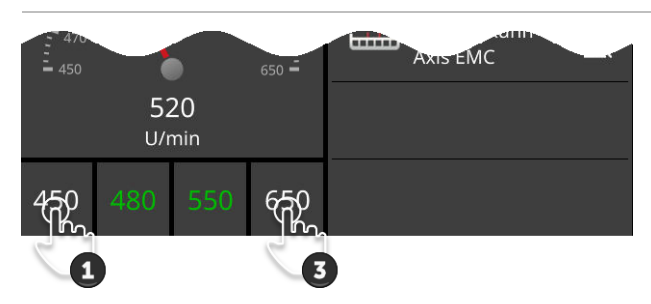

#### **Vaatevälja seadmine**

Määrake minimaalsed ja maksimaalsed tahhomeetri näidud.

1. Tahhomeetri all kuvatakse 4 väärtust. Vajutage vasakut välist nuppu.

 $\rightarrow$  Kuvatakse sisenddialoog.

- 
- 2. Sisestage väikseim väärtus, mis kuvatakse ja kinnitage sisestust.
- 3. Vajutage paremat välimist nuppu.
	- $\rightarrow$  Kuvatakse sisenddialoog.
- 4. Sisestage kõrgeim väärtus, mis kuvatakse ja kinnitage sisestust.
	- $\rightarrow$  Tahhomeetri kuvaala on seatud.

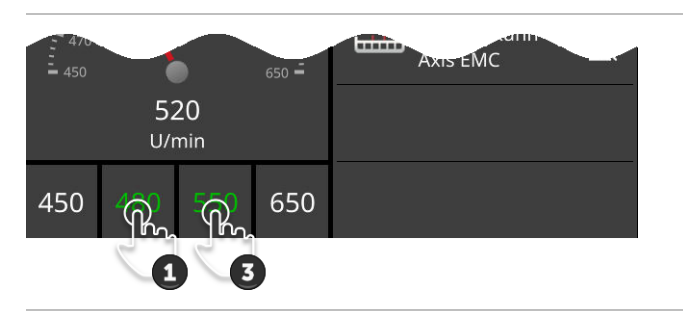

#### **Optimaalne tööpiirkonna seadistus**

Tahhomeetril on optimaalne tööpiirkond roheline. Võite koheselt kindlaks määrata, kas kiirus või jõuvõtuvõll on vajalikud.

- 1. Tahhomeetri all kuvatakse neli väärtust. Vajutamine Sie die zweite Lülitusnupp von paremal.
- 
- 2. Sisestage optimaalse ekraanipinna alguses-punkti väärtus ja kinnitage sisend.
- 3. Vajutage paremal olevat teist nuppu.
	- $\rightarrow$  Kuvatakse sisenddialoog.

 $\rightarrow$  Kuvatakse sisenddialoog.

- 4. Sisestage optimaalse ekraanipinna lõpp-punkti väärtus ja kinnitage sisend.
	- $\rightarrow$  Tahhomeetril on optimaalne tööpiirkond roheline.

### **Seadistused von Traktor, Masin und CCI.Convert**

- Vajutage tahhomeetri paremal küljel olevat ala.
	- $\rightarrow$  Ilmub juhtnupp "CCI.Config".

# **7 ISOBUS**

### **7.1 ISOBUS-Masin**

Te käsitsete terminali abil oma ISOBUSiga masinat. Kasutage rakendusi CCI.UT1 ja CCI.UT2. Igas neist universaalsetest terminalidest saab registreerida kuni 5 ISOBUS masinat. Siiski saate alati hallata ainult üht neist. See on standardvaates. Vaatega on nähtavad ka teisi autosid.

## **7.2 ISOBUS-Täiendav juhtseade**

ISOBUS-masinate keerukust on lihtsam juhtida juhtkangi, lülitipaneeli või muu ISOBUS abiseadme juhtseadme (AUX) abil.

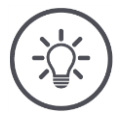

## **Juhis**

ISOBUS täiendav juhtseade ühendub terminaliga ainult siis, kui see on registreeritud ISO-bussiga UT numbriga 1.

 $\rightarrow$  CCI.UT1 või CCI.UT2 seada UT number 1.

#### **Kasutuselevõtt**

Terminali ja ISOBUS täiendava juhtme ühendamiseks ISOBUS-iga on vajalik kaabel A ja Y:

- 1. Ühendage kaabel A ("A") terminaliga A.
- 2. Ühendage kaabel Y ("UT") kaabliga A ("InCab").
- 3. Ühendage Y (AUX) kaabel lisavarustusse kuuluva ISOBUS-juhtseadme kabiiniga.
- 4. Ühendage Y-kaabel ("InCab") traktori või iseliikuvast masinasse sisestatud kabiiniga.
- CCI.UT1 (või CCI.UT2) on programmi haldamiseks sisse lülitatud.
- CCI.UT1 (või CCI.UT2) on seadistatud UT number 1.
- ISOBUS lisakontroll on ühendatud ISOBUS-iga.

**Eeltingimused**

ISOBUS täiendav juhtseadme juhtpaneel on laaditud ja nähtav. ISOBUS täiendavad juhtploki juhtimisfunktsioonid pole veel autofunktsioonidega seotud:

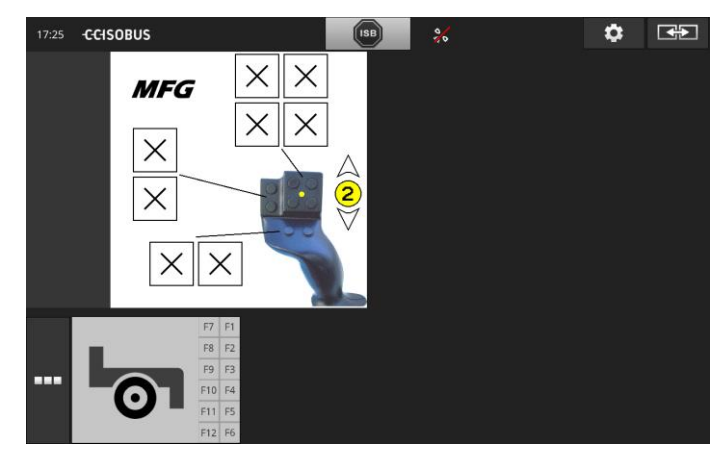

#### **Kontrollelemendi ligipääs**

Igas ISOBUS täiendav juhtseadmel võib olla ükskõik milline masina funktsioon. See manus tehakse terminali CCI.UT1 või CCI.UT2 seadistustes.

**Eeltingimused**

- Standardse vaatega kuvatakse ISOBUS täiendav juhtseadme juhtpaneel.
- ISOBUS-seade on ühendatud terminaliga.

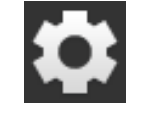

1. Vajutage lülitusnuppu "Seadistused".  $\rightarrow$  Kuvatakse sisestusmask "Seadistused".

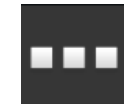

2. Vajutage lülitusnuppu "Rakendused".  $\rightarrow$  Kuvatakse sisestusmask "Rakendused".

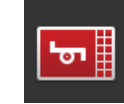

3. Vajutage lülitusnuppu "CCI.UT1".  $\rightarrow$  Kuvatakse juhtpaneel "CCI.UT1".

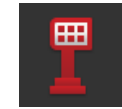

4. Vajutage lülitusnuppu "AUXi asend".  $\rightarrow$  Vajutage nuppu "AUXi asend".

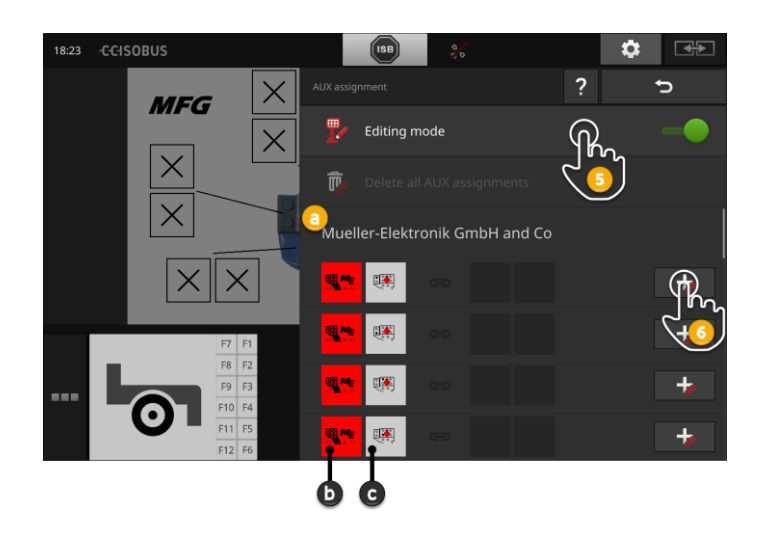

- a ISOBUS täiendava kontrollseadme tootja
- b ISOBUS lisakontroll
- c Juhtimisseadiste nimekiri

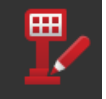

5. Lülitage funktsioon "Töötlusrežiim" asendisse "sees".

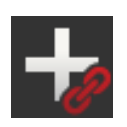

Valikuline nimekiri näitab kõiki ISOBUS täiendava juhtseadme juhtelemente. Valige juht element.

- 6. Vajutage juhtnupule nuppu "+".
	- $\rightarrow$  Kuvatakse masinfunktsioonide nimekiri.

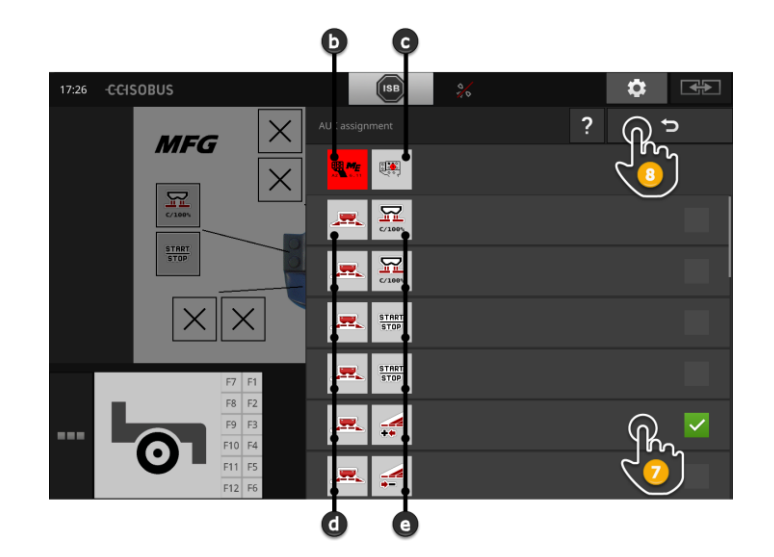

- d ISOBUS-Masin
- e Masina funktsioonide loetelu

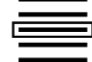

7. Valige masina funktsioon.

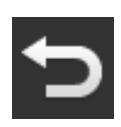

- 8. Valiku loendis olevate juhtnuppude taastamiseks kasutage nuppu "Tagasi".
	- $\rightarrow$  Juhtmoodulil on seotud masinfunktsioon.
	- $\rightarrow$  Nupp kuvab juhtploki ja masina funktsiooni.
- 9. Korrake samme 2-4. täiendavate kontrollielementide ligimeelitamiseks.

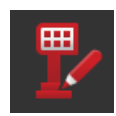

- 10. Lülitage funktsioon "Töötlusrežiim" välja "välja".
	- $\rightarrow$  Masina funktsioone saab täita täiendava ISOBUS juhtseadmega.

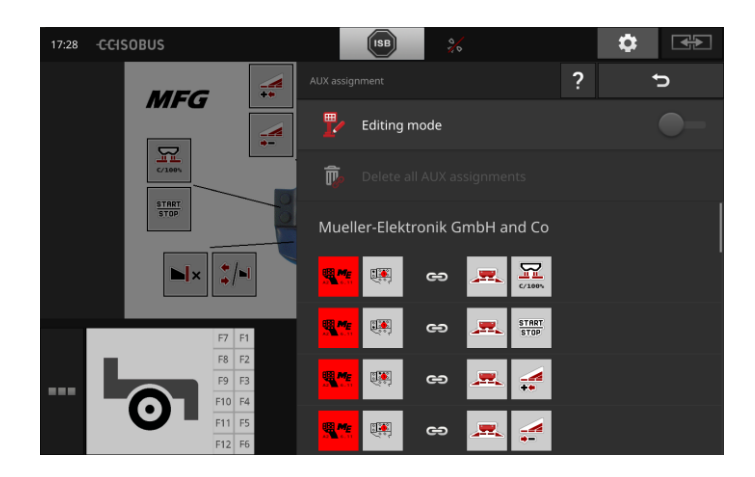

## ISOBUS

Täiendava ISOBUS juhtseadise kinnituse kontrollimiseks toimige järgmiselt: **Kontroll**

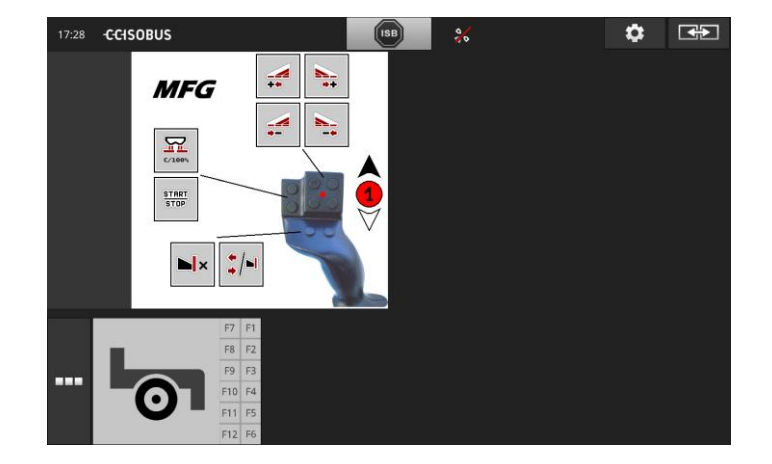

1. Standardvaates avage ISOBUS täiendav juhtkontrolli ekraan:

2. Avage ISOBUS-i täiendava juhtseadme kõik tasemed ja kontrollige terminali koputamist.

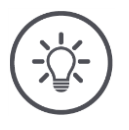

# **Juhis**

AUX-i ühendusmuundurit ei saa muuta ISOBUS juhtploki juhtpaneelil.

 $\rightarrow$  Ühenduse muutmiseks tehke juhtpaneel AUX Assignment ja lülitage funktsioon "Töötlusrežiim" asendisse "sees".

### **Hõivatus kustutamine**

Eraldi juhtmenüü kustutamiseks järgige neid samme:

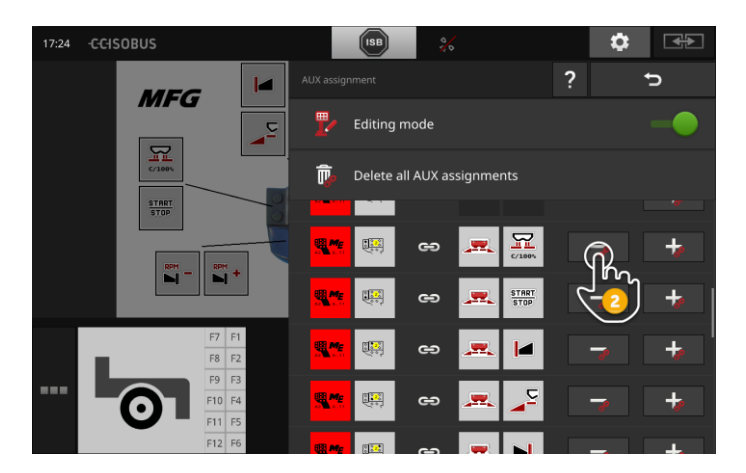

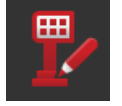

1. Lülitage funktsioon "Töötlusrežiim" asendisse "sees".

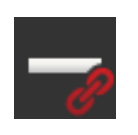

Valikuline nimekiri näitab kõiki ISOBUS täiendava juhtseadme juhtelemente.

2. Vajutage juhtnupule nuppu "-".  $\rightarrow$  Kuvatakse teate aken.

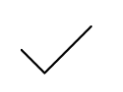

- 3. Kinnitage sisestus.
	- $\rightarrow$  Manus kustutatakse.
	- $\rightarrow$  Juhtnupu nupp ei näita enam masina funktsiooni.

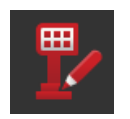

4. Lülitage funktsioon "Töötlusrežiim" välja "välja".

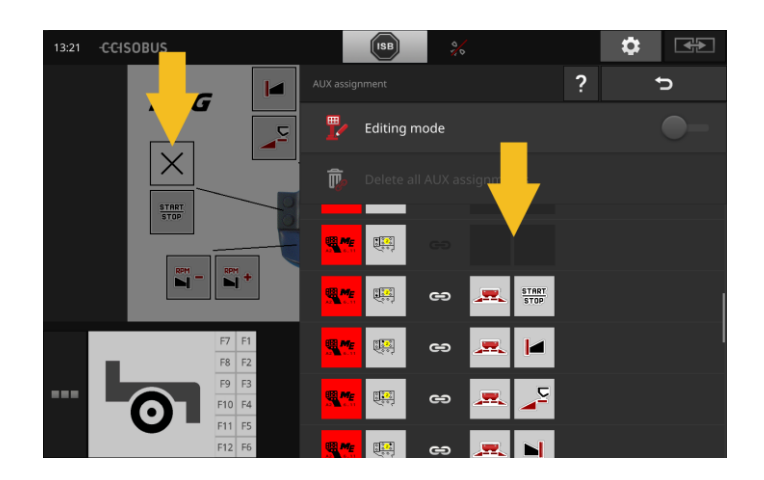

### **Alle Hõivatus kustutamine**

Kõigi juhtmenüüde kustutamiseks korraga tehke järgmist.

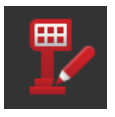

1. Lülitage funktsioon "Töötlusrežiim" asendisse "sees".

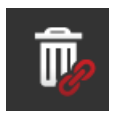

2. Vajutage nuppu "Kustuta kõik AUX lisad".  $\rightarrow$  Kuvatakse teate aken.

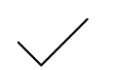

- 3. Kinnitage sisestus.
	- $\rightarrow$  Kõik juhtnupud kustutatakse.
	- $\rightarrow$  Juhtfunktsioonid ei näita valikukirjas masina funktsioone.

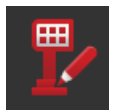

4. Lülitage funktsioon "Töötlusrežiim" välja "välja".

# Andmete haldus

**Eeltingimused**

## **8 Andmete haldus**

Andmehaldus CCI-ga. Control on jagatud programmivaldkondadesse **Sissejuhatus**

- Ülesannete haldamine ja dokumentatsioon,
- Rakendusekaart.

## **8.1 Kasutuselevõtt**

- CCI.Control on programmi halduses olevas asendis.
- ISOBUS seaded
	- o ISOBUS "Task Controller" funktsioon on "sees" asendis ja
	- o töökontrolleri number on loodud.

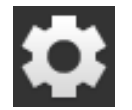

1. Vajutage käivitusaknas lülitusnuppu "Seadistused".  $\rightarrow$  Kuvatakse sisestusmask "Seadistused".

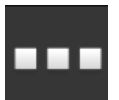

2. Vajutage lülitusnuppu "Rakendused".  $\rightarrow$  Kuvatakse sisestusmask "Rakendused".

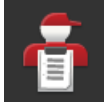

3. Vajutage lülitusnuppu "CCI.Control".  $\rightarrow$  Kuvatakse juhtpaneel "CCI.Control".

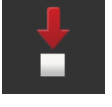

4. Lülitage funktsioon "Automaatne eksport" asendisse "sees".

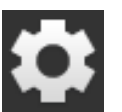

- 1. Vajutage käivitusaknas lülitusnuppu "Seadistused".
	- $\rightarrow$  Alustamine on lõpetatud.
	- $\rightarrow$  Juhtpaneel "Seadistused" sulgub.

**CCI.Control seadistus**

#### Seadistusi saab igal ajal muuta. Teil on järgmised seadistamisvalikud:

#### **Automaatne eksport**

Auto-export kaitseb ülesandete andmete juhusliku kustutamise eest.

Importisite ülesande USB-mälupulgalt terminali ja olete selle osaliselt või täielikult töödelnud. Kui te kogemata impordite sama ülesande uuesti, kõik juba dokumenteeritud andmed on üle kirjutatud.

Automaatne eksport

- esmalt salvestab töödeldud ülesande USB-mälupulgalt ja
- siis kirjutab uus ülesanne uue tööülesande üle.

Lülitage funktsioon "Automaatne eksport" asendisse "sees":

- Vajutage nuppu "Automaatne eksport".
	- $\rightarrow$  Lüliti asendab positsiooni.

## **8.2 Rakendusekaart**

#### **Shape-Import**

CCI.Control abil saate importida Shape'i rakendusekaardid ja luua sellega uue ülesande.

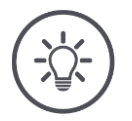

# **Juhis**

Shape'i rakendusekaardid sisaldab alati mitmeid faile:

- $\bullet$  .dbf,
- .shp, .shx ja vabatahtlik
- .prj.

Kui kõik Shape'i rakendusekaardid ei asu USB-mäluseadmel, ei saa CCI.Control importida.

 $\rightarrow$  Kopeeri kõikShape'i rakendusekaardid failid USB-mäluseadmesse.

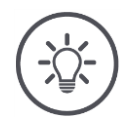

## **Juhis**

CCI.Control esitab teatud nõudmisi kujurakenduste kaardi sisule.

Märgistage manus **[Rakendusekaart](#page-165-0)**.

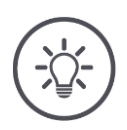

## **Juhis**

Salvestage Shape'i rakendusekaardid USB-mäluseadmesse \SHAPE või otse \SHAPE alamkataloogi.

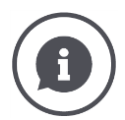

### **Nimiväärtustabel**

Nimiväärtus tabelis on

- üks või mitu veergu ja
- nimiväärtustega järjekorrad.

KasutadesShape'i rakendusekaardid, anna veergudele hääldatud nimi. Soovitame kasutada toodet ja mõõtühikut, näiteks " Komposti (t)".

### **Üksuse valik impordis**

Rakenduste kaardil kujundatakse, **navpe** näitab, millist üksust vastavalt kas toote mõõta üks hektari kohta või kg/m<sup>2</sup>.

Impordikaardi kasutamise kuju on tähistatud kahe toiminguga. Eelvalige ja seejärel valige kasutatav seade:

- Maht/pind
	- o l/ha
	- $\circ$  mm<sup>3</sup>/m<sup>2</sup>
- Mass/pind
	- o kg/ha
	- o t/ha
	- $\circ$  g/m<sup>2</sup>
- $o$  mg/m<sup>2</sup> Hulk/pind
	-
	- $\circ$  1/m<sup>2</sup>
	- $\circ$  1/ha
- Vahemaa
	- o mm
	- o cm o dm
	- o m
- Protsent
	- $\circ$  %
	- o ‰
	- o ppm

Kui soovite toodet lisada, kasutades ka t/ha

- järgige 9. juhiseid, et valida "Mass/ala" ja
- kasutades 11 t/ha.

**Eeltingimused**

- Shape rakenduskaardiga USB-mäluseade on ühendatud terminaliga.
- CCI.Control kuvatakse standardvaates.

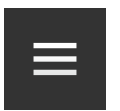

1. Vajutage valikumenüü nuppu.  $\rightarrow$  Kuvatakse menüü "Burger".

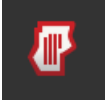

2. Lülitage välgurežiim "välja".

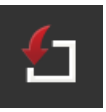

- 3. Vajutage lülitusnuppu "Import".
	- $\rightarrow$  Valikuvälja kuvatakse koos Shape kasutuskaartide ja ISO-XML-i tööfailidega.

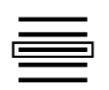

- 4. Valimine Shape'i rakendusekaardid.
	- $\rightarrow$  SHP sümbol kuvatakse valikukirje paremas servas.

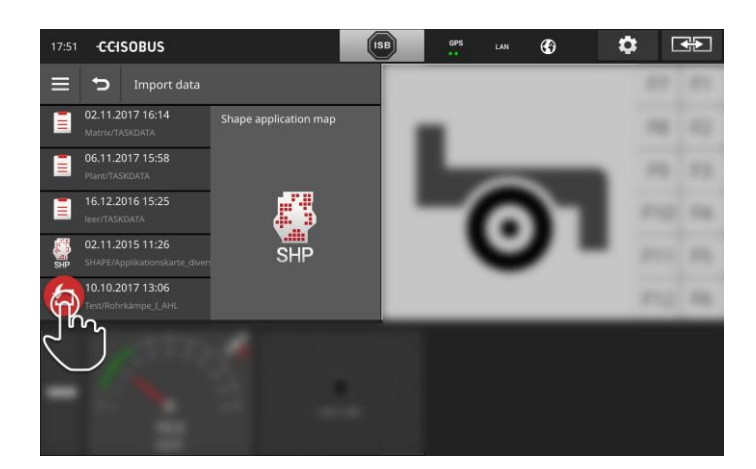

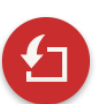

5. Vajutamine Toimingu nupp.  $\rightarrow$  Ilmub valikute loend.

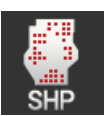

6. Valimine "Rakenduste kaart".  $\rightarrow$  Kuvatakse nimiväärtustabeli veergude loend.

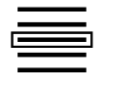

7. Valige veerg.

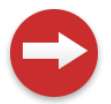

8. Vajutamine Toimingu nupp.  $\rightarrow$  Näidatakse seadme eelvaliku loendit.

# Andmete haldus

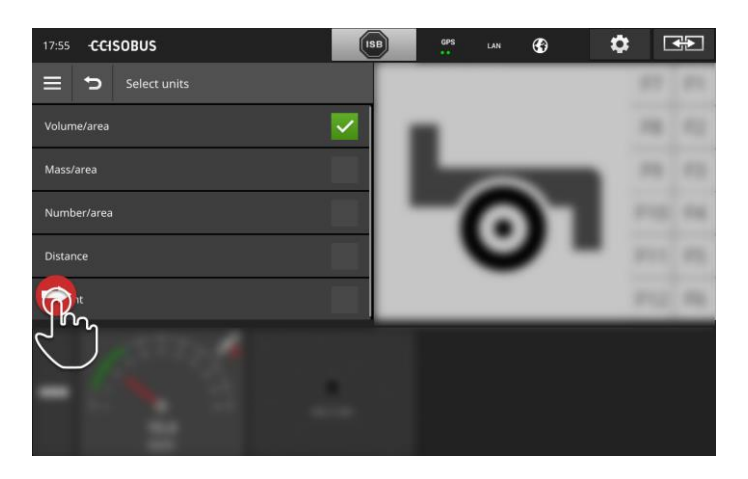

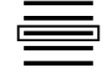

9. Eelvalimine.

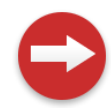

10. Vajutamine Toimingu nupp.  $\rightarrow$  Kuvatakse mõõtühikute loend.

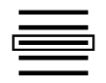

11. Valige välja ühik.

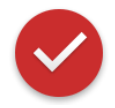

### 12. Vajutamine Toimingu nupp.

 $\rightarrow$  Shape'i rakendusekaardid on imporditud.

 $\rightarrow$  Ülesanne luuakse ja kuvatakse.

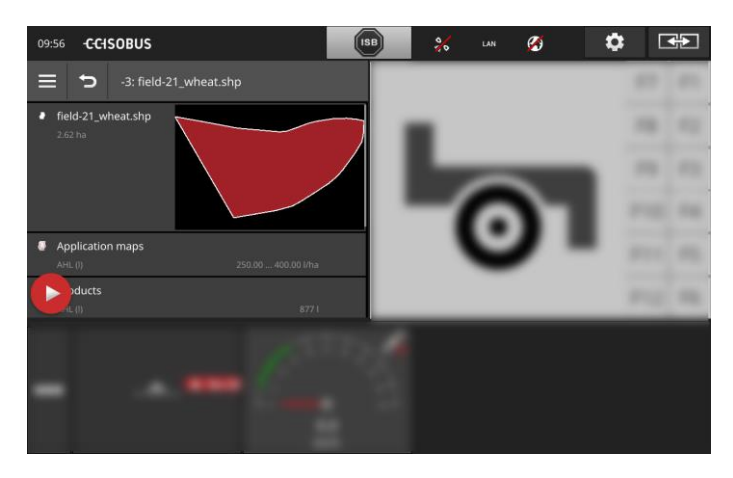

**115**

## Kaardivaade

# **9 Kaardivaade**

Rakenduses CCI.Command leiate üksikasjaliku kaardivaate funktsioonide Section Control ja Rate Control kasutamiseks.

Funktsioon Section Control lülitab GPSi abi ISOBUSiga masina sektsiooni põllupiiri ületamisel ja juba töödeldud põllule tagasi pöördumisel välja ja töödeldud põllult lahkudes uuesti sisse. Võimalikku kattuvust (topelttöötlemist) vähendatakse seeläbi miinimumini ja kergendatakse juhi tööd.

Section Control saab kasutada kõigi ISOBUS-masinatega, kui see vastab ISOBUSi osalise laiuse juhtimise nõuetele.

### **Kasutuselevõtt**

- Olete osanud juhtimise ja/või paralleelselt jälgimise litsentsi.
- Litsents on sisestatud terminali, nagu kirjeldatud [4.3,](#page-51-0) jaotises **[Lits](#page-58-0)[entsi andmed](#page-58-0)**.
- CCI.Kommand on programmijuhtimise alal "sees".
- ISOBUS seaded
	- o ISOBUS "Task Controller" funktsioon on "sees" asendis ja
	- o töökontrolleri number on loodud.

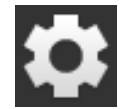

1. Vajutage käivitusaknas lülitusnuppu "Seadistused".  $\rightarrow$  Kuvatakse sisestusmask "Seadistused".

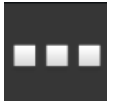

2. Vajutage lülitusnuppu "Rakendused".  $\rightarrow$  Kuvatakse sisestusmask "Rakendused".

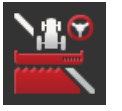

- 3. Vajutage lülitusnuppu "CCI.Command".  $\rightarrow$  Ilmub juhtnupp "CCI.Command".
- 4. Määrake CCI.Command, nagu on kirjeldatud järgmises peatükis.

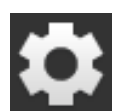

- 5. Vajutage käivitusaknas lülitusnuppu "Seadistused".  $\rightarrow$  Alustamine on lõpetatud.
	- $\rightarrow$  Juhtpaneel "Seadistused" sulgub.

**Eeltingimused**

**Sissejuhatus**

#### **Parallel Tracking**

### Teil on järgmised seadistamisvalikud:

#### **Kattumine**

- 1. Vajutage lülitusnuppu ''Kattumine''
	- $\rightarrow$  Kuvatakse sisenddialoog.
- 2. Sisestage ülekate positiivse või negatiivse väärtusena sentimeetrites.
- 3. Lõpetage toiming klahviga "Tagasi".

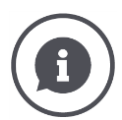

### **Kattumine**

Ülekanne muudab rooli vea ja positsiooniandmete ebatäpsused. On kaks võimalust:

- 1. Veakohti tuleb vältida.
- Sisestage positiivne ülekate.
	- $\rightarrow$  Juhtribade kaugus vähendatakse automaatselt sisestatud väärtuseni.
	- $\rightarrow$  Tegelik töölaius väheneb.
	- $\rightarrow$  Vältige töötlemata alasid.
	- $\rightarrow$  Ülekanded on võimalikud.
- 2. Kattumist tuleb vältida.
- Sisestage negatiivne katvus.
	- $\rightarrow$  Juhtribade kaugus suureneb automaatselt sisestatud väärtuse võrra.
	- $\rightarrow$  Katteid kõrvaldatakse.
	- $\rightarrow$  Töötlemata kohti saab luua.

#### **Külviread**

Õõnesrežiimis saate vahele jätta ribasid ja seega näiteks väiksema töölaiusega, et pöörata ühe toimingu abil.

 $\rightarrow$  Seadistus "1" tähendab, et kasutatakse igat juhtrada.

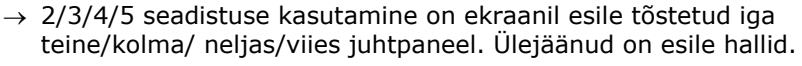

- 1. Vajutage lülitusnuppu ''Külviread''
	- $\rightarrow$  Kuvatakse sisenddialoog.
- 2. Sisestage väärtus 1-5.
- 3. Lõpetage toiming klahviga "Tagasi".

#### **Valgusriba**

Valge valguse segmendi segmendid näitavad tegeliku kõrvalekalde juhtribast.

Määrake, milline kõrvalekalle on kerge lindi üks segment.

- 1. Vajutage lülitusnuppu "Valguslaud".
	- $\rightarrow$  Kuvatakse sisenddialoog.
- 2. Sisestage väärtus vahemikus 10 kuni 100 cm.
- 3. Lõpetage toiming klahviga "Tagasi".

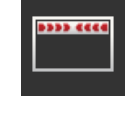

#### Teil on järgmised seadistamisvalikud:

#### **Section Control**

#### **Kattumine sõidusuunas**

Katte kasulike väärtuste hulk reisi suunas on vahemikus -2000 cm kuni + 2000 cm.

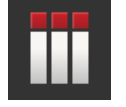

- 1. Vajutage lülitusnuppu "Katmine sõidu suunas".
	- $\rightarrow$  Kuvatakse sisenddialoog.
- 2. Sisestage ülekate.
- 3. Lõpetage toiming klahviga "Tagasi".

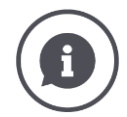

### **Kattumine sõidusuunas**

Kas soovite vältida väikeseid töötlemata piirkondi, näiteks taimekaitsevahendite kasvatamisel või kasutamisel?

 $\rightarrow$  Kasutage funktsiooni "Ülekate sõidusuunas". Nendel juhtudel seadke täiendav katvus.

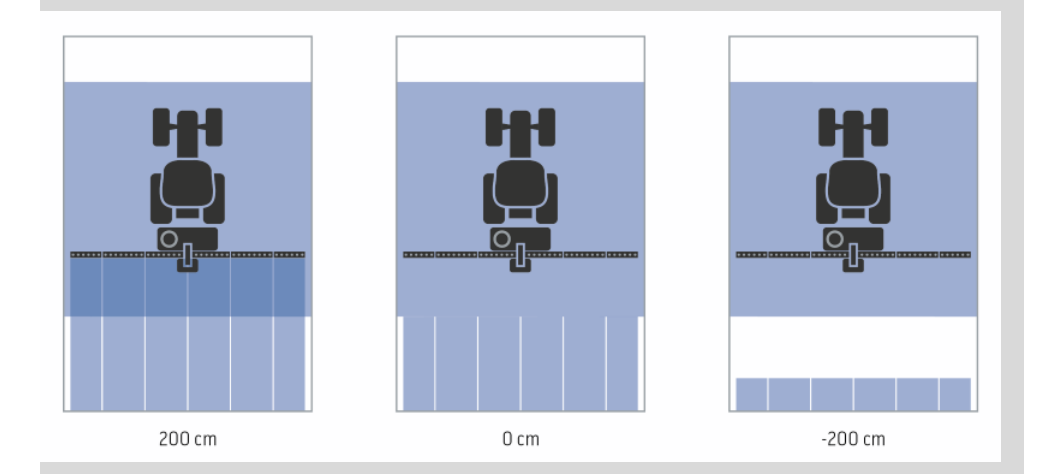

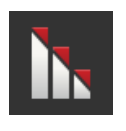

#### **Kattumise aste**

Kehtivate katvuse tasemed on 0, 50 või 100%.

- 1. Klõpsake nupul "Katvuse tase".
	- $\rightarrow$  Kuvatakse sisenddialoog.
- 2. Sisestage katvuse tase.
- 3. Lõpetage toiming klahviga "Tagasi".

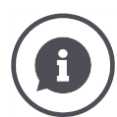

### **Kattumise aste**

Määrake osaline laius, et välistada juba töödeldud ala. Saate seada selle prioriteediks

- täielik töötlemine või
- kahekordne töötlus
- ennetamine.

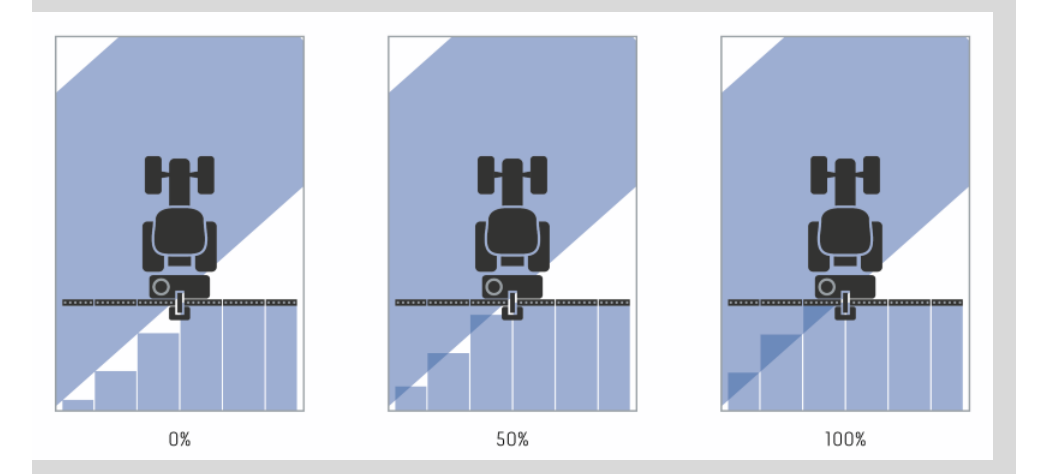

#### **0%**

 $\rightarrow$  Sektsioon lülitatakse välja enne kattumise teket. Selle režiimi kasutamise korral tekivad väiksed veakohad (vasakpoolne pilt).

#### **50 %**

 $\rightarrow$  sektsioon lülitatakse välja, kui see sektsioon katab poole juba töödeldud alast (keskmine pilt).

#### **100 %**

 $\rightarrow$  sektsioon lülitatakse alles siis välja, kui see sektsioon katab täielikult juba töödeldud ala (parempoolne pilt).

#### **Kattumise tolerants**

Kattumistolerantsile kehtiv väärtuste vahemik jääb vahemikku 0 cm kuni pool välimise sektsiooni laiusest.

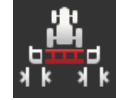

- 1. Vajutage lülitusnuppu "Katte taluvus".
	- $\rightarrow$  Kuvatakse sisenddialoog.
- 2. Sisestage kattumise tolerants.
- 3. Lõpetage toiming klahviga "Tagasi".

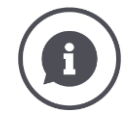

#### **Kattumise tolerants**

Sa töötad 0% katvuse tasemega.

Kui jookseb paralleelselt (nt rööbastee suunas), on võimalik, et vasakule ja paremale paiknevad välimised osalised laiused kuvatakse ajutiselt juba töödeldava detaili küljes, kuigi tegelikku topelttöötlust ei toimu.

 $\rightarrow$  Selle põhjuseks on tavaliselt GPS-suund.

Kui katvuse määr on seatud 0% -ni, siis välist osaline laius on antud juhul välja lülitatud. Võimalik on osaline laius "Jõudes" (pidev sisselülitamine ja välja lülitamine).

 $\rightarrow$  Selle vältimiseks määratakse kattekihi tolerants.

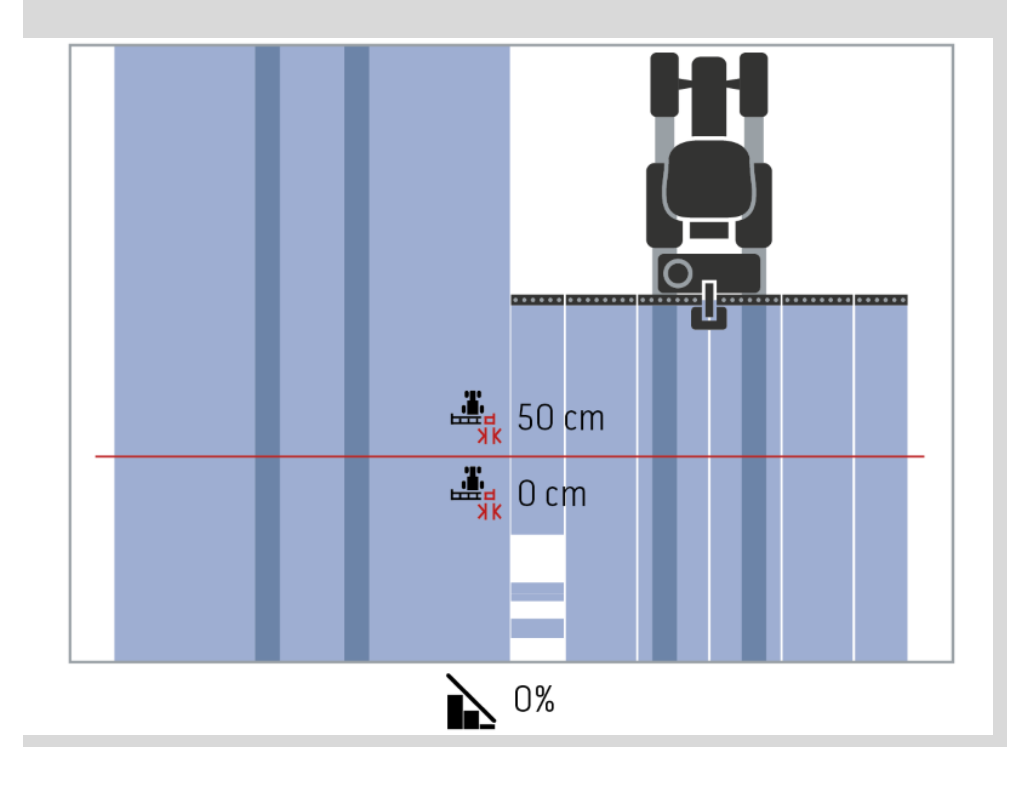

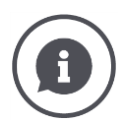

### **Kattumise tolerants juba töödeldud pindalatel**

Sa töötad 100% katvuse tasemega.

Kui sõidate juba töödeldud pindadel (näiteks põllupesal), lülituvad välimised osad mõnikord tahtmatult sisse.

 $\rightarrow$  Selle põhjuseks on GPS-i orientatsioon või ebatäpselt läbitud baari.

Kattumise tolerants aitab vältida sektsioonide tahtmatut sisselülitamist.

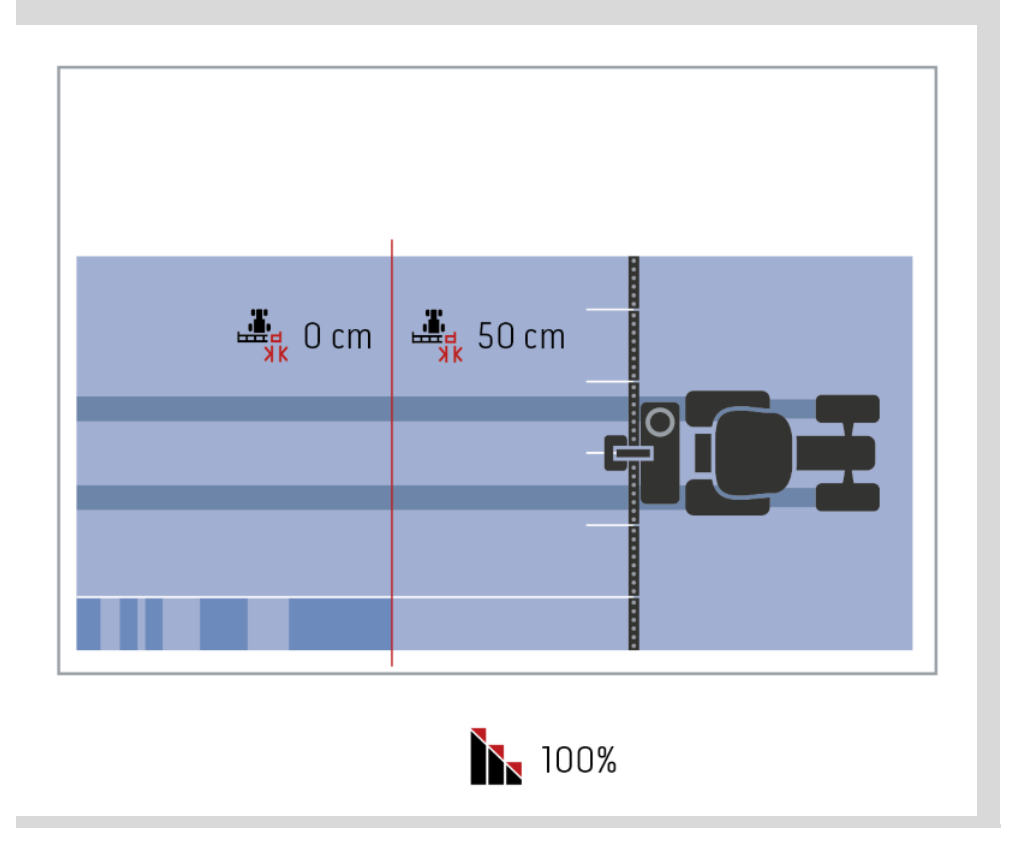

#### **Põllupiiri kattumise tolerants**

Kattumistolerantsile kehtiv väärtuste vahemik jääb vahemikku 0 cm kuni pool välimise sektsiooni laiusest.

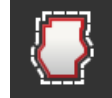

- 1. Vajutage lülitusnuppu "Väljamakse kattekihi tolerants".
	- $\rightarrow$  Kuvatakse sisenddialoog.
- 2. Sisestage kattumise tolerants.
- 3. Lõpetage toiming klahviga "Tagasi".

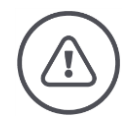

### **Hoiatus – üldised ohud!**

Ohutuse tagamiseks tuleb väli piirid alati sooritada 0% ulatuses ja 0 cm marginaali kattekihi tolerantsiga.

GPSi hälve võib põhjustada välimiste sektsioonide sisse- ja väljalülitamise põllupiiril. Välivarje ülekatte tolerants on suurem kui >0 cm

- siis vähendate seda sisselülitamist ja välja lülitamist, kuid
- on võimalus, et välipiir on ületatud.

Soovitame kasutada sätet 0 cm.

Kui määrate uue väärtuse, peate kontrollima, kas töötlemine väljaspool väljapiiranguid on lubatud.

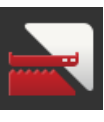

#### **Section Control ainult põllu servas sees/väljas**

 Vajutage nuppu ''Section Control ainult põllu servas''.  $\rightarrow$  Lüliti asendab positsiooni.

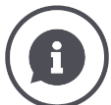

#### **Section Control ainult pöördealal**

Kasutades külvimaterjale ja väga väikeste laiusega osade (nt vähem kui ühe meetri) jaoks paralleelset sõidurada, saab tahtmatut väikest osalist laiust ära lõigata.

 $\rightarrow$  Selle põhjuseks on tavaliselt GPS-suund.

Alati ei saa vältida soovimatut väljalülitamist, isegi kohandades katvuse tolerantsi. Sellisel juhul aitavad "sektsioonide juhtimine ainult pöördeplaadis" katmata alade vältimiseks.

 $\rightarrow$  Osalise laiuse automaatne ümberlülitamine toimub nüüd ainult esiletõstetud pöördetel (hall), kuid mitte töödeldud tsoonis (sinine).

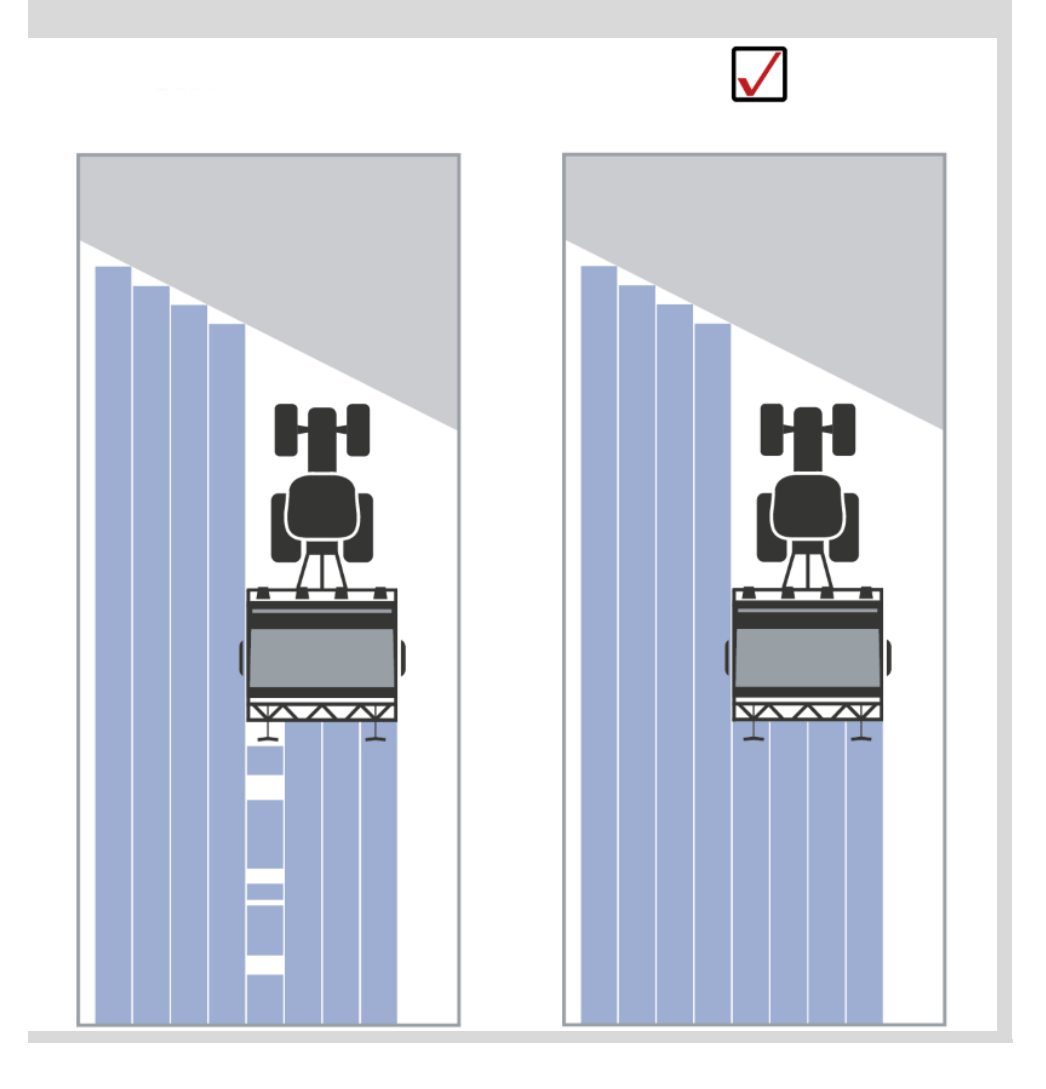

#### **Tagurdamise tuvastamine**

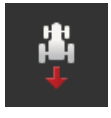

- 1. Vajutage lülitusnuppu "Tagurdustuvastamine".  $\rightarrow$  Ilmub valikute loend "Tagurdustuvastamine".
- 2. Valige pöördotsingu meetod.
- 3. Lõpetage toiming klahviga "Tagasi".

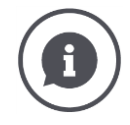

#### **Tagurdamise tuvastamine**

Tuvastab sõidusuuna muutuse

- kasutades oma ISOBUS traktori sõidu suunda või
- GPS-vastuvõtja asukoha andmete arvutamine.

Tagurdamise tuvastamisel muudab kaardivaates kuvatud navigatsiooninool suunda.

Kui näidatud sõidu suund ei vasta tegelikule sõidusuunale, võite teha järgmist:

- Vajutage nooli.
	- $\rightarrow$  Nool muudab suunda.

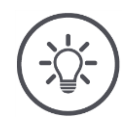

## **Juhis**

Mitte kõik ISOBUS-traktorid ei paku sõidu signaali. Kui traktor on valitud ja sõidu suund ei ole tuvastatud, lülitage GPS sisse.

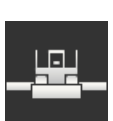

#### **DeviceClass-i ülekirjutamine**

Seda võimalust lubage ainult juhul, kui terminali kasutab Big-M.

- · Vajutage nuppu "DeviceClassi ülekirjutamine".
	- $\rightarrow$  Lüliti lülitatakse asendisse "sees".

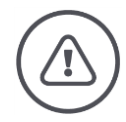

#### **Hoiatus – toimimine tehniliste tõrgete korral**

Töötamise jätkamine tehnilise tõrke korral võib kahjustada terminali või masinat.

- 1. Katkestage töö.
- 2. Otsige kasutusjuhendi sellest peatükist probleemile lahendust.
- 3. Kui probleem püsib, siis pöörduge edasimüüja poole.

**Sundvälja-lülitus**

Vea korral võib juhtuda, et terminal ei reageeri enam kasutaja sisestustele.

- 1. Vajutage sisse- ja väljalülitusnuppu 8 sekundit.
	- $\rightarrow$  Terminal lülitub välja.
- 2. Vajutage sisse- ja väljalülitusnuppu üks sekund.
	- $\rightarrow$  Terminal käivitub uuesti.

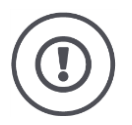

#### **Tähelepanu!**

Viige läbi terminali sundväljalülitus, kui see on absoluutselt möödapääsmatu. Sulgemisel lülitatakse välja kogu seadmesisene toitepinge. Salvestamata andmed lähevad kaduma.

Väljalülitamine ei kahjusta terminali ja tarkvara.

Riistvara probleemi korral lülitub terminal automaatselt välja. LED-nupp "SISSE/VÄLJA" kuvab siniste valgussignaalide seeriat.

**Sinine valgusdiood "SISSE/VÄLJA" klahviga**

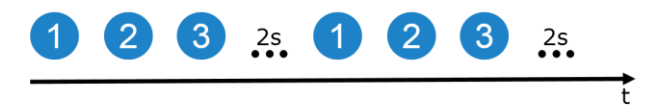

LED vilgub üks kord sekundis ja sõltuvalt veast 1–27 korda järgemööda. Vilkumiste jadale järgneb 2-sekundiline paus. Siis algab vilkumine uuesti. See hõlbustab teie jaoks kaasalugemist.

Käivitage terminal uuesti. Kui terminal on uuesti välja lülitatud ja nupp "SISSE/VÄLJA" süttib uuesti, pole probleemi fikseeritud.

Võite lahendada allpool toodud tabelis loetletud probleemid kohapeal.

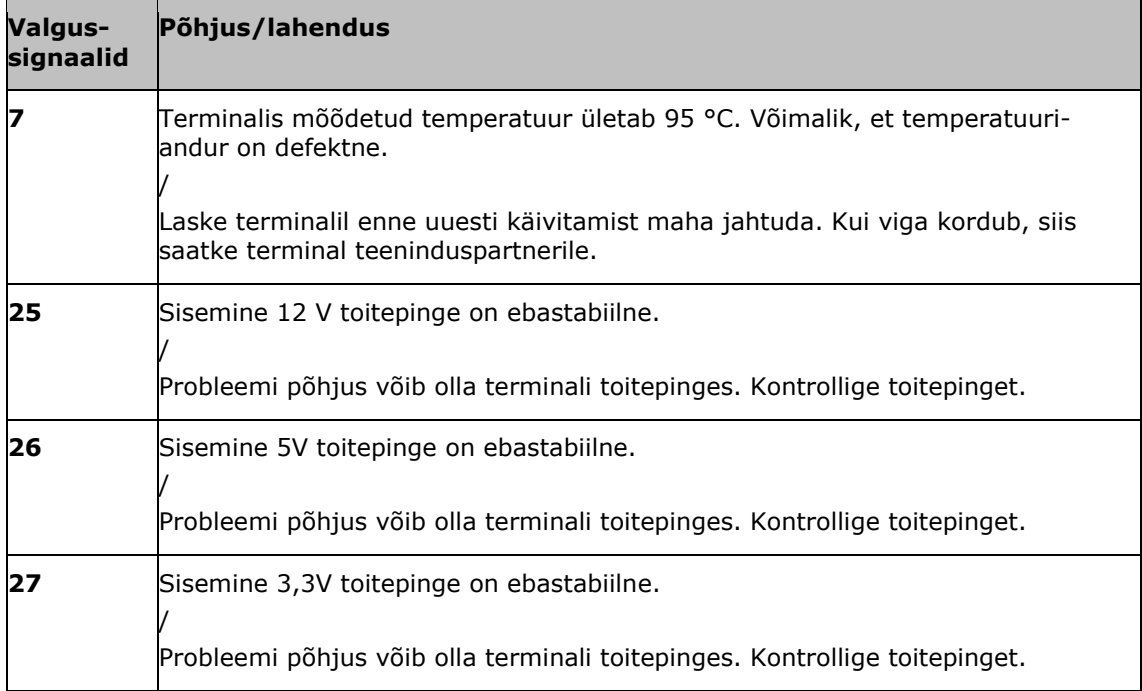

Riistvaraprobleemide korral tuleb katsed saata terminalid. Teatage terminalis olevate valgussignaalide arvu teeninduspartnerile.

## **10.1 Probleemid töötamisel**

Selles peatükis on loetletud probleemid, mis võivad kerkida üles terminali kasutamisel.

Iga probleemi kohta esitatakse ettepanek kõrvaldamise viisi kohta. Kui probleemi ei saa kõrvaldada nimetatud viisil, siis pöörduge edasimüüja poole.

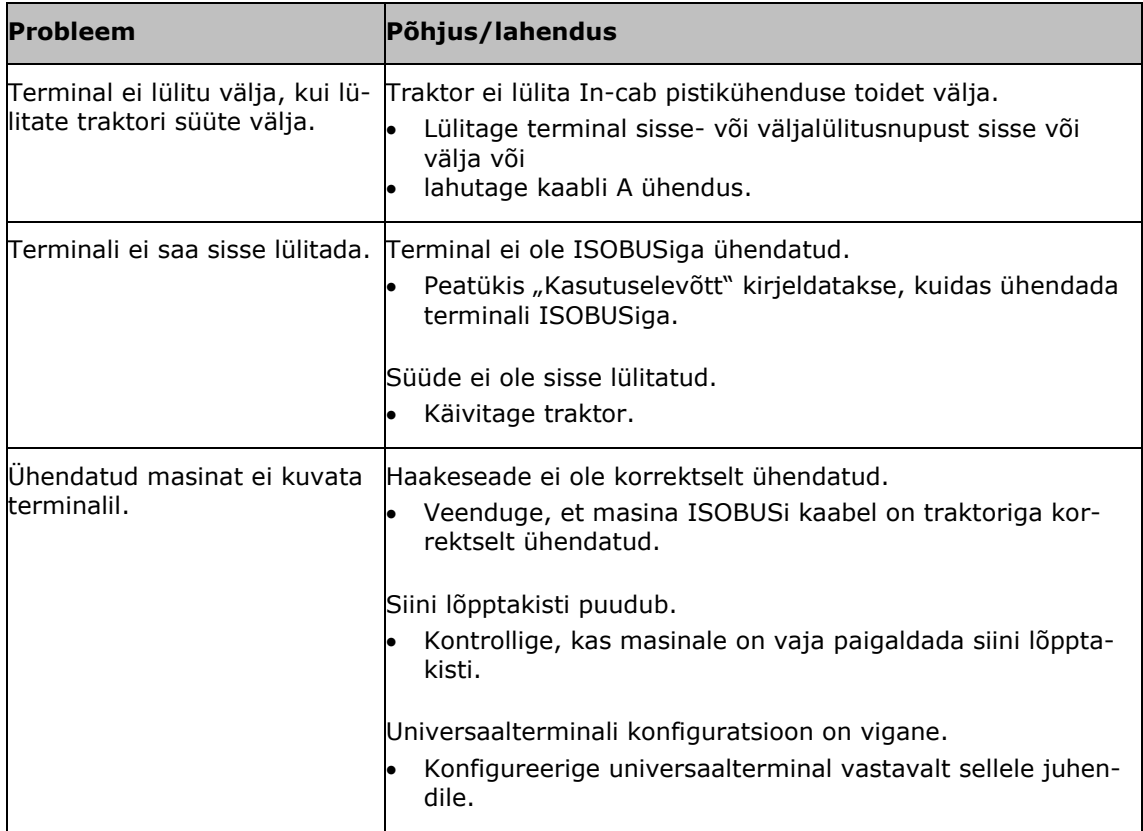

## **10.2 Diagnoosimine**

#### **Kuvatõmmis**

Üks pilt ütleb enam kui tuhat sõna.

Kui teil tekib probleeme terminali või ISOBUS-seadme kasutamisega, saate pildistada ja saata selle oma kontaktile:

USB-mäluseade on ühendatud terminaliga.

**Eeltingimused**

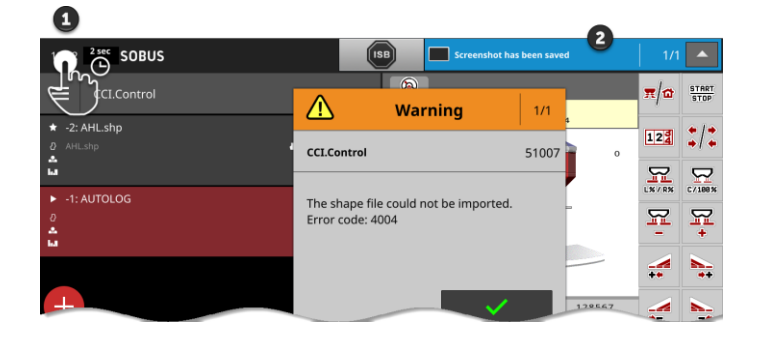

 Hoidke vasakut olekuriba (1) all, kuni olekuribal kuvatakse teade (2).  $\rightarrow$  Ekraanipilt salvestatakse peamise USB-välkmäluseadmesse.

## **10.3 Teated**

Teated

- näitab ekslikku toimingut või viga, või
- annab sulle võimaluse meeskonna täitmise tühistamiseks.

Sõnumid on dialoogid. Nad lõpetavad programmi ja peavad olema heaks kiidetud. Igal sõnumil on unikaalne sõnumi number.

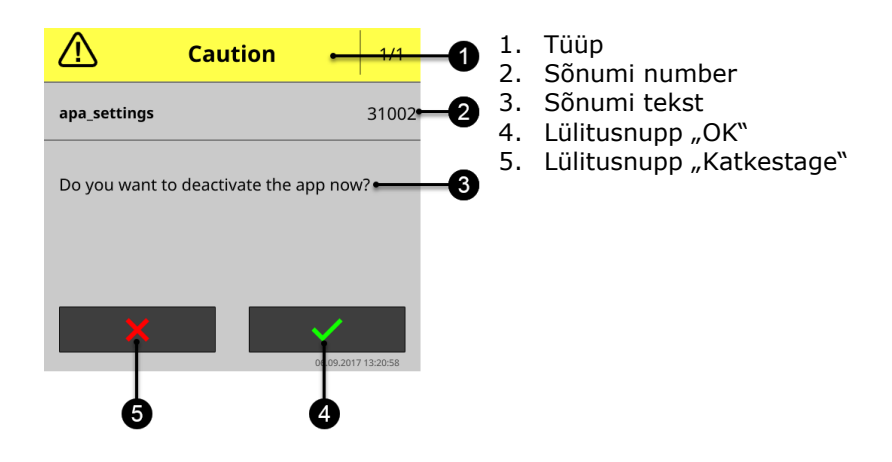

Vihje "Ettevaatust!" Sõnumeid saab kinnitada kahel viisil

- Katkestage:
	- $\rightarrow$  operatsioon peatatakse, eelmine olek taastatakse
- $\bullet$  OK:
	- $\rightarrow$  Sõnum on arusaadav, ma tahan jätkata

"Hoiatus" tüüpi sõnumite puhul pole nuppu "Tühista". Neid saab heaks kiita ainult "OK".

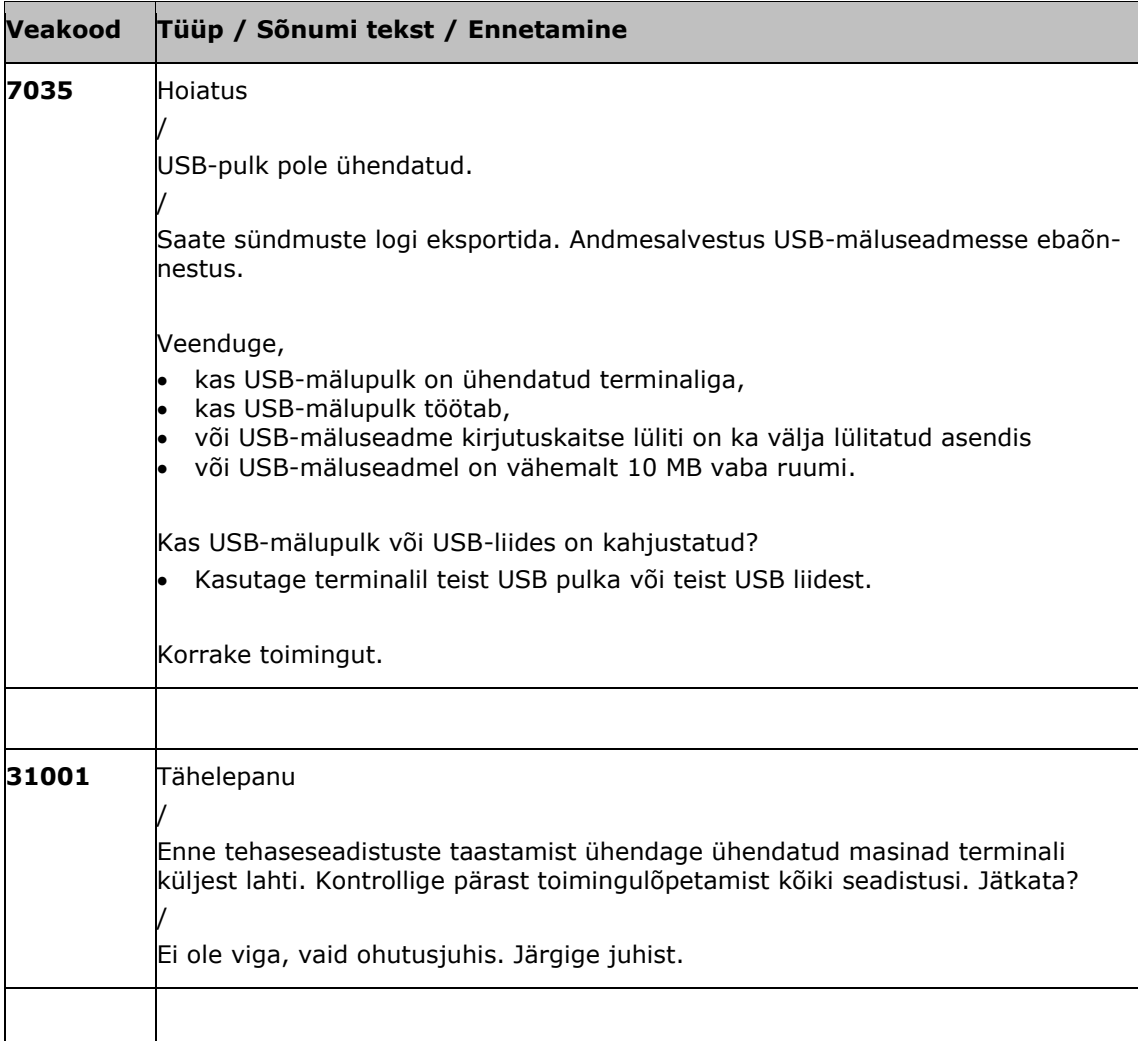

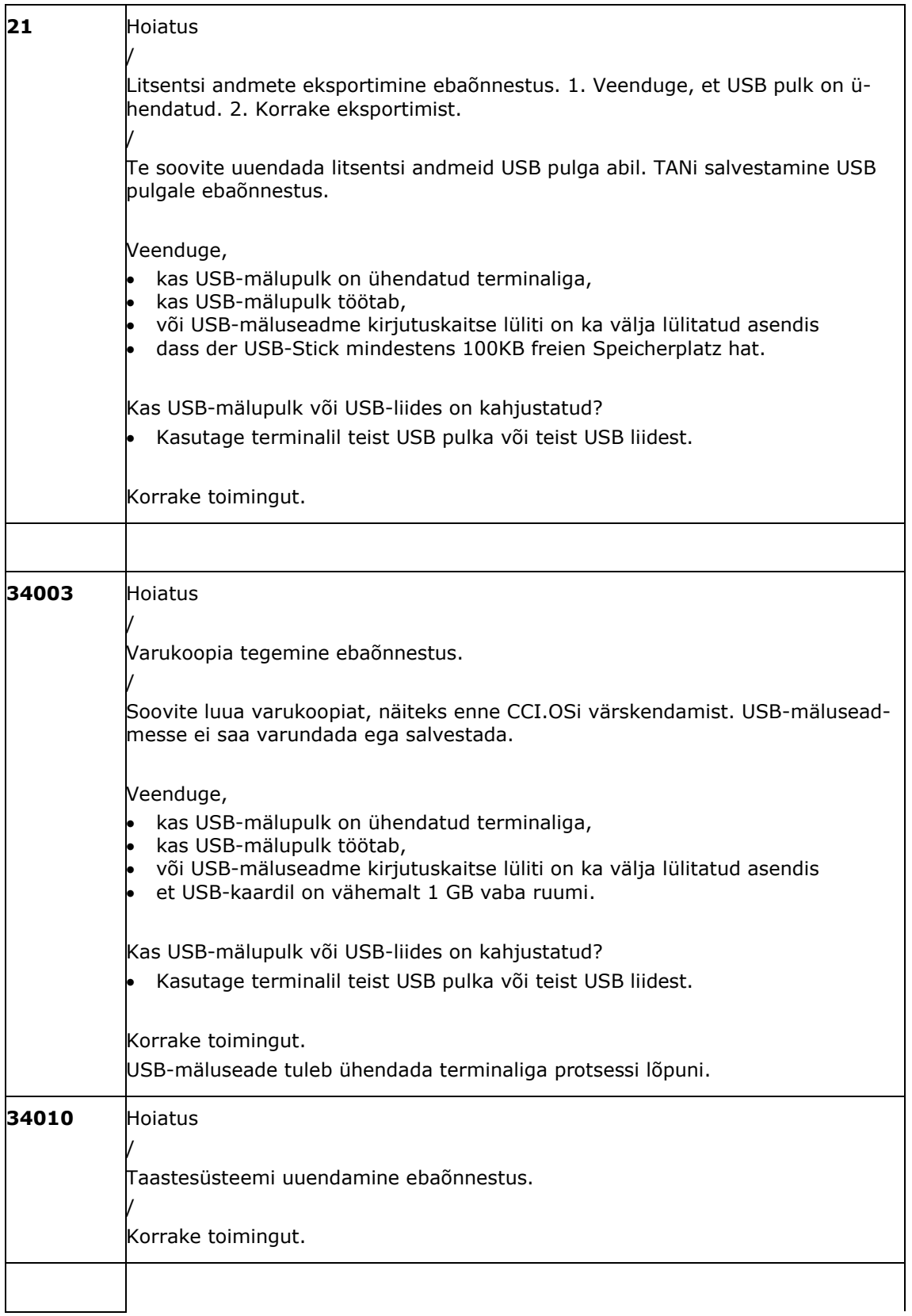

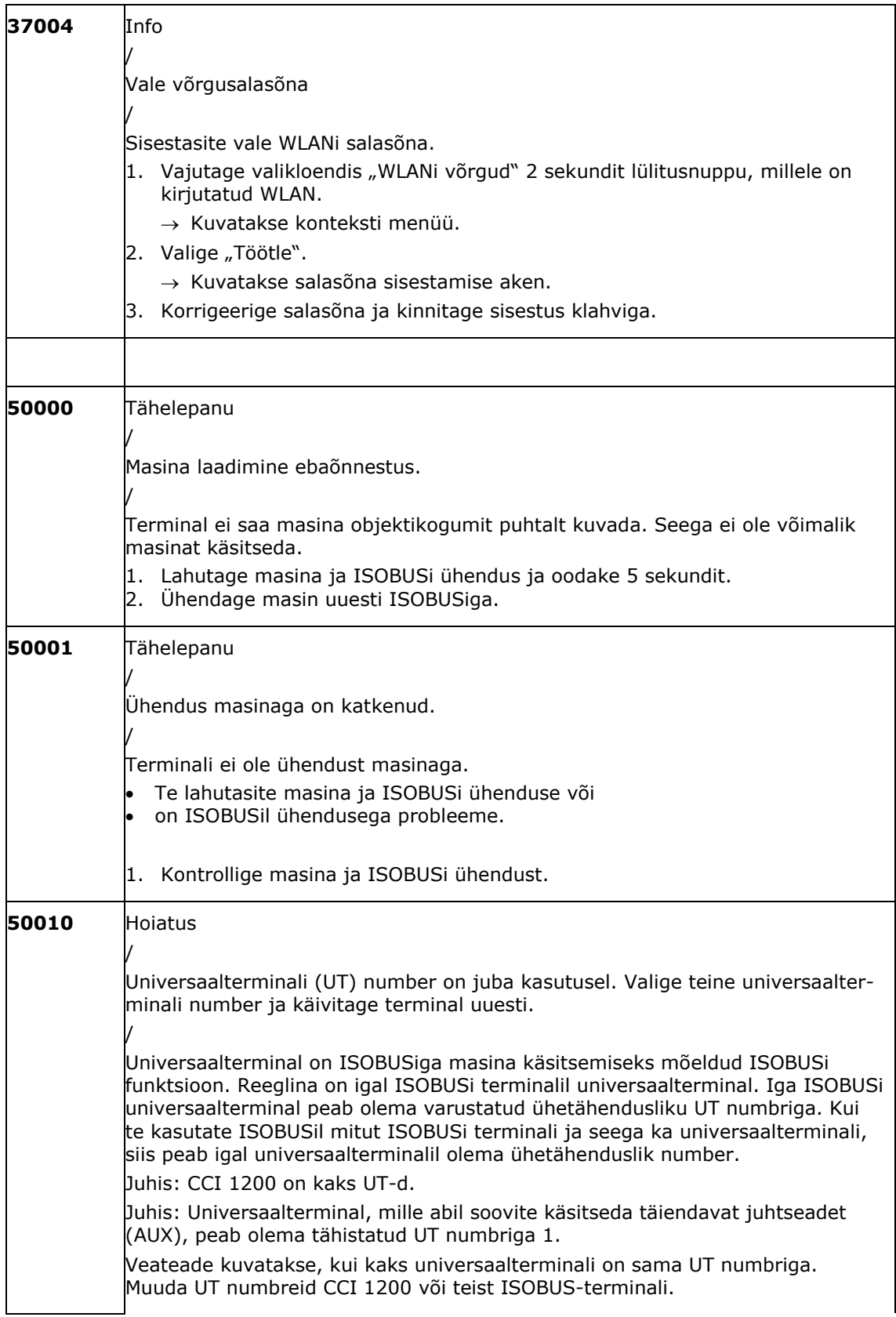

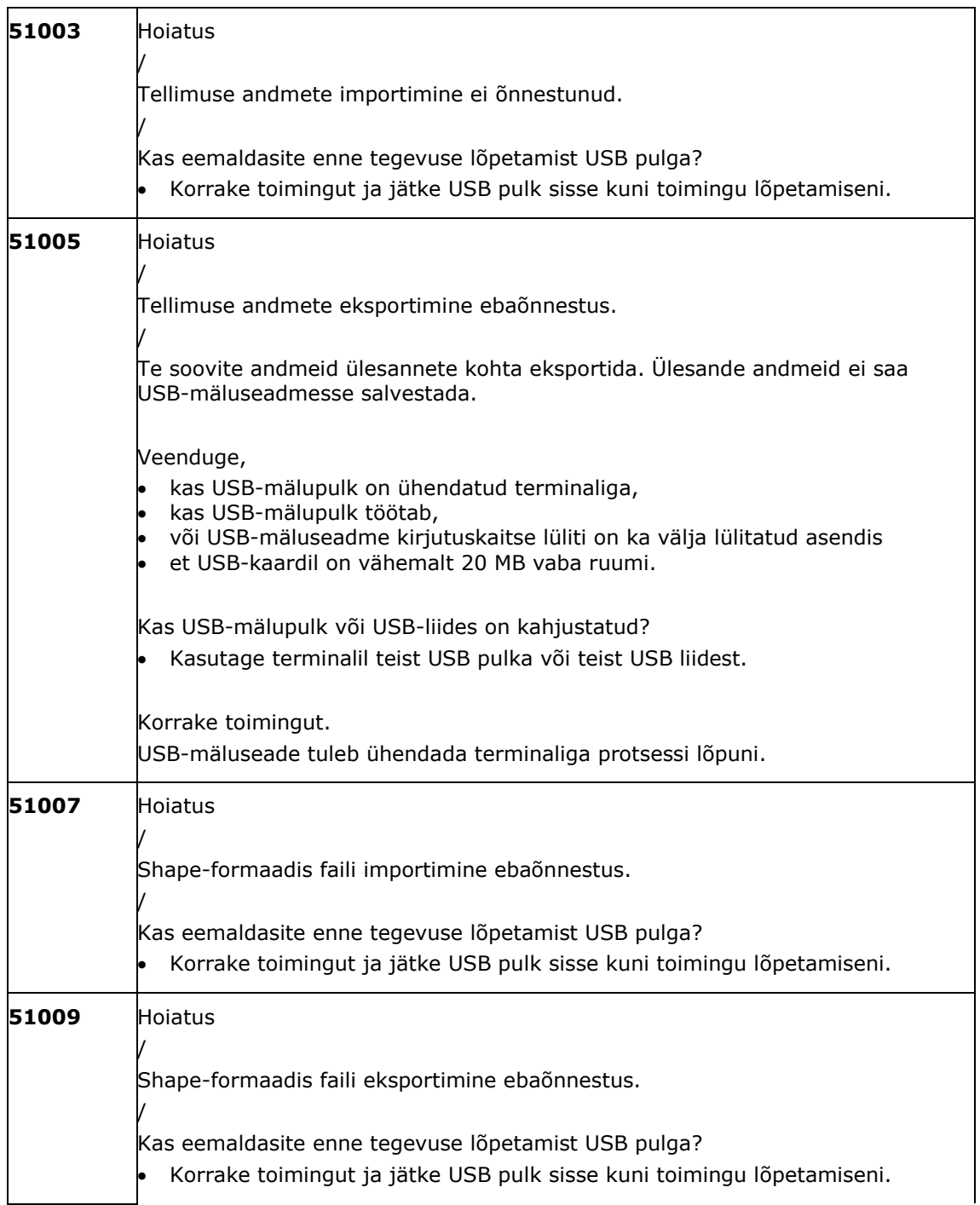
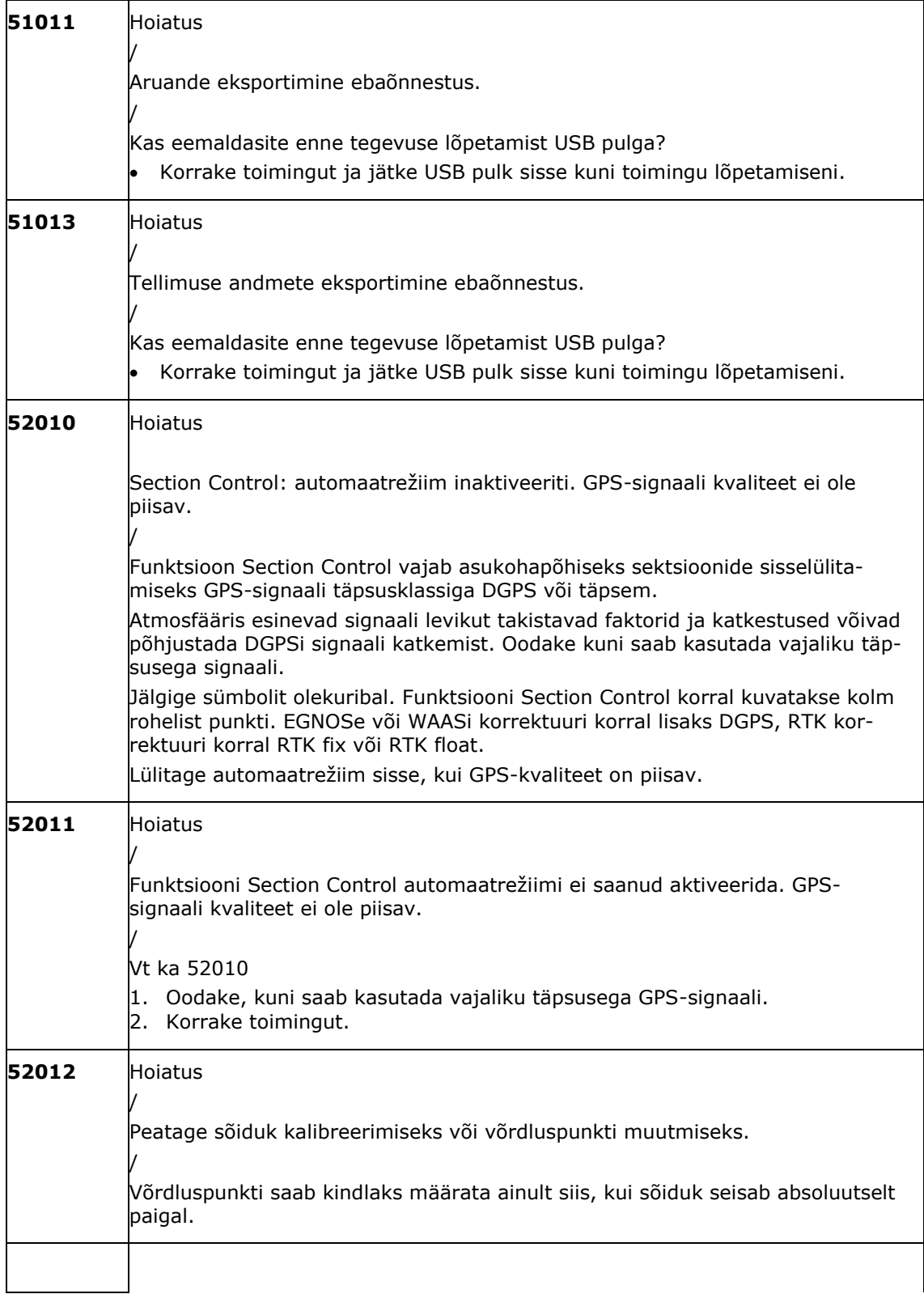

# Veaotsing

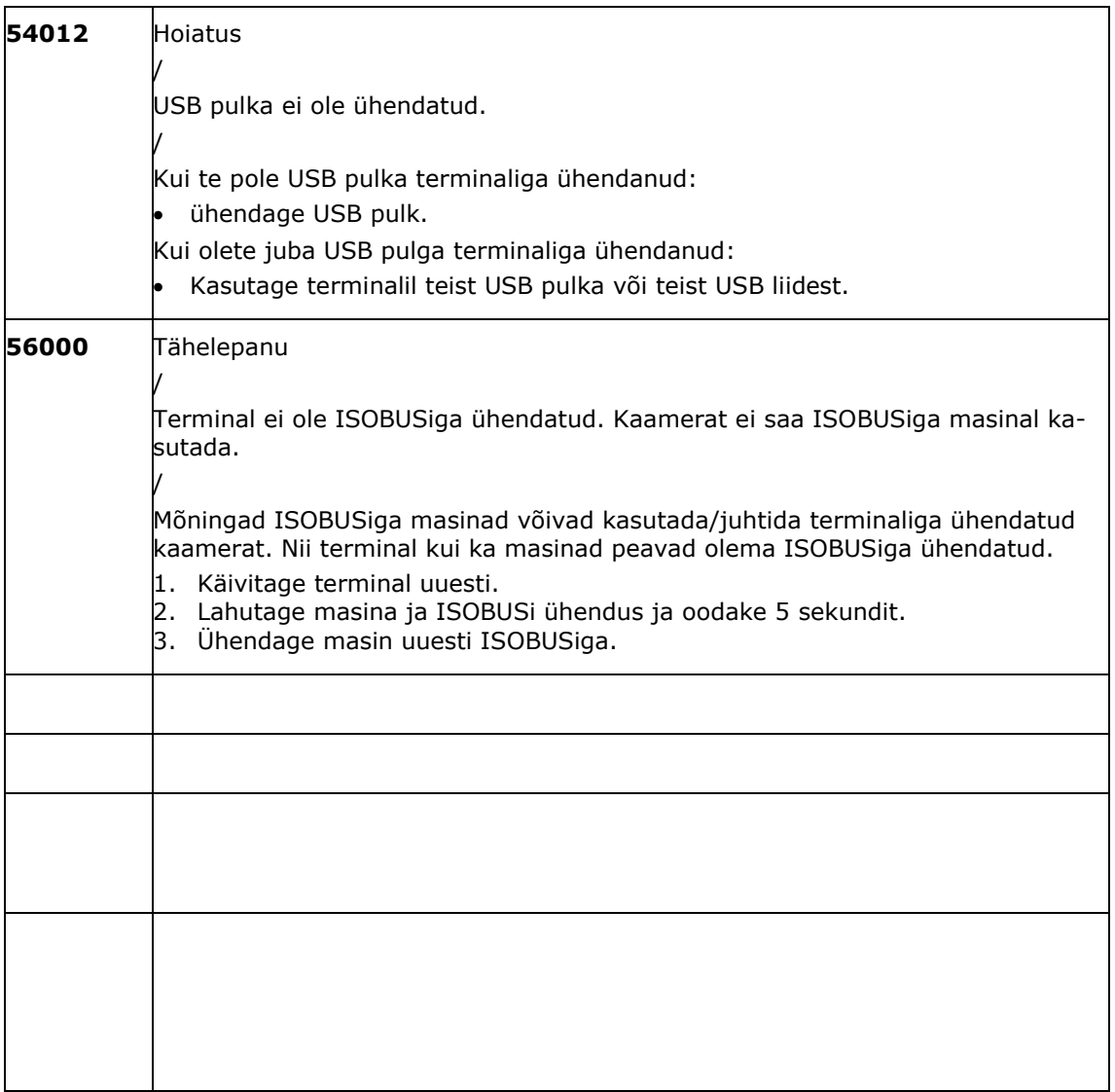

# **11 Sõnastik**

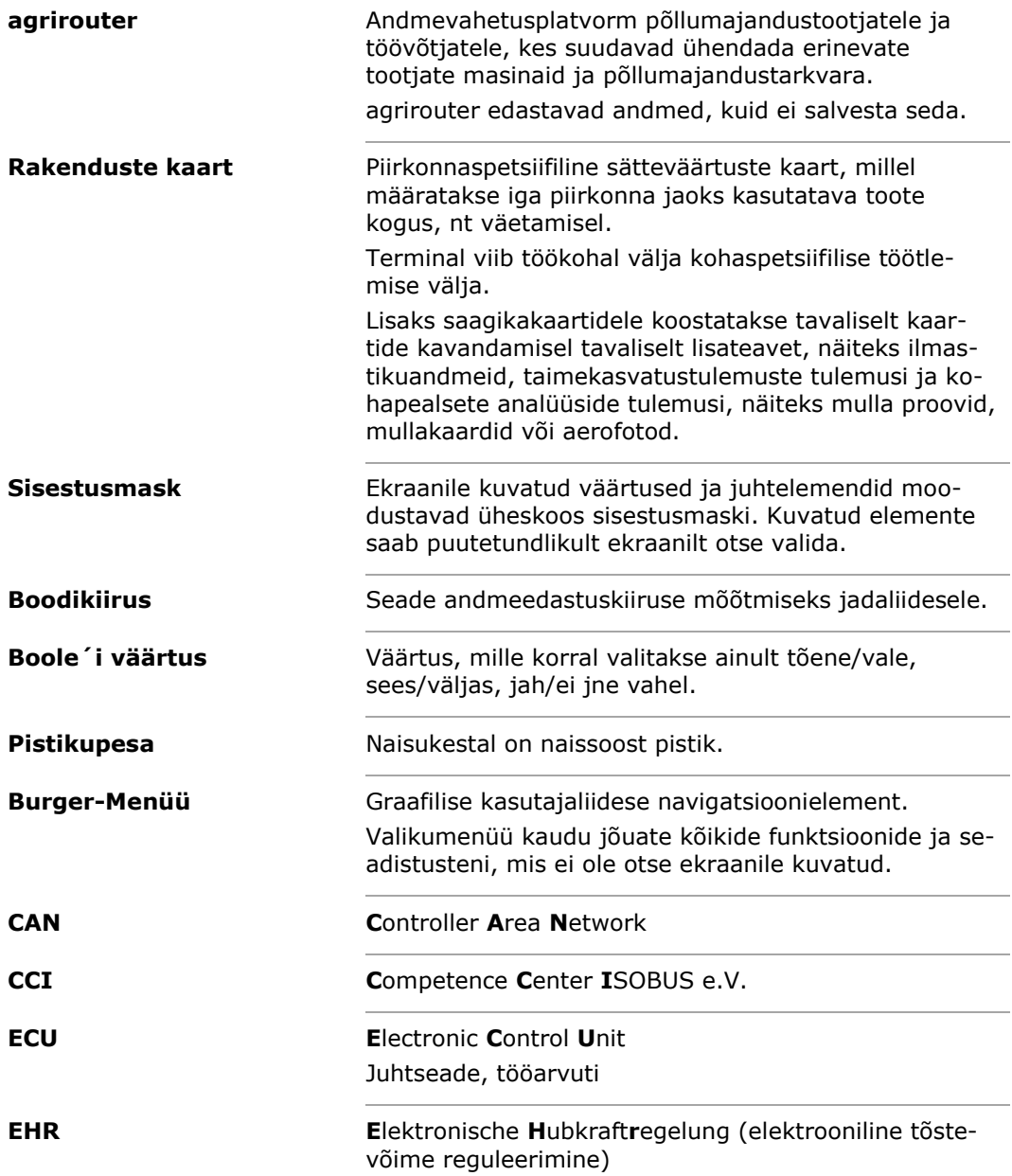

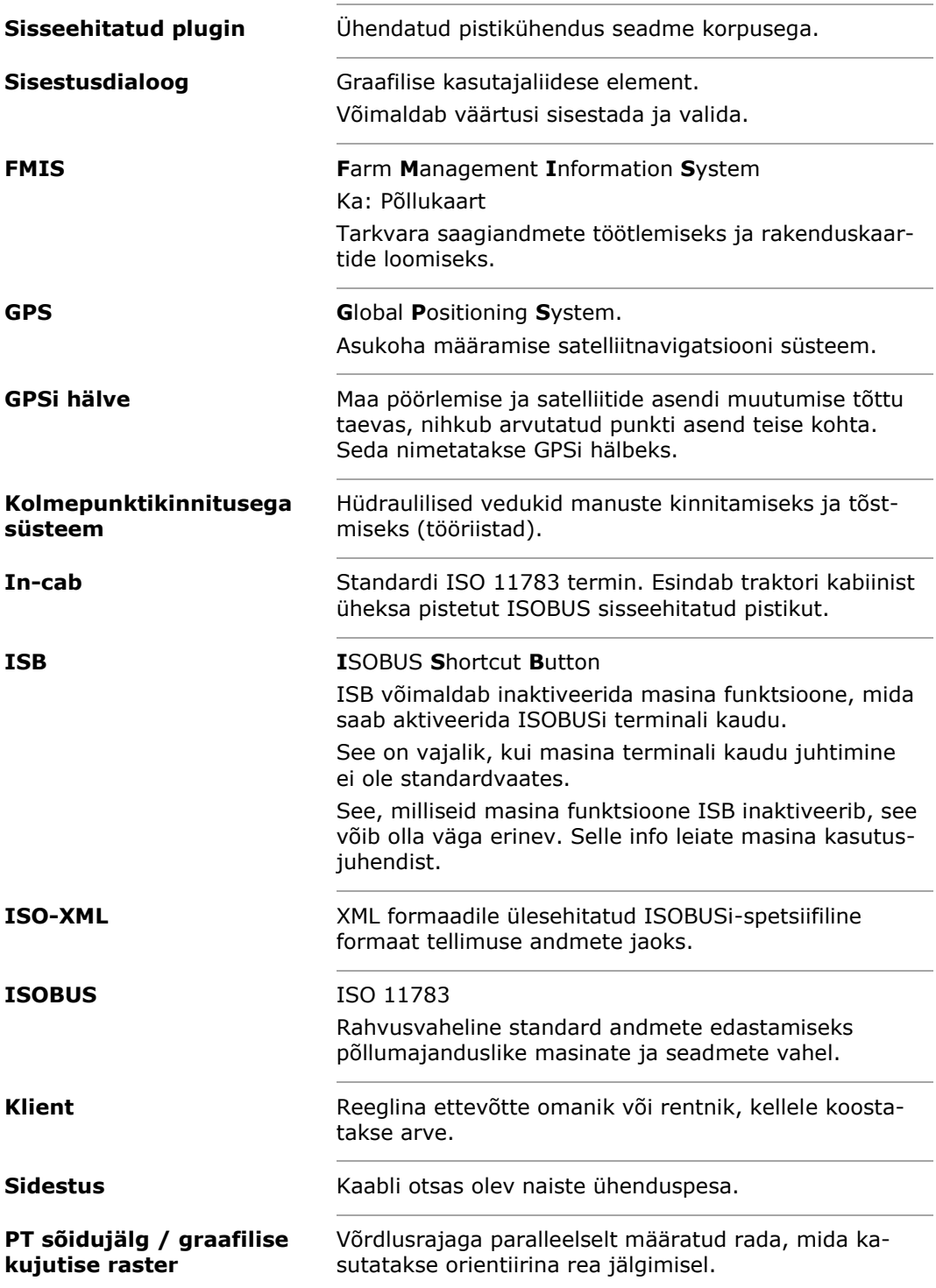

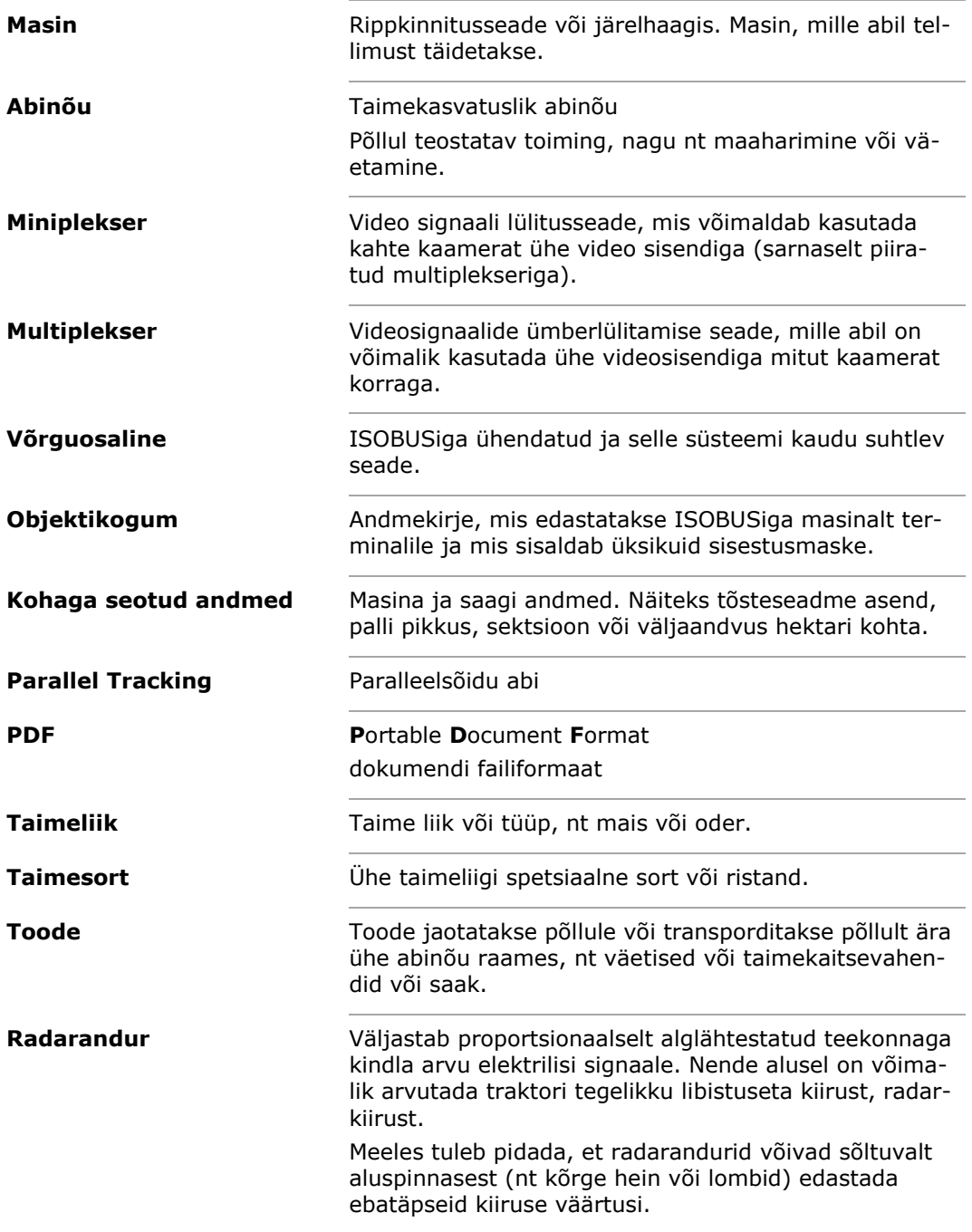

# Sõnastik

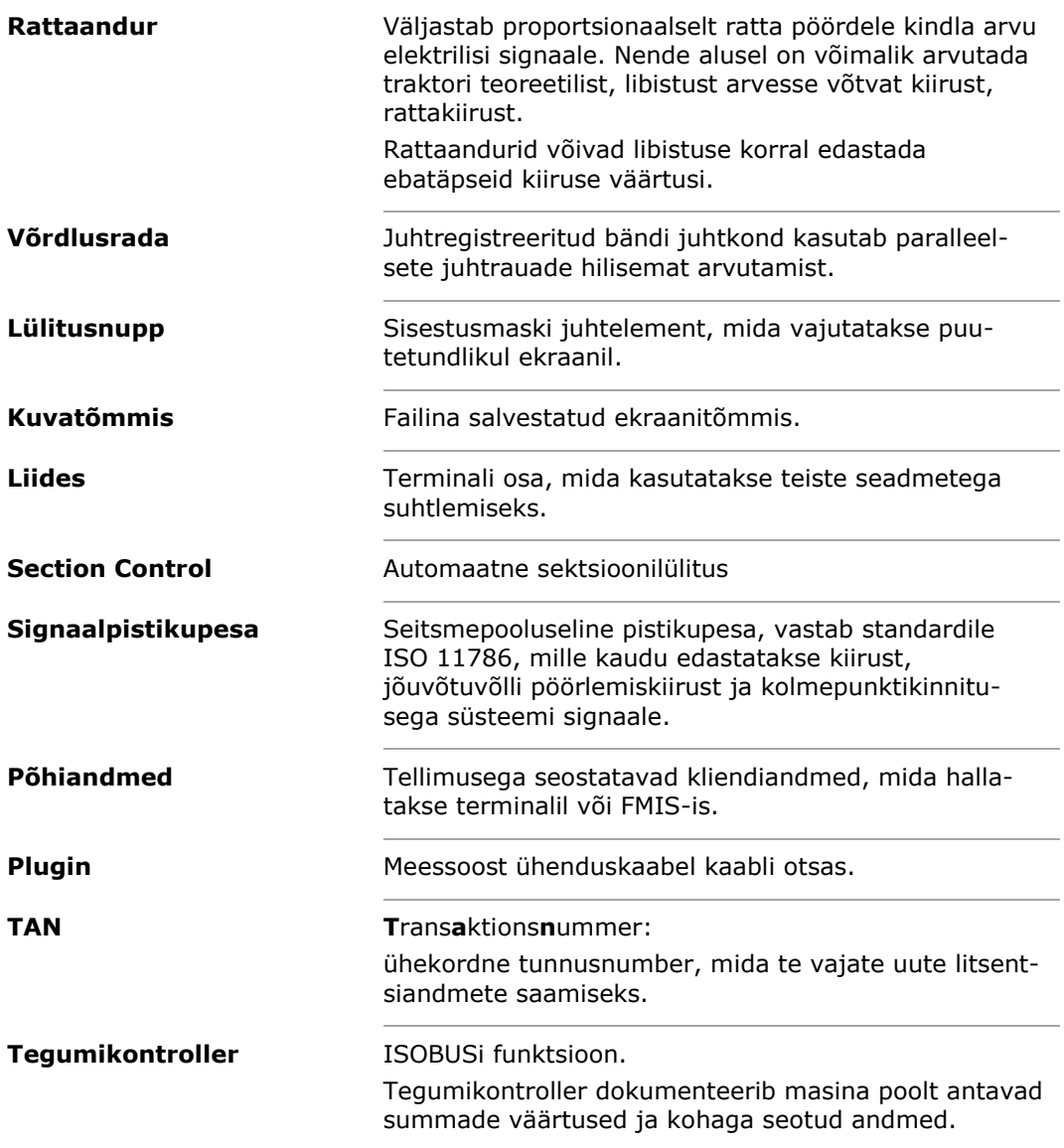

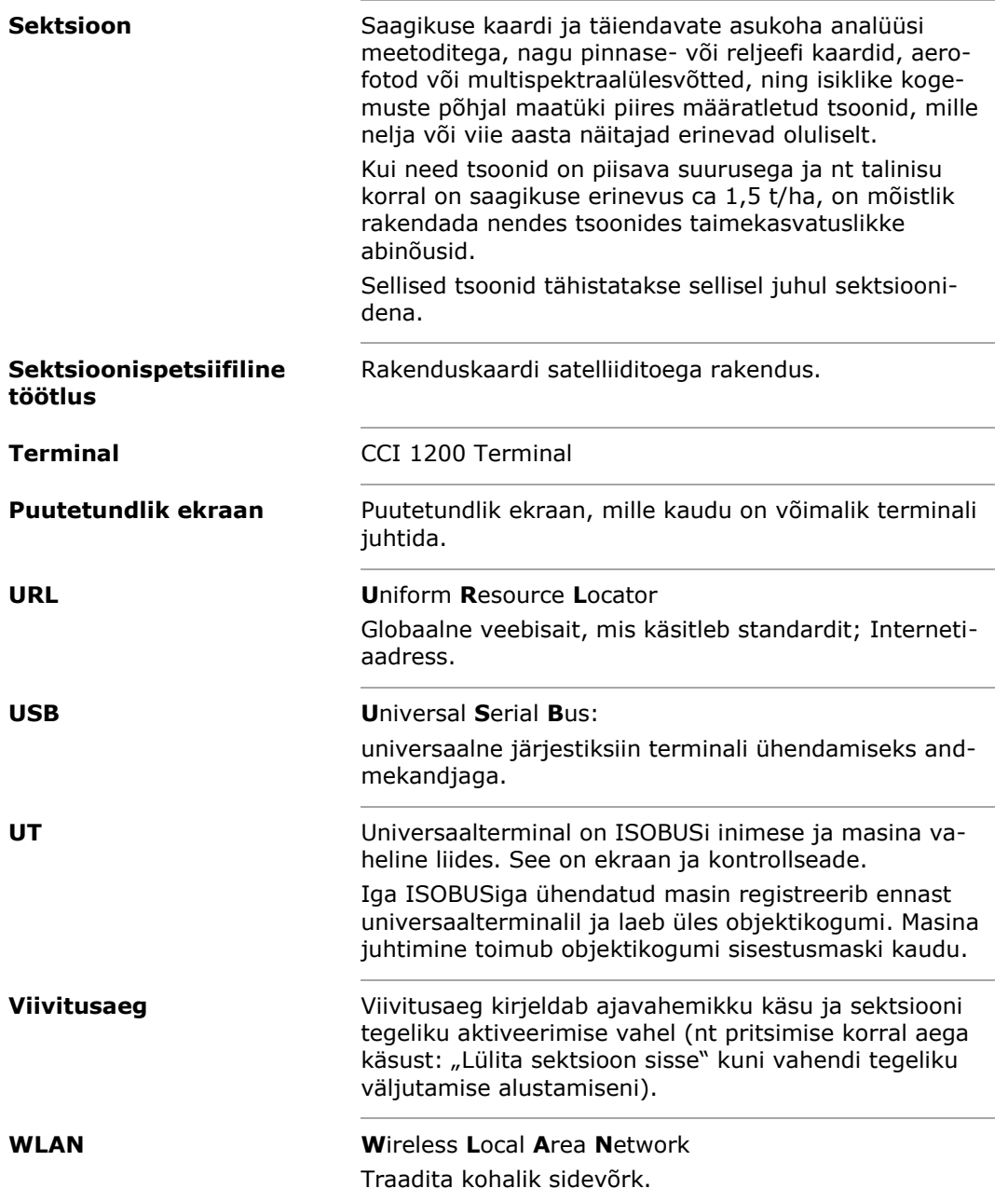

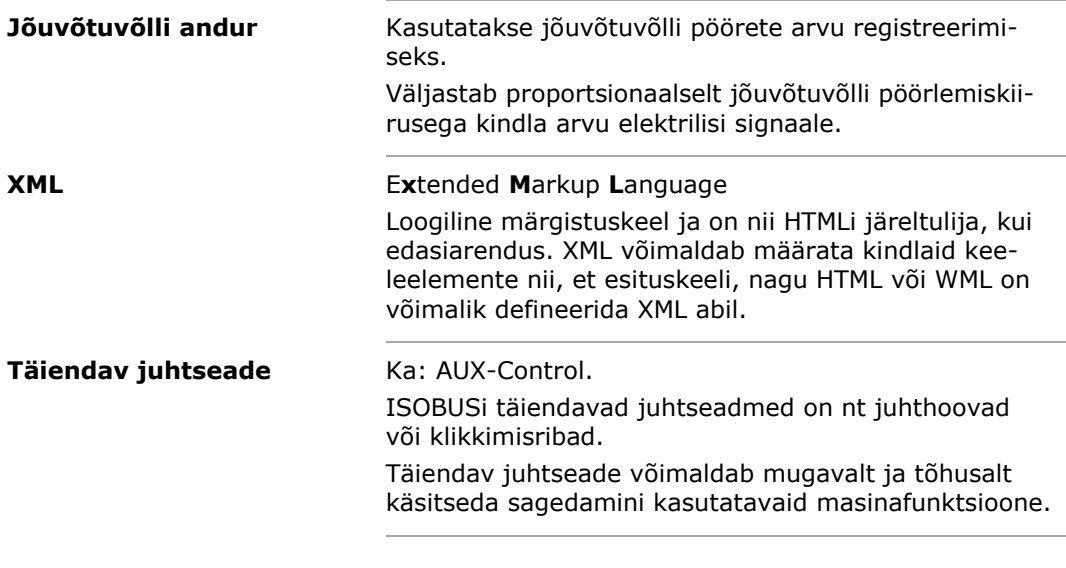

## **12 Utiliseerimine**

Utiliseerige defektne või kasutusest kõrvaldatud terminal keskkonnasõbralikult.

- Utiliseerige seadme osad keskkonnasõbralikult.
- Järgige kohapeal kehtivaid sätteid.

Utiliseerige plast koos tavalise olmeprügiga või vastavalt kohapeal kehtivatele sätetele. **Plast**

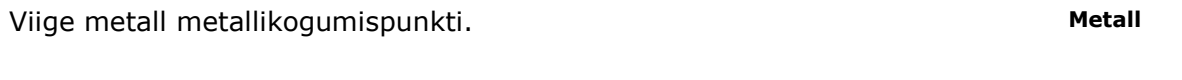

Viige terminali trükkplaadid spetsialiseerunud jäätmekäitlusettevõttesse. **Trükkplaat**

# **13 Tähestikuline register**

## *A*

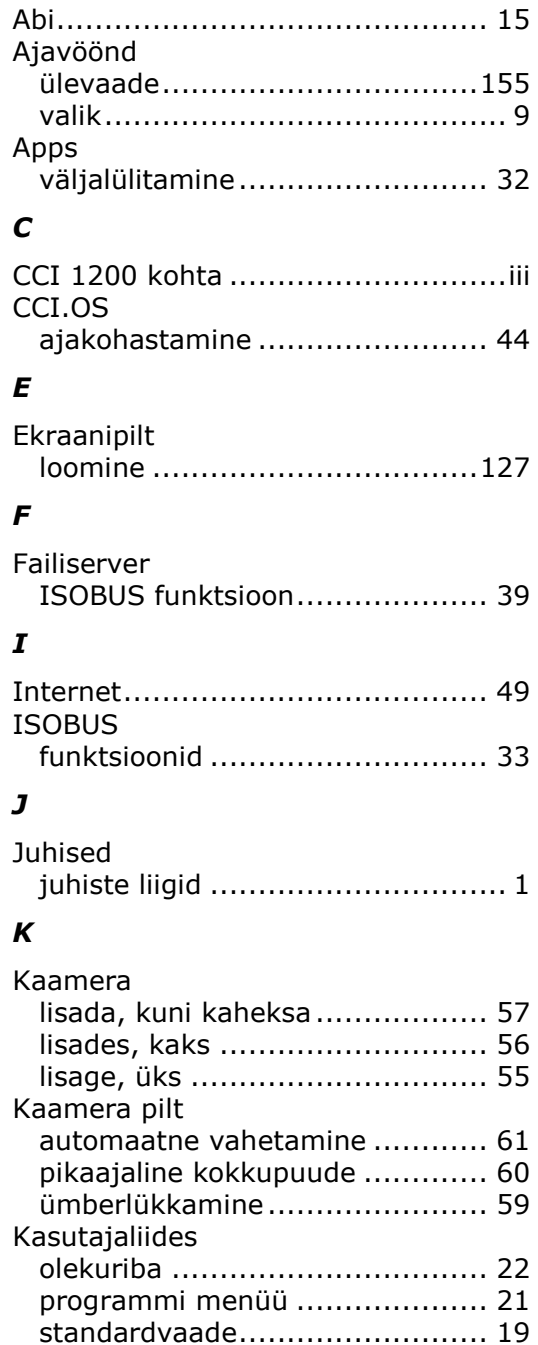

väike vaade.............................. 19 Kaughooldus ............................... 41 Keeleseade muutmine .................... 8

muutus.................................... 27

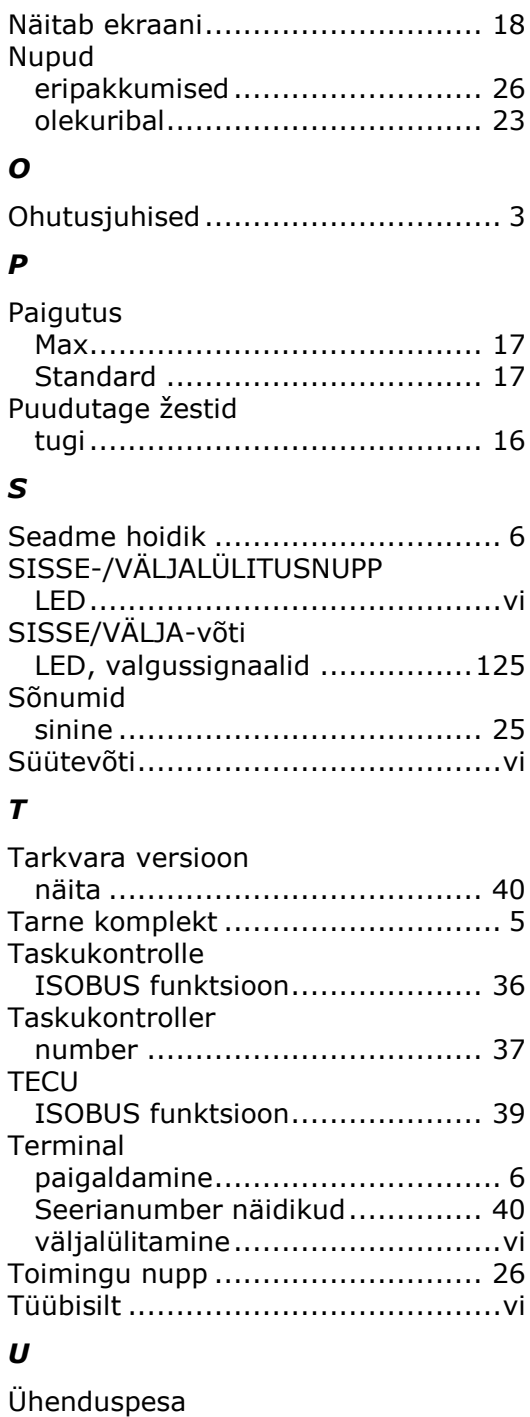

Terminalilitsents ....................... 10 värskendused........................... 48

*N*

## *L*

Litsentsid

Kuva heleduds

Valgusandur.................................. v

*V*

A, B ja C...................................vii

Valikumenüü nupp........................26

## **A. Tehnilised andmed**

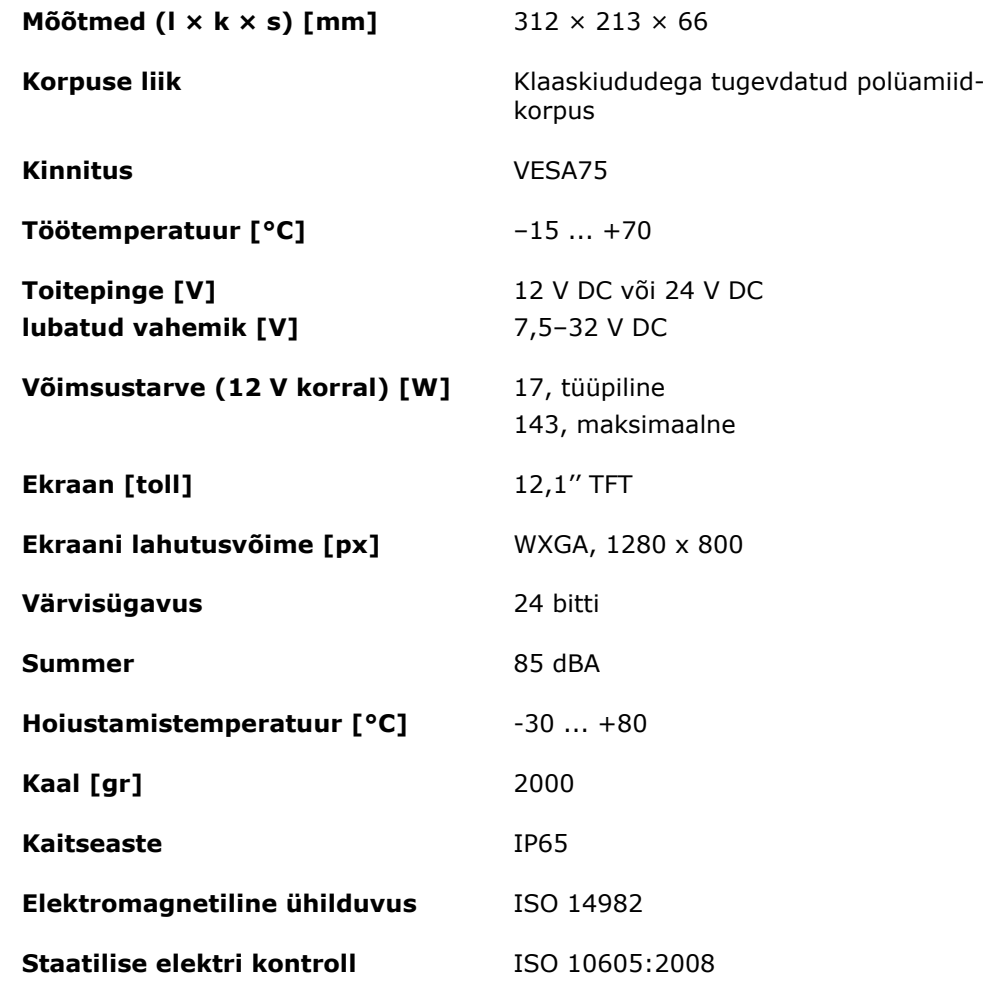

## **B. Liidesed**

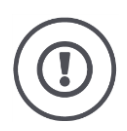

#### **Tähelepanu!**

Kaabli ühendamine või lahtiühendamine töö ajal võib põhjustada terminali või välisseadme kahjustusi.

 Enne pistikühenduste A, B või C ühendamist või lahutamist lülitage terminal välja.

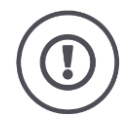

#### **Tähelepanu!**

Kõik terminali pistikühendused on varustatud mehaanilise kaitsega vale polaarsuse ja segamini ajamise vastu.

- Veenduge, et pistiku ja pistikupesa kood on sama.
- Ärge kasutage pistiku pistikupessa ühendamiseks liigselt jõudu.

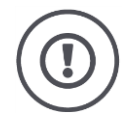

## **Tähelepanu!**

Kui klemm on deformeerunud, siis ei pruugi liides korrektselt töötada. Kaabli uuesti ühendamine ühendab kontakti veelgi.

Saatke seade remonti.

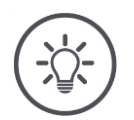

#### **Juhis**

Sulgege pistikühendused, mida ei kasutata, pimekorgiga, et tolm ega niiskus ei tungiks terminali.

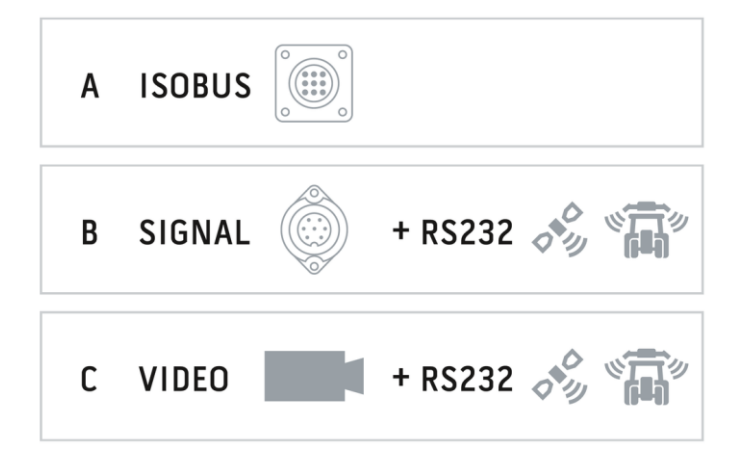

## **Pistikühendus A**

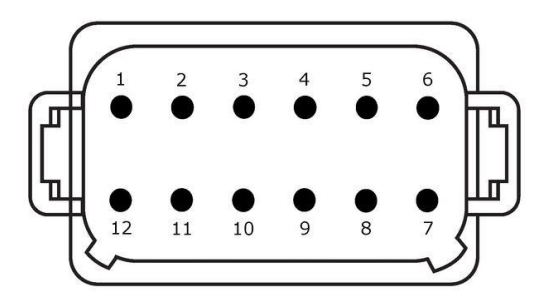

### **Pistiku tüüp**

Sisseehitatud Saksa DT pistik, 12 postid, kodeering

## **Funktsioon**

- $\bullet$  CAN1
- CAN2
- ECU toide
- Toitepinge

#### **Kasutamine**

ISOBUS, ECU toitepinge lülitatud

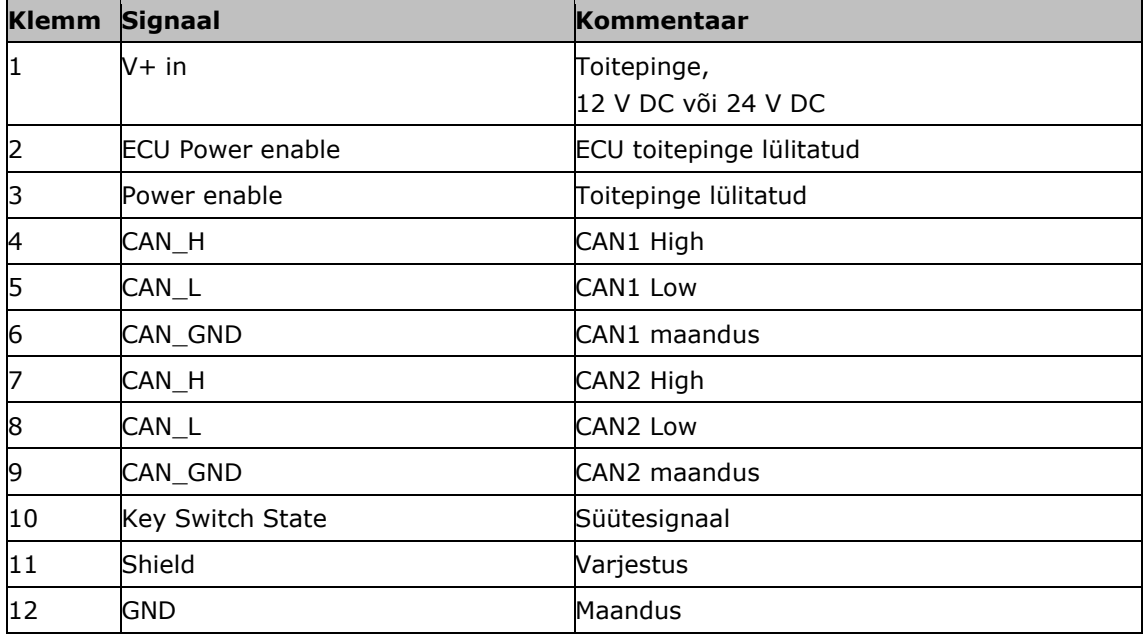

### **Pistikühendus B**

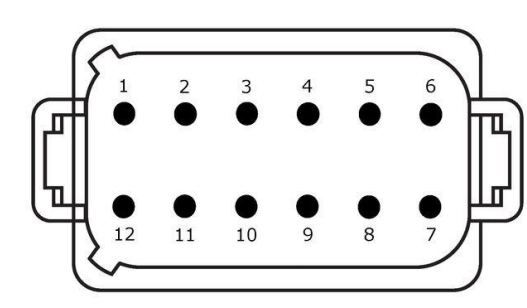

**Pistiku tüüp**

Sisseehitatud Saksa DT pistik, 12 postid, B kodeering

## **Funktsioon**

• RS232<br>• ISO 11

ISO 11786

#### **Kasutamine**

Signaalpistikupesa, GPS/LH5000/ADS/TUVR

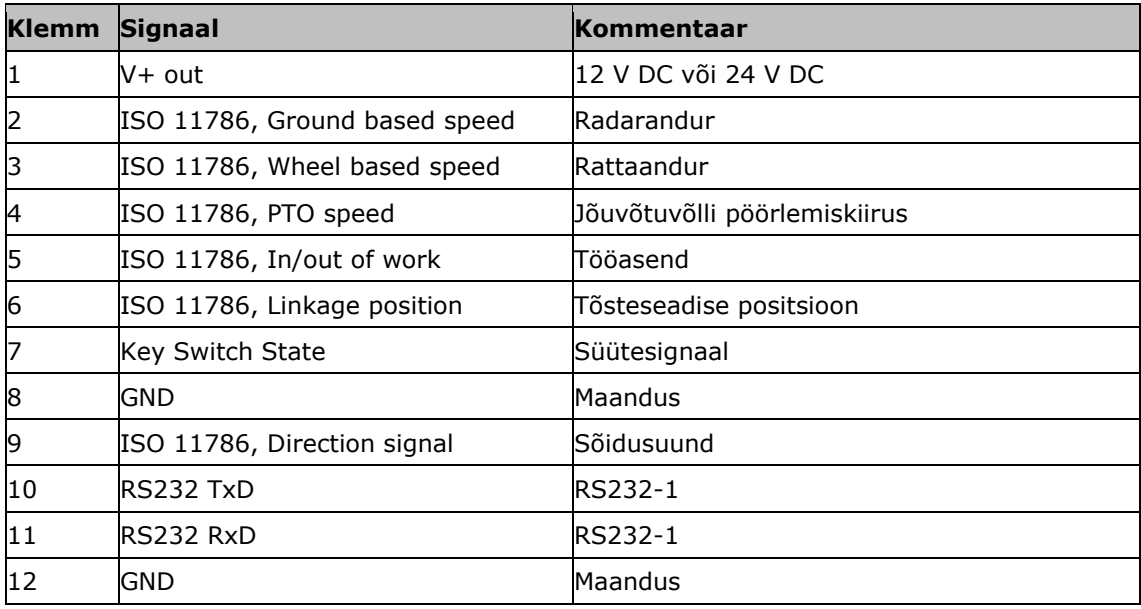

## **Pistikühendus C**

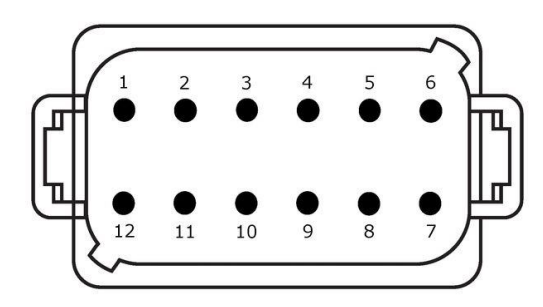

#### **Pistiku tüüp**

Sisseehitatud Saksa DT pistik, 12 postid, C kodeering

#### **Funktsioon**

- RS232
- RS485
- Video

#### **Kasutamine**

Kaamera, video miniplekser, video multiplekser, GPS/LH5000/ADS/TUVR

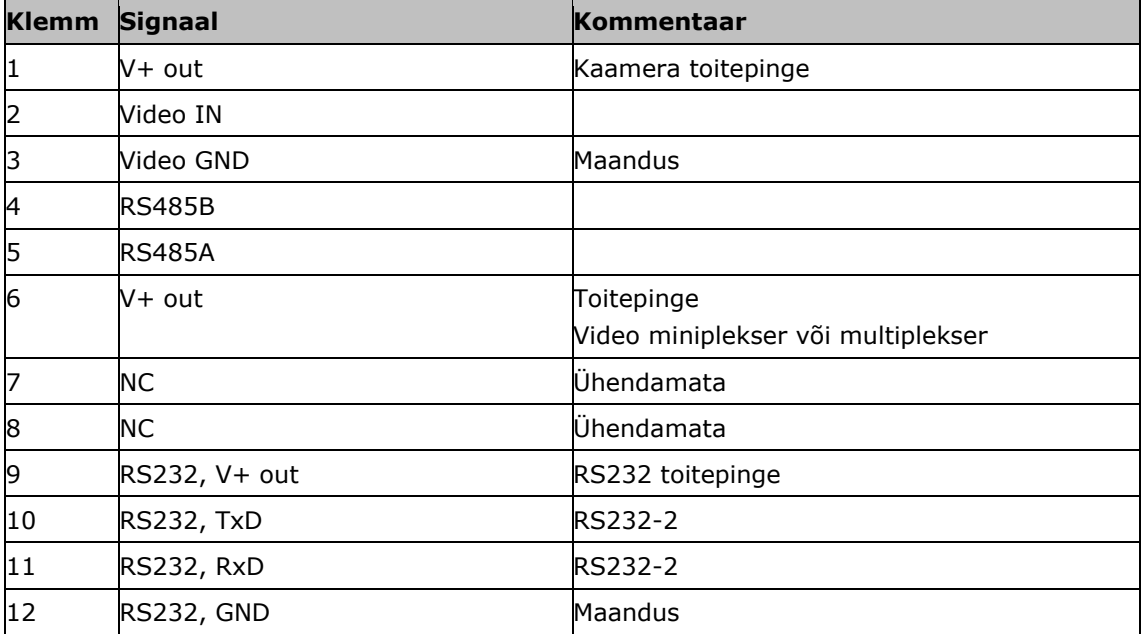

## **Pistikühendused 3 ja 4**

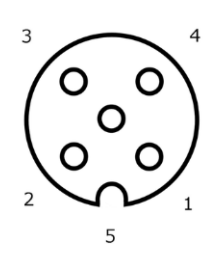

**Pistiku tüüp**

Pesa M12, 5-pooluseline, kodeering A

#### **Funktsioon**

USB 2.0

## **Kasutamine**

Mälupulk, WLAN-Adapter W10

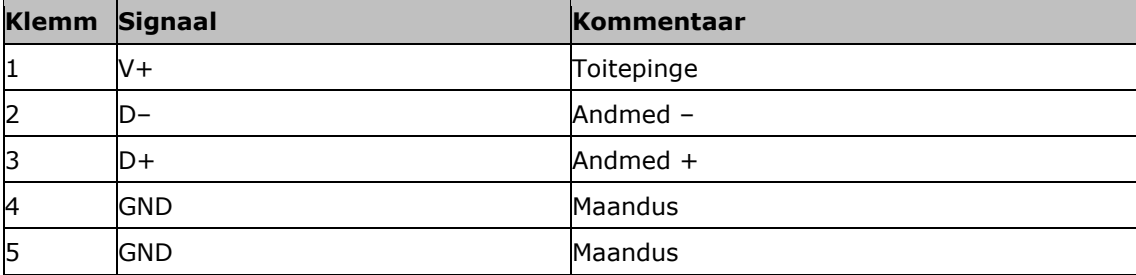

## **Pistikühendus Eth**

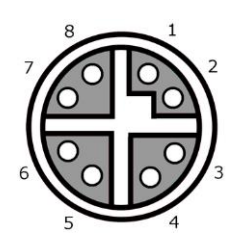

#### **Pistiku tüüp**

Pesa M12, 8-pooluseline, kodeering X

#### **Funktsioon**

Ethernet

## **Kasutamine**

LAN

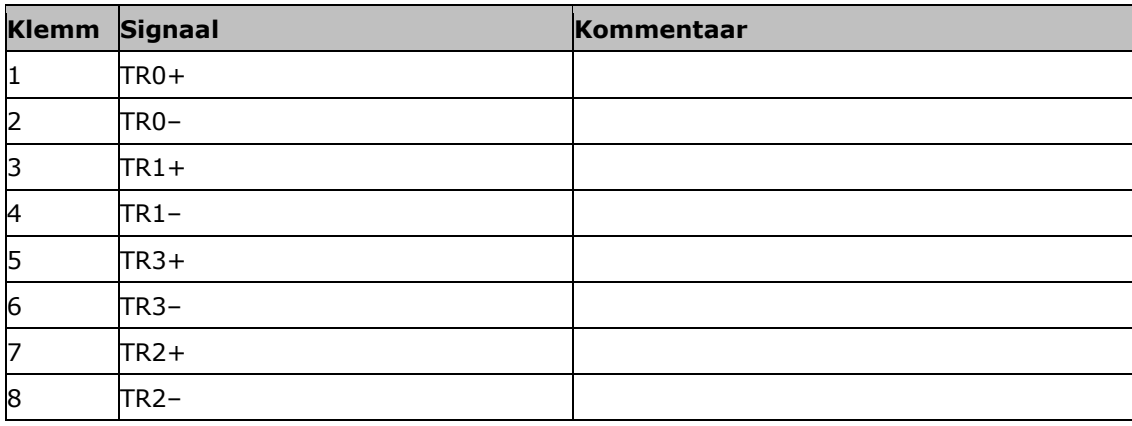

## **C. Kaabel**

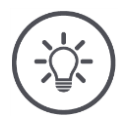

# **Juhis**

Terminali kasutamisel kasutage ainult originaalkaableid. Saate neid tellida tootjalt või tema tehase esindajatest ja edasimüüjatest.

#### **Nimetus:**

Kaabel A

#### **Pikkus:**

150 cm

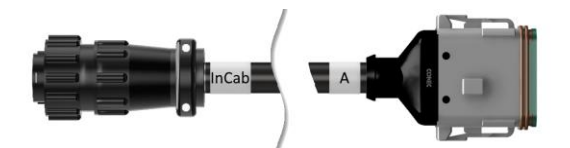

## **"InCab":**

Ühendus, 9 poolust

Traktori kabiinis ühendatud pistikühendus

## **"A":**

Ühendus, 12 poolust

Pistikühendused A am Terminal

### **Kasutamine:**

Terminalühendus toiteallikaga ja ISOBUS

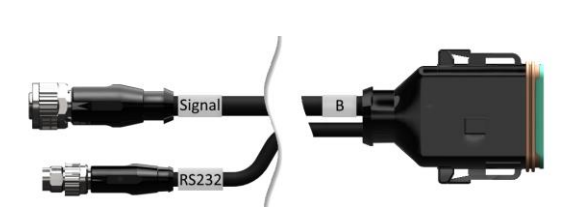

#### **Nimetus:**

Kaabel B

### **Pikkus:**

30 cm

## **"Signaal":**

Ühendus M12, 12 poolust

• Kaabel H "SIGNAAL"

#### **"B":**

Ühendus, 12 poolust

Pistikühendused B am Terminal

#### **"RS232":**

Ühendus M8, 4 poolust

Perifeerne seade

#### **Kasutamine:**

Lisage terminali signaalikontakti ja jadaliidesega perifeersesse seadmesse

**Nimetus:**

Kaabel C1

#### **Pikkus:**

35 cm

#### **"AEF Video":**

Pistik, 7 poolust

Kaamera

## **"C":**

 $\bullet$ 

Ühendus, 12 poolust

Pistikühendused C am Terminal

#### **"RS232":**

Pistik M8, 4 poolust

Perifeerne seade

#### **Kasutamine:**

Lisage terminali kaameraga ja jadaliidesega perifeersesse seadmesse

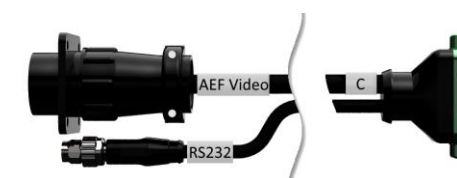

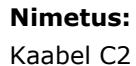

## **Pikkus:**

30 cm

## **"Video":**

Ühendus M12, 8 poolust

• Kaamera

## **"C":**

 $\bullet$ 

Ühendus, 12 poolust

- Pistikühendused C am Terminal
- 

## **"RS232":**

Pistik M8, 4 poolust

Perifeerne seade

### **Kasutamine:**

Terminali lisamine kaamerale, video miniplexorile või videokomplekserile ja jadaliidesega välisseadmele

#### **Nimetus:**

Kaabli tüüp H

#### **Pikkus:**

200 cm

## **"":**

Pistik M12, 12 poolust

Traktori signaali ühenduspesa

#### **"Signaal":**

Pistik, 7 poolust

Kaabli B ühendus "Signaal"

### **Kasutamine:**

Ühendage terminal signaalühendusega

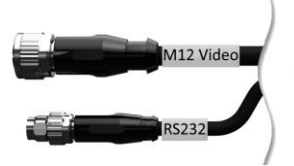

 $\Box$  c

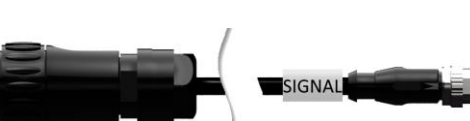

### **Nimetus:**

Kaabli tüüp N

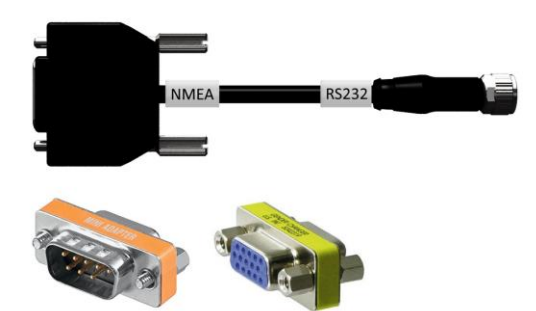

**Pikkus:**

200 cm

## **"NMEA":**

Pistik, 9 poolust

GPSi vastuvõtja

## **"RS232":**

Ühendus M8, 4 poolust

• Pistik "RS232" ja Kaabel B või C

## **Kasutamine:**

Terminal an GPSi vastuvõtja anschließen

**Nimetus:**

Kaabel Y

## **Pikkus:**

15 cm

## **"InCab":**

Ühendus, 9 poolust Traktori kabiinis ühendatud pistikühendus

## **"UT":**

Pistik, 9 poolust

Kaabel A konnektor ''InCab''

## **"AUX":**

Pistik, 9 poolust

ISOBUS-Täiendav juhtseade

## **Kasutamine:**

Terminali ja ISOBUS täiendava juhtploki ühendamine ISOBUS-iga

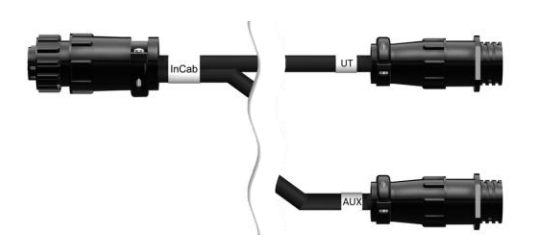

## **D. Rakendusekaart**

### **ISO-XML**

Kõik *[Data Dictionary](https://www.isobus.net/isobus/dDEntity)* lubatud DDI-d võivad sisaldada taotluskaarti ISO-XML-vormingus.

Protsente saab töödelda.

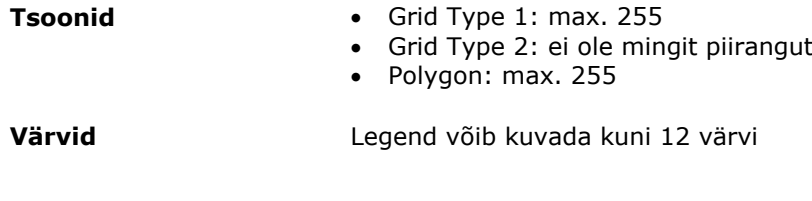

## **Shape**

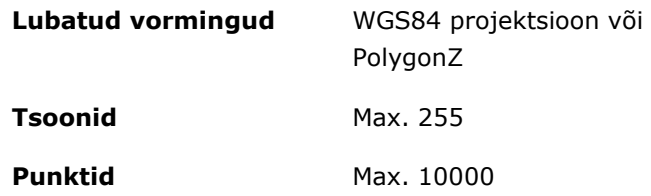

## **E. Ajavööndid**

- (UTC -09:00) Alaska
- (UTC -08:00) Tijuana, Baja California (Mehhiko)
- (UTC -08:00) Los Angeles, Vancouver
- (UTC -07:00) Chihuahua, Mazatlan
- (UTC -07:00) Denver, Salt Lake City, Calgary
- (UTC -07:00) Dawson Creek, Hermosillo, Phoenix
- (UTC -06:00) Costa Rica, Guatemala, Managua
- (UTC -06:00) Chicago, Winnipeg
- (UTC -06:00) Cancun, Mexico City, Monterrey
- (UTC -05:00) Havanna
- (UTC -05:00) Detroit, New York, Toronto
- (UTC -05:00) Bogota, Lima, Panama
- (UTC -04:00) Caracas
- (UTC -04:00) Bermuda, Halifax
- (UTC -04:00) Campo Grande, Cuiaba
- (UTC -04:00) Asuncion
- (UTC -04:00) Santiago
- (UTC -03:00) Montevideo
- (UTC -03:00) Sao Paulo
- (UTC -03:00) Buenos Aires, Cordoba
- (UTC -03:00) Mendoza, Recife, San Luis
- (UTC +00:00) Casablanca, Reykjavik
- (UTC +00:00) Dublin, Lissabon, London
- (UTC +01:00) Windhoek
- (UTC +01:00) Algier, Porto Novo
- (UTC +01:00) Berlin, Oslo, Paris, Rooma, Stockholm
- (UTC +01:00) Tunis
- (UTC +02:00) Kairo
- (UTC +02:00) Jeruusalemm, Tel Aviv
- (UTC +02:00) Kaliningrad, Minsk
- (UTC +02:00) Ateena, Helsingi, Istanbul, Riia
- (UTC +02:00) Johannesburg, Tripoli
- (UTC +03:00) Moskva, Volgograd
- (UTC +04:00) Jerevan, Samaara
- (UTC +05:00) Jekaterinburg
- (UTC +05:30) Kolkata, Colombo
- (UTC +05:45) Katmandu
- (UTC +06:00) Novosibirsk, Omsk
- (UTC +07:00) Krasnojarsk
- (UTC +08:00) Hong Kong, Perth, Singapore
- (UTC +08:00) Irkutsk
- (UTC +08:45) Eucla
- (UTC +09:00) Soul, Tokyo
- (UTC +09:00) Jakutsk
- (UTC +09:30) Darwin
- (UTC +09:30) Adelaide
- (UTC +10:00) Vladivostok
- (UTC +10:00) Canberra, Melbourne, Sydney
- (UTC +11:00) Magadan
- (UTC +12:00) Kamtšatka
- $\bullet$  (UTC +12:00) Auckland

### **Autoriõigused**

©2018 Competence Center ISOBUS e.V. Albert-Einstein-Str. 1 D-49076 Osnabrück Dokumendi number: 20180420